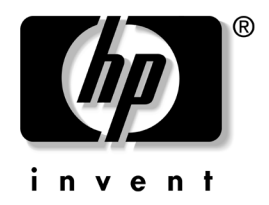

# 故障排除指南 商用台式机

文档部件号:361204-AA1

#### 2004 年 5 月

本指南提供了一些有关排除上述产品的故障以及可能发生的 硬件和软件故障的有用提示与解决方法。

© 版权所有 2004 Hewlett-Packard Development Company, L.P. 本文档中包含的信息如有更改,恕不另行通知。

Microsoft、MS-DOS、 Windows 和 Windows NT 是 Microsoft Corporation 在美国和其它国家/地区的商标。

随 HP 产品和服务附带的明示保修声明中阐明了此类产品和服务的全部保 修服务。本文档中的任何内容均不应理解为构成任何额外保证。 HP 对本 文档中出现的技术错误、编辑错误或遗漏之处不承担责任。

本文档包含的所有权信息受版权法保护。事先未经 Hewlett-Packard Company 书面许可,不得影印、复制本文档的任何部分或将其翻译成其 它语言。

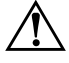

警告:以这种方式出现的文字表示如果不按照指示操作,可能会造成人 身伤害或带来生命危险。

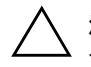

注意: 以这种方式出现的文字表示如果不按照指示操作,可能会损坏设 备或丢失信息。

故障排除指南 商用台式机 第一版 (2004 年 5 月) 文档部件号:361204-AA1

# 目录

## 1 计算机诊断功能部件

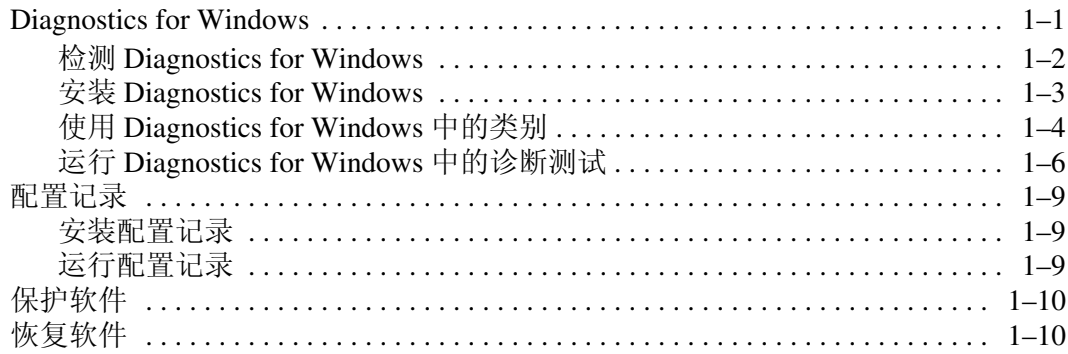

### 2 在不使用诊断程序的情况下排除故障

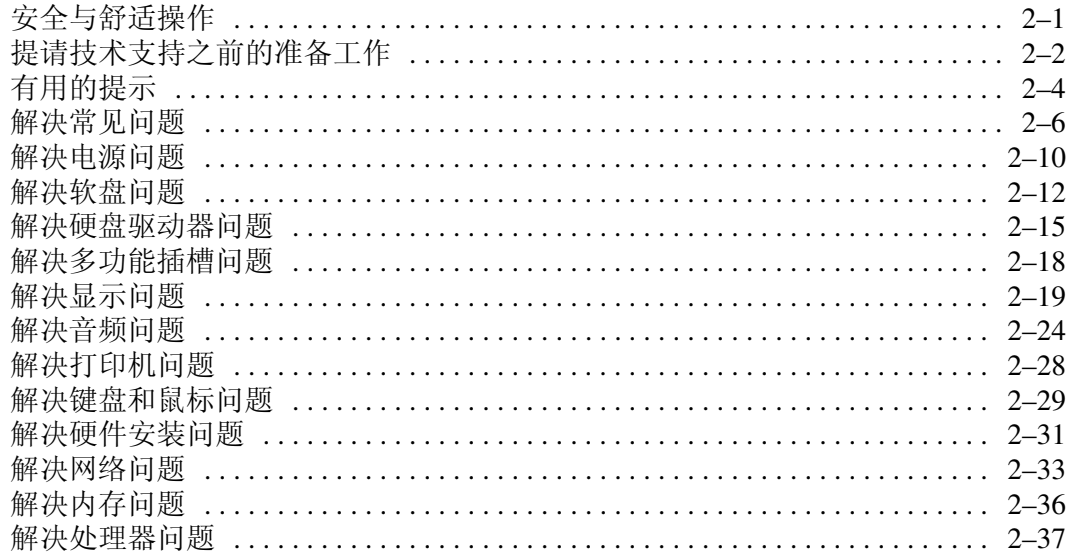

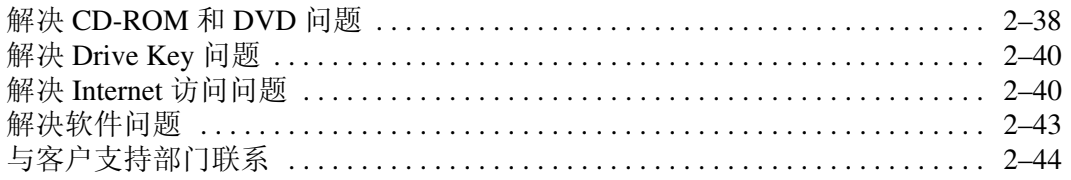

### [A](#page-58-0) [开机自测错误信息](#page-58-1)

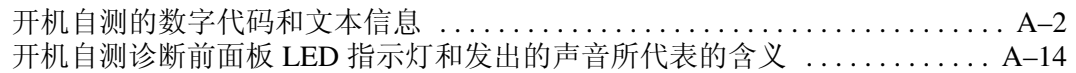

### [B](#page-76-0) [密码安全保护和重置](#page-76-1) CMOS

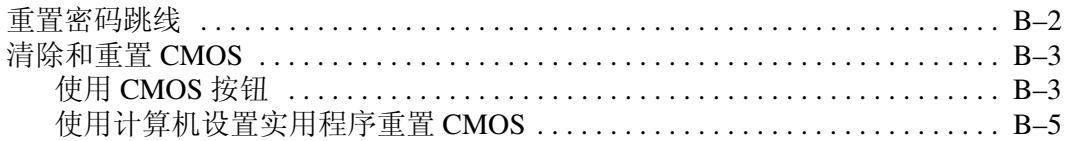

## [C](#page-81-0) [驱动器保护系统](#page-81-1) (DPS)

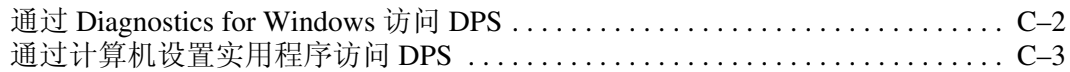

### [D](#page-85-0) 设置模拟/[数字音频输出](#page-85-1)

## [索引](#page-87-0)

1

# <span id="page-4-3"></span>计算机诊断功能部件

## <span id="page-4-2"></span><span id="page-4-1"></span><span id="page-4-0"></span>Diagnostics for Windows

Diagnostics for Windows (DFW) 实用程序用于在运行 Microsoft Windows XP 时查看有关计算机硬件和软件的配置信息。该实用 程序还可用于测试计算机子系统上的硬件和软件。

调用 Diagnostics for Windows 后, 即显示 Overview (概述)屏 幕,说明该计算机的当前配置。在 Overview (概述)屏幕上, 可以访问若干类别有关计算机的信息以及 **Test** (测试)标签。 该实用程序的各个屏幕上的信息均可保存到文件中或打印出来。

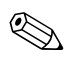

→ 要测试所有子系统,则必须以管理员身份进行登录。如果不以 管理员身份进行登录,则无法测试某些子系统。表明无法测试 子系统的方式如下: 在 Test (测试)窗口中的子系统名称下显 示错误消息,或者复选框灰显,从而无法选中。

使用 Diagnostics for Windows 来确定安装在计算机中的所有设备 是否能够被系统识别并正常工作。运行测试程序为可选操作, 但是在安装或连接新设备后,建议您运行该程序。

Diagnostics for Windows 可能无法检测到 HP 不支持的第三方设 备。如果出现上述情况,请保存、打印或显示由实用程序生成 的信息。在致电客户支持中心之前,您应该运行测试程序并准 备好打印的报告。

## <span id="page-5-0"></span>检测 Diagnostics for Windows

某些计算机在出厂时预加载了 Diagnostics for Windows, 但并未 进行预安装。您可能是在早些时候安装其它实用程序时一并安 装了该程序,也可能是由其他用户安装的。

要确定是否已安装了 Diagnostics for Windows,请执行以下操 作:

- 1. 找到 Diagnostics 图标所在的位置。在 Windows XP Home 或 Windows XP Professional 中,选择 **Start** (开始) **> Control Panel** (控制面板)。
- 2. 浏览 Control Panel (控制面板)中所显示的图标。
	- □ 如果其中有 Configuration Record (配置记录)和 Diagnostics for Windows 的图标, 则说明已经安装了 Diagnostics for Windows 实用程序。
	- □ 如果其中没有 Configuration Record (配置记录)和 Diagnostics for Windows 的图标, 则说明虽然可能加载 了 Diagnostics for Windows 实用程序,但并未安装。

## <span id="page-6-0"></span>安装 Diagnostics for Windows

如果没有预加载 Diagnostics for Windows, 则可以从以下网站下 载 Diagnostics for Windows SoftPaq:

[www.hp.com/support](http://www.hp.com/support)

只有在已将诊断程序软件加载到硬盘驱动器中但尚未安装时, 才需要执行以下操作。

- 1. 关闭所有 Windows 应用程序。
- 2. 根据下列具体情况, 执行相应的安装 Diagnostics for Windows 实用程序操作:
	- ❏ 在 Windows XP 中,选择 **Start**(开始)**> Setup Software** (安装软件)图标。选择 **Diagnostics for Windows >**  Next (下一步) 按钮, 然后按照屏幕上的说明进行操 作。
	- □ 如果桌面上或 Start (开始)菜单中没有 Setup Software (安装软件)图标,请从目录 **C:\CPQAPPS\DIAGS** 中 运行 Setup (安装)程序,或者选择 **Start** (开始) **>**  Run (运行), 然后在命令行中键入下列内容: **C:\CPQAPPS\DIAGS\SETUP**。
- 3. 单击 **Next** (下一步),以安装 Diagnostics for Windows。
- 4. 程序安装完成之后,系统可能会提示您重新启动计算机, 也可能会自动重新启动。如果出现提示,请单击 **Finish** (完成)重新启动计算机,或者单击 **Cancel** (取消)退出 该程序。必须重新启动计算机,才能完成 Diagnostics for Windows 的安装。

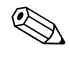

✎ 如果要对安装在计算机中的 Diagnostics for Windows 现有版<sup>本</sup> 进行升级,请访问 [www.hp.com/support](http://www.hp.com/support) 以找到并下载最新的 Diagnostics for Windows SoftPaq。

## <span id="page-7-0"></span>使用 Diagnostics for Windows 中的类别

要使用该程序的类别,请执行以下操作:

1. 单击 **Start** (开始) **> HP Information Center** (**HP** 信息中 心) **> Diagnostics for Windows**。您还可以单击 **Start** (开 始) **> Control Panel** (控制面板),然后选择 **Diagnostics for Windows**,来选择位于 Control Panel (控制面板)中的 **Diagnostics for Windows** 图标。

此时屏幕将会显示计算机硬件和软件的概述。

2. 有关特定的硬件和软件信息,请从 **Categories** (类别)下拉 式菜单中选择一个类别,也可以选择工具栏中的相应图标。

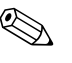

✎ 当您将光标移到工具栏的图标上后,光标旁边将显示相应的类 别名称。

3. 要显示所选类别的详细信息,请单击位于该窗口左下角的 **Information Level** (信息级别)框中的 **More** (详细信 息),还可以单击屏幕顶部的 **Level** (级别),然后选择 **More** (详细信息)。

4. 根据需要查看、打印和/或保存此类信息。

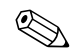

✎ 要打印信息,请单击 **File** (文件),然后选择 **Print** (打印)。 选择以下选项之一:**Detailed Report (All Categories)** (详细报 告 **[**所有类别**]**)、 **Summary Report (All Categories)** (摘要报 告 **[**所有类别**]**)或 **Current Category** (当前类别)。单击 **OK** (确定),打印您选定的报告。

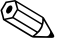

✎ 要保存信息,请单击 **File** (文件),然后选择 **Save As** (另存 为)。选择以下选项之一:**Detailed Report (All Categories)** (详细报告 **[**所有类别**]**)、 **Summary Report (All Categories)** (摘要报告 **[**所有类别**]**)或 **Current Category** (当前类别)。 单击 **OK** (确定),保存您选定的报告。

> 5. 要退出 Diagnostics for Windows, 请单击 File (文件), 然 后单击 **Exit** (退出)。

### Menu Bar (菜单栏)— File (文件)、 Categories (类别)、 Navigation (浏览)、 Level (级别、 Tab (标签)、 Help (帮助)

菜单栏位于 Diagnostics for Windows 屏幕的顶部, 由以下六个下 拉式菜单组成:

- File (文件) Save As (另存为)、Print (打印)、Printer Setup (打印机设置)、 Exit (退出)
- Categories (类别) 请参见下一节中的类别列表
- Navigation (浏览) Previous Category (上一类别) (F5)、 Next Category (下一类别) (F6)
- Level (级别) Less (简单信息) (F7)、More (详细信 息) (F8) < 屏幕信息 >
- Tab (标签) Overview (概述)、 Test (测试)、 Status (状态)、 Log (日志)、 Error (错误)
- Help (帮助) Contents (目录)、 How to use Help (如何 使用帮助)、 About (关于)

### 工具栏 — 各类信息的图标

位于菜单栏下方的工具栏中包含了一排图标,用于表示该计算 机的以下各类信息:

- System (系统) 主板、 ROM、日期和时间信息
- Asset Control (资产控制) 资产标签、系统序列号和处 理器信息
- Input Devices (输入设备) 键盘、鼠标和游戏杆信息
- Communication (通信)— 系统上的端口及其相关信息
- Storage (存储器) 系统中的存储驱动器及其相关信息
- Graphics (图形) 图形系统信息
- Memory (内存) 主板和 Windows 内存信息
- Multimedia (多媒体) 光盘存储器 (CD、DVD 等) 和 音频信息
- Windows Windows 信息
- Architecture (体系结构) PCI 设备信息
- Resources (资源) 一 IRQ、 I/O 和内存映射信息
- Health (运行状况) 系统温度和硬盘驱动器的状态
- Miscellaneous (其它) CMOS、DMI、BIOS、系统、 产品名称和序列号

### Tabs (标签)— Overview (概述)、 Test (测试)、 Status (状态)、 Log (日志)、 Error (错误)

在工具栏下方有以下五个标签:

- Overview (概述) 一 Overview (概述) 窗口用于显示计算 机的一般概述信息。在您首次启动该实用程序后,即显示此 窗口。该窗口的左侧显示硬件信息,右侧则显示软件信息。
- Test (测试) 一 Test (测试) 窗口可用于选择各种要测试的 系统部件。还可以用它来选择测试的类型和测试模式。
- Status (状态) Status (状态) 窗口用于显示所有正在进 行的测试的状态。单击 **Cancel Testing** (取消测试)按钮, 即可取消测试。
- Log (日志) 一Log (日志)窗口用于显示每台设备的测试 日志。
- Error (错误) Error (错误)窗口用于显示测试设备过程 中出现的各种错误。该窗口可列出正在测试的设备、错误的 类型和数目以及错误代码。

## <span id="page-9-0"></span>运行 Diagnostics for Windows 中的诊断测试

要运行诊断测试,请执行以下操作:

- 1. 单击 **Start** (开始) **> HP Information Center** (**HP** 信息中
	- 心) **> Diagnostics for Windows**。您还可以单击 **Start** (开 始) **> Control Panel** (控制面板),然后选择 **Diagnostics for Windows**,来选择位于 Control Panel (控制面板)中的 **Diagnostics for Windows** 图标。

此时屏幕将会显示计算机硬件和软件的概述。在这行图标的 下方显示以下五个标签:**Overview** (概述)、 **Test** (测 试)、 **Status** (状态)、 **Log** (日志)和 **Error** (错误)。

- 2. 单击 **Test** (测试)标签或屏幕顶部的 **Tab** (标签),并选择 **Test** (测试)。
- 3. 选择以下选项之一:
	- ❏ Quick Test (快速测试)— 对每台设备进行快速的常规 测试。选定了 Unattended Mode (无人看管模式)之后, 就无需用户干预。
	- ❏ Complete Test (完整测试)— 对每台设备进行最大程度 的测试。用户可以选择 Interactive Mode (交互模式)或 Unattended Mode (无人看管模式)。
	- ❏ Custom Test (自定义测试)— 只运行您选择的测试。要 选择特定的设备或测试,请在列表中找到该设备,然后 选中每个测试旁边的复选框。选中后,复选框中将显示 一个红色的复选标记。选定的某些测试可能需要用户干 预。

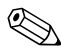

《 要测试所有子系统,则必须以管理员身份进行登录。如果不以 管理员身份进行登录,则无法测试某些子系统。无法测试子系 统的表示方式如下: 在 TEST (测试)窗口中的子系统名称下 显示错误消息,或者复选框灰显,从而无法选中。

- 4. 选择 **Interactive Mode** (交互模式)或 **Unattended Mode** (无人看管模式)。在交互模式中,诊断软件将在测试过程 中提示您输入所需的信息。某些测试需要用户参与,如果选 择在无人看管模式下进行测试,将显示错误或者中止测试。
	- □ Interactive Mode (交互模式)可最大限度地控制测试过 程。此时可以确定测试是否合格,以及系统是否会提示 您安装或卸下设备。
	- ❏ Unattended Mode (无人看管模式)则不显示提示。如果 发现错误,在测试完成后将会显示这些错误。
- 5. 单击窗口底部的 **Begin Testing** (开始测试)按钮。此时屏 幕上将显示 Test Status (测试状态),以指明每个测试的进 度和结果。要了解有关测试运行的详细信息,请单击 **Log** (日志)标签,或单击屏幕顶部的 **Tab** (标签),然后选择 **Log** (日志)。
- 6. 要查看测试报告,请选择以下标签:
	- ❏ **Status** (状态)标签,概述当前测试会话期间运行的合 格与不合格测试。
	- ❏ **Log** (日志)标签,列出系统中运行的测试、每项测试 已运行的次数、每项测试中发现的错误数以及每项测试 的总运行时间。
	- ❏ **Error** (错误)标签,列出在计算机中发现的所有错误 及其错误代码。
- 7. 要保存测试报告,请执行以下操作:
	- **□ 选择 Log** (日志)标签中的 Save (保存) 按钮, 以保存 日志标签报告。
	- **□ 选择 Error (错误)**标签中的 Save (保存) 按钮, 以保 存错误标签报告。
- 8. 要打印测试报告,请执行以下操作:
	- ❏ 如果报告位于 Log(日志)标签上,则选择 **File**(文件) > Save As (另存为), 然后从所选文件夹中打印该文 件。
	- ❏ 如果报告位于 Error (错误)标签上,请选择 **Error** (错 误)标签上的 **Print** (打印)按钮。
- 9. 如果出现错误, 请单击 Error (错误) 标签以显示更详细的 信息和建议采取的措施。您可以根据建议来采取相关的措施 以解决某些问题。
- 10. 单击 Print (打印) 或保存错误信息, 以便在需要与授权代 理商、经销商或服务提供商联系以获取帮助时使用。
- 11. 要退出 Diagnostics for Windows, 请单击 File (文件), 然 后单击 **Exit** (退出)。

## <span id="page-12-0"></span>配置记录

配置记录实用程序是一个与其它管理工具类似的基于 Windows 的信息收集工具。该工具可从不同的计算机子系统中收集重要 的硬件和软件信息,从而提供有关计算机的完整情况。配置记 录实用程序不仅提供了自动识别和比较配置更改的方法,而且 能够维护配置历史记录。它可按多个时间段来保存信息的历史 记录。

开发此实用程序的目的是为了在不中断计算机工作的情况下解 决问题,以便最充分地使用计算机。使用此实用程序获取的信 息不仅有助于排除系统故障,而且可以快速、简便地识别系统 配置 (这是解决服务问题的第一步),从而改进服务流程。

配置记录实用程序可自动收集硬件和操作系统软件的信息,进 而显示系统的综合情况。该实用程序可收集诸如以下各项信息: ROM、资产标签、处理器、物理驱动器、 PCI 设备、内存、图 形、操作系统版本号、操作系统参数和操作系统启动文件等, 并将这些信息显示出来。如果在 *cpqdiags* 目录中存在原始的 *Base.log* 文件,此 *Base.log* 文件就会显示在 *Now.log* 文件旁边的 拆分窗口中,并以红色高亮度显示二者之间的差异。

## <span id="page-12-1"></span>安装配置记录

配置记录实用程序是 Diagnostics for Windows 的一部分。无论何 时安装 Diagnostics for Windows, 均会同时安装配置记录实用程 序。

## <span id="page-12-2"></span>运行配置记录

要运行此程序,请执行以下操作:

1. 单击 **Start** (开始) **> HP Information Center** (**HP** 信息中 心) **> Configuration Record** (配置记录)。您还可以单击 **Start** (开始) **> Control Panel** (控制面板),然后选择 **Configuration Record** (配置记录),来选择位于 Control Panel (控制面板)中的 **Configuration Record** (配置记录) 图标。

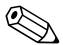

✎ 配置记录实用程序含有以下两个查看选项:**Show Changed Items Only** (只显示已更改项目)和 **Show All** (全部显示)。 由于 **Show Changed Items Only** (只显示已更改项目)是默认 的查看选项,而它只显示相关的差异,因此所有文本都以红色 显示。切换成 **Show All** (全部显示)后即可显示完整的系统综 合情况。

- 2. 默认的查看选项是 **Show Changed Items Only** (只显示已更 改项目)。要查看由配置记录实用程序收集的全部信息,请 单击窗口顶部的 **View** (查看),然后选择 **Show All** (全部 显示),也可以单击 **Show All Items** (显示所有项目)图 标。
- 3. 要保存左窗口或右窗口中的信息,请选择 **File** (文件) **> Save Window File** (保存窗口文件),然后选择 **Left Window File** (左窗口文件)或 **Right Window File** (右窗 口文件)。

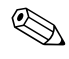

《 定期保存计算机的配置, 就使用户可以保留配置的历史记录。 如果系统出现了需要调试的问题,该历史记录则可能有助于服 务提供商解决相关问题。

> 4. 要退出配置记录实用程序,请单击 **File** (文件),然后单击 **Exit** (退出)。

## <span id="page-13-0"></span>保护软件

为了防止软件丢失或损坏,应对存储在硬盘驱动器上的所有系 统软件、应用程序和相关文件进行备份。有关制作数据文件备 份的说明,请参阅操作系统或备份实用程序的文档。

## <span id="page-13-1"></span>恢复软件

使用 *Restore Plus!* CD,可将 Windows 操作系统和软件恢复到您 购买计算机时的原始状态。有关使用此功能的完整说明,请参 阅 *Restore Plus!* CD 附带的文档。

2

# <span id="page-14-1"></span><span id="page-14-0"></span>在不使用诊断程序的情况下排除故障

本章提供了有关如何识别和纠正一些小问题 (例如软盘驱动 器、硬盘驱动器、光驱、图形、音频、内存和软件的问题)的 信息。如果遇到与计算机有关的问题,请参阅本章中的表格, 以了解可能的原因及建议采取的解决方法。

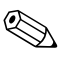

✎ 有关在启动时进行开机自测 (POST) 期间可能显示在屏幕上的<sup>特</sup> 定错误信息,请参阅附录 A "[开机自测错误信息](#page-58-2)"。

# <span id="page-14-2"></span>安全与舒适操作

警告:如果计算机使用不当或未能建立安全舒适的工作环境,可能会令 人感到不适甚至会造成严重的人身伤害。有关选择工作区和创建安全舒 适的工作环境的详细信息,请参阅安全与舒适操作指南 (可以从文档 CD 和 [www.hp.com/ergo](http://www.hp.com/ergo) 网站获得)。

此设备经测试证明符合 FCC 规则第 15 部分中关于 B 类数字设备的限制 规定。有关详细信息,请参阅*文档 CD* 中的*安全保护与管制信息*。

# <span id="page-15-0"></span>提请技术支持之前的准备工作

如果您的计算机出现问题,则在提请技术支持之前, 尝试使用 以下相应的解决方法查出确切问题。

- 运行 Diagnostics for Windows 实用程序。有关详细信息, 请参 阅第 1 章 "[计算机诊断功能部件](#page-4-3)"。
- 运行计算机设置实用程序中的驱动器保护系统 (DPS) 自测工 具。有关详细信息,请参阅文档 *CD* 中的计算机设置 *(F10)* 实用程序指南。
- 检查计算机前面的电源 LED 指示灯, 查看其是否呈红色闪 烁。指示灯的闪烁状态可帮助您诊断问题的原因。有关详细 信息,请参阅附录 A "[开机自测错误信息](#page-58-2)"。
- 如果屏幕变黑,请将显示器插入计算机上的其它视频端口中 (如果有)。您还可以用能够正常工作的显示器来更换该显 示器。
- 如果您要使用网络,请使用其它电缆将另一台计算机连接到 网络上。有可能是网络插头或电缆存在问题。
- 如果您近期添加了新硬件,请将该硬件取出,查看计算机能 否正常工作。
- 如果您近期安装了新软件, 请卸载该软件, 查看计算机能否 正常工作。
- 将计算机引导至安全模式,查看计算机在没有加载任何驱动 程序的情况下是否会进行引导。引导操作系统时,请使用 "最后一次正确的配置"。
- 有关综合性联机技术支持, 请访问 [www.hp.com/support](http://www.hp.com/support)。
- 请参阅本指南中下面一节"[有用的提示](#page-17-0)"。
- 运行 *Restore Plus!* CD。

注意: 运行 Restore Plus! CD 将清除硬盘驱动器中的所有数据。

为了帮助您联机解决问题, HP Instant Support Professional Edition (HP 即时支持专业版)为您提供了自助诊断功能。如果 您需要与 HP 支持部门联系,请使用 HP 即时支持专业版的联机 交谈功能。要获得 HP 即时支持专业版,请访问: [www.hp.com/go/ispe](http://www.hp.com/go/ispe)。

要获得最新的联机支持信息、软件和驱动程序、主动通知以及 访问全球用户和 HP 专家联盟,请访问 [www.hp.com/go/bizsupport](http://www.hp.com/go/bizsupport) 的 Business Support Center (业务支持 中心, BSC)。

如果需要提请技术支持,请做好以下准备工作以确保您的服务 请求能够及时得到响应:

- 提请技术支持时,应将计算机摆在面前。
- 在提请之前写下计算机序列号、产品 ID 号和显示器序列号。
- 需要花费一定时间来排除故障 (在技术人员的帮助下)。
- 卸下所有最近添加到系统中的硬件。
- 卸载所有最近安装的软件。
- 运行 *Restore Plus!* CD。

注意: 运行 Restore Plus! CD 将清除硬盘驱动器中的所有数据。

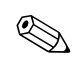

要获取销售信息和保修升级 (Care Pack), 请致电本地的授权服 务提供商或代理商。

# <span id="page-17-0"></span>有用的提示

如果遇到与计算机、显示器或软件有关的问题,请在采取进一 步措施之前先参考以下一般性建议:

- 检查计算机和显示器的电源插头是否已插入正常供电的电源 插座。
- 检查是否已将电压选择开关 (某些机型)设置为适合您所 在地区的电压值 (115V 或 230V)。
- 检查以查看计算机是否已打开,绿色的电源指示灯是否亮 起。
- 检查以查看显示器是否已打开, 绿色的显示器指示灯是否亮 起。
- 检查计算机前面的电源 LED 指示灯, 查看其是否呈红色闪 烁。指示灯的闪烁状态可帮助您诊断问题的原因。有关详细 信息, 请参阅附录 A "[开机自测错误信息](#page-58-2)"。
- 如果显示器偏暗,则应调高显示器的亮度和对比度。
- 按住任意键。如果系统发出哔声,表示键盘可以正常使用。
- 检查所有电缆连接是否松动或误接。
- 通过按键盘上的任意键或按电源按钮唤醒计算机。如果系统 仍处于挂起模式,请按住电源按钮至少四秒钟将计算机关 闭, 然后再次按下电源按钮以重新启动计算机。如果不能关 闭系统,请拔出电源线插头,等候数秒钟后再次将其插入插 座中。如果在计算机设置实用程序中设置了掉电时自动启 动,计算机将重新启动。如果计算机没有重新启动,则按下 电源按钮以启动计算机。
- 安装了非即插即用扩展板或其它选件后, 需要重新配置计算 机。有关说明,请参阅 "[解决硬件安装问题](#page-44-0)"。
- 确保已安装了所需的所有设备驱动程序。例如,如果您要使 用打印机,则需要安装相关型号打印机的驱动程序。
- 在开机前, 请从系统中卸下所有可引导介质 (软盘、CD 或 USB 设备)。
- 如果您安装的操作系统与计算机出厂时安装的操作系统不 同,请检查以确保您的计算机支持该操作系统。
- 如果您的计算机中安装了多个视频设备 (嵌入式、 PCI 或 PCI-Express 适配器,仅有某些机型支持嵌入式视频设备), 却只安装了一个显示器,则必须将该显示器插入选定为主 VGA 适配器的视频设备上的显示器连接器中。在引导过程 中,其它的显示器连接器都处于禁用状态;如果将该显示器 连接到这些端口中,它将无法工作。您可以在计算机设置实 用程序中选择作为默认 VGA 设备的视频设备。

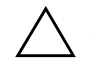

注意: 在计算机接通交流电源后, 主板始终带电。打开计算机外壳之 前,必须先断开电源线插头与电源的连接,以防止主板或组件损坏。

# <span id="page-19-0"></span>解决常见问题

您可以轻而易举地自行解决本节中所述的常见问题。如果问题 仍然存在,而您自己无法解决或者对自己执行相关操作感到不 放心,请与授权的代理商或经销商联系。

### 解决常见问题

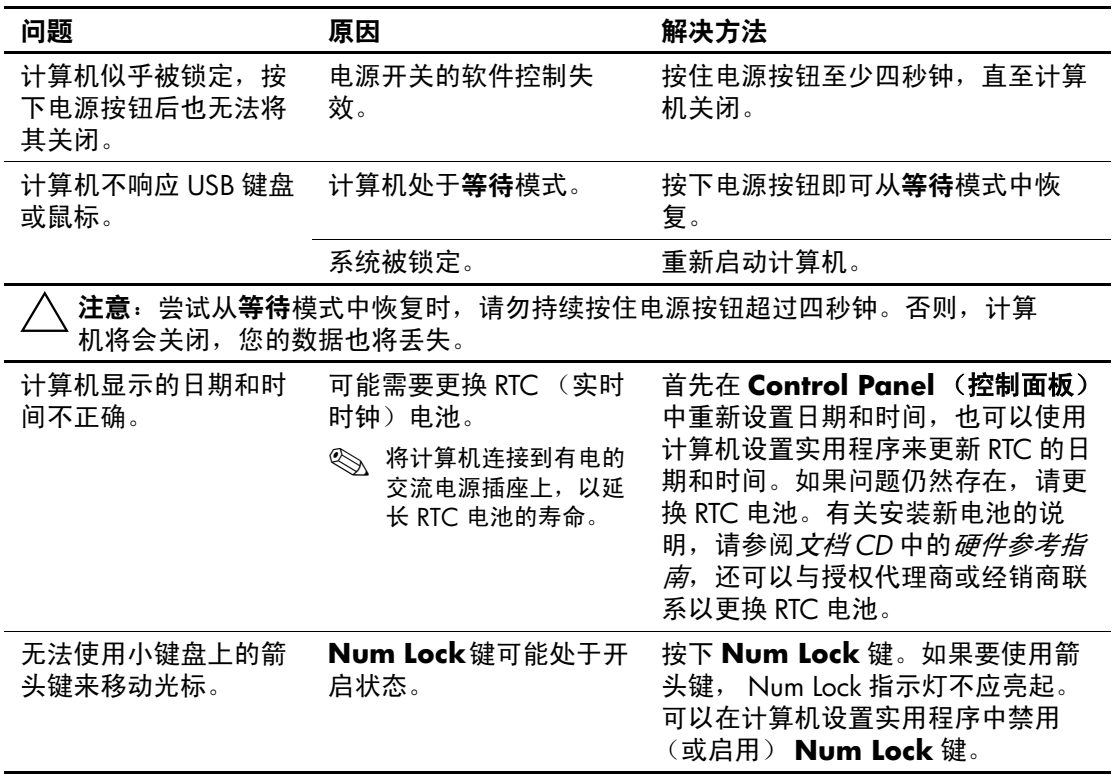

| 问题                  | 原因                       | 解决方法                                                                                                    |
|---------------------|--------------------------|----------------------------------------------------------------------------------------------------|
| 无法卸下计算机机盖<br>或访问面板。 | 某些计算机上配有智能机<br>盖锁,该锁已锁定。 | 可以使用计算机设置实用程序打开智<br>能机盖锁。                                                                                                    |
|                     |                          | HP 提供了智能机盖防故障钥匙,这<br>是一种以手动方式禁用智能机盖锁的<br>装置。在忘记了密码、计算机掉电或<br>出现了故障的情况下,就需要使用防<br>故障钥匙。扳手型钥匙的订购部件号<br>为 166527-001, 螺丝刀型钥匙的订<br>购部件号为 166527-002。 |
| 性能很差。               | 处理器发烫。                   | 1. 确保计算机周围的空气能够自由<br>流动。                                                                                                    |
|                     |                          | 2. 确保风扇已正确连接, 并能够正<br>常运转 (某些风扇仅在需要时运<br>转)。                                                                                                    |
|                     |                          | 3. 确保已正确安装了处理器散热<br>片。                                                                                                    |
|                     | 硬盘驱动器已满。                 | 从硬盘驱动器中传输一些数据,以腾<br>出更多的硬盘驱动器空间。                                                                                                    |
|                     | 内存容量低。                   | 添加更多内存。                                                                                                    |
|                     | 硬盘驱动器碎片过多。               | 整理硬盘驱动器的碎片。                                                                                                    |
|                     | 先前访问的程序未将保<br>留的内存释放回系统。 | 重新启动计算机。                                                                                                    |
|                     | 硬盘驱动器中存在病毒。              | 运行病毒保护程序。                                                                                                    |
|                     | 运行的应用程序过多。               | 1. 关闭不必要的应用程序以释放内<br>存。                                                                                                    |
|                     |                          | 2. 添加更多内存。                                                                                                    |
|                     | 未知原因。                    | 重新启动计算机。                                                                                                    |

解决常见问题 (续)

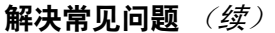

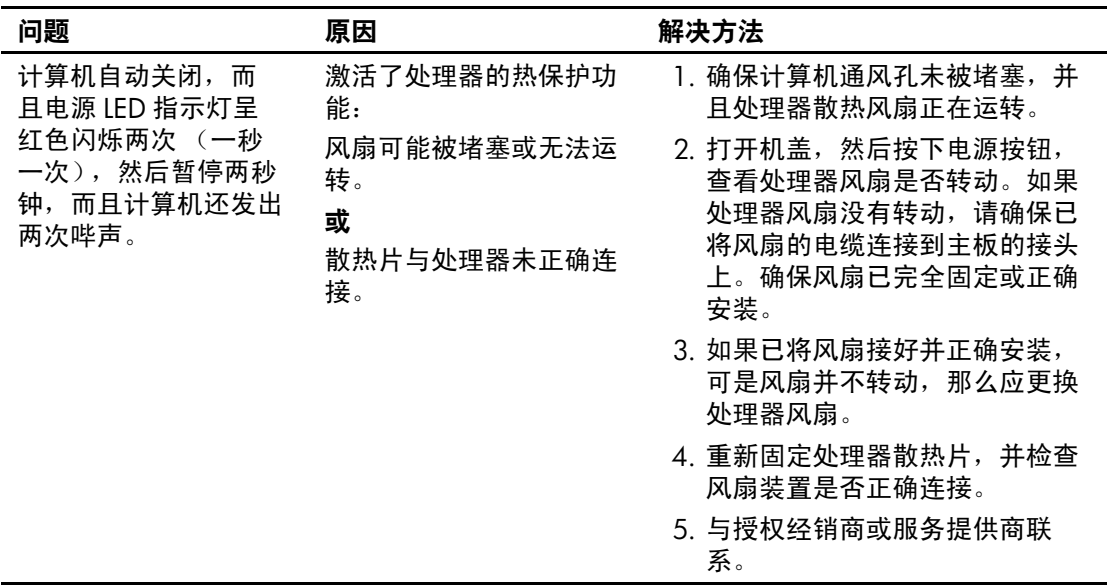

解决常见问题 (续)

| 问题                                   | 原因         | 解决方法                                                                           |
|--------------------------------------|------------|--------------------------------------------------------------------------------|
| 系统无法接通电源,<br>而且计算机前面的<br>LED 指示灯不闪烁。 | 无法接通系统的电源。 | 按住电源按钮,但时间不要超过 4 秒<br>钟。如果硬盘驱动器 LED 指示灯呈绿<br>色亮起, 则执行以下操作:                     |
|                                      |            | 1. 检查是否已将位于电源后面的电<br>压选择器 (某些机型提供了该装<br>置)设置为适当的电压值。请根<br>据您所在的地区设置适当的电压<br>值。 |
|                                      |            | 2. 逐一卸下各个扩展卡, 直到主板<br>上的 3V 辅助电源指示灯亮起为<br>止。                                   |
|                                      |            | 3. 更换主板。                                                                       |
|                                      |            | 或                                                                              |
|                                      |            | 按住电源按钮,但时间不要超过 4 秒<br>钟。如果硬盘驱动器 LED 指示灯没有<br>呈绿色亮起,则执行以下操作:                    |
|                                      |            | 1. 检查是否已将计算机的电源插头<br>插入能够正常供电的交流电源插<br>座中。                                     |
|                                      |            | 2. 打开机盖, 检查是否已将电源按<br>钮的导线正确连接到主板上。                                            |
|                                      |            | 3. 检查是否已将两根电源电缆正确<br>连接到主板上。                                                   |
|                                      |            | 4. 检查以查看主板上的 3V 辅助电<br>源指示灯是否亮起。如果此灯亮<br>起,请更换电源按钮导线。                          |
|                                      |            | 5. 如果主板上的 3V 辅助电源指示<br>灯未亮起,则更换电源。                                             |
|                                      |            | 6. 更换主板。                                                                       |

# <span id="page-23-0"></span>解决电源问题

下表列出了电源问题常见的原因和解决方法。

### 解决电源问题

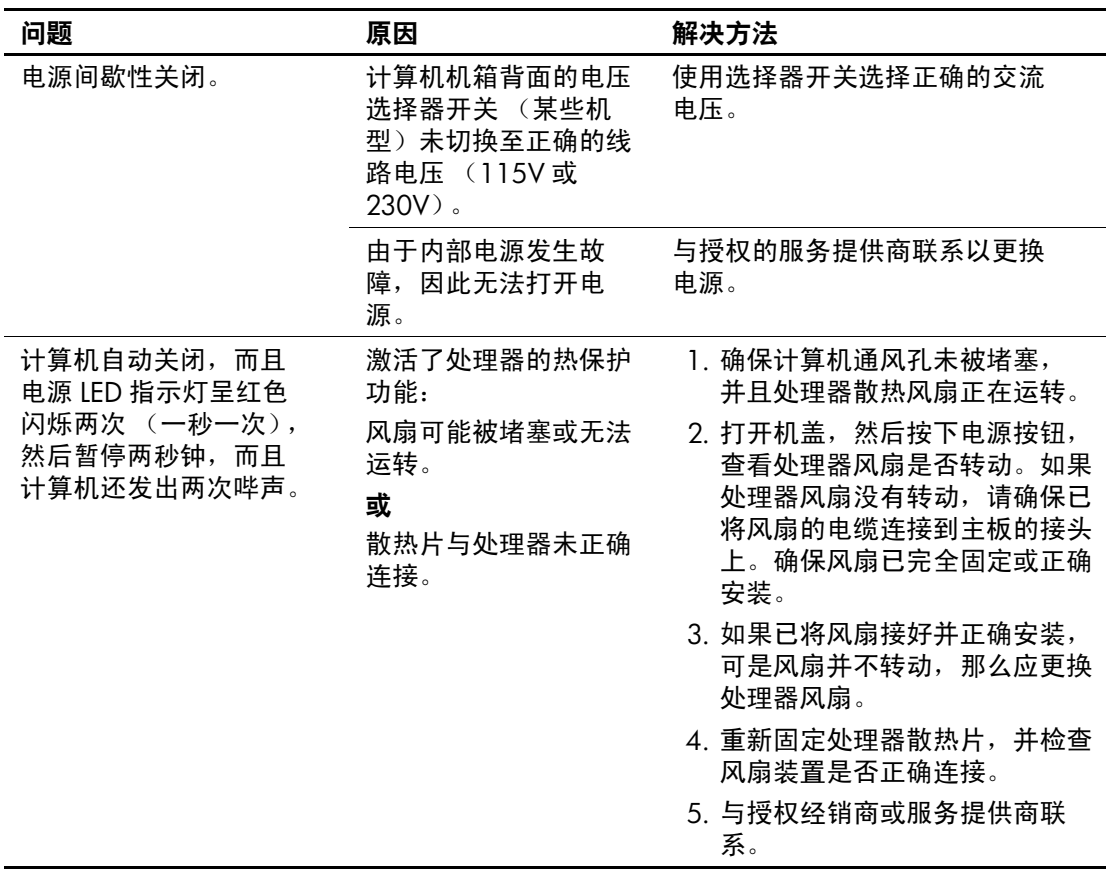

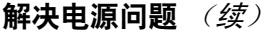

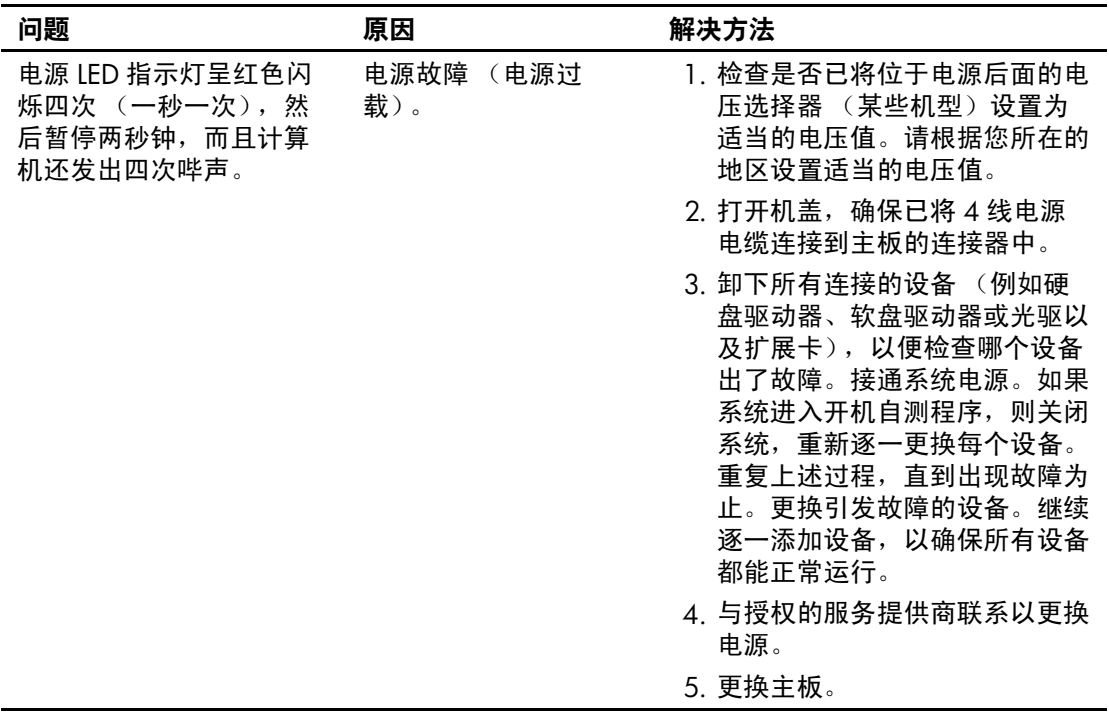

# <span id="page-25-0"></span>解决软盘问题

下表列出了软盘问题常见的原因和解决方法。

✎ 添加或卸下硬件 (例如额外的软盘驱动器)后,可能需要重新 配置计算机。有关说明,请参阅 ["解决硬件安装问题"](#page-44-0)。

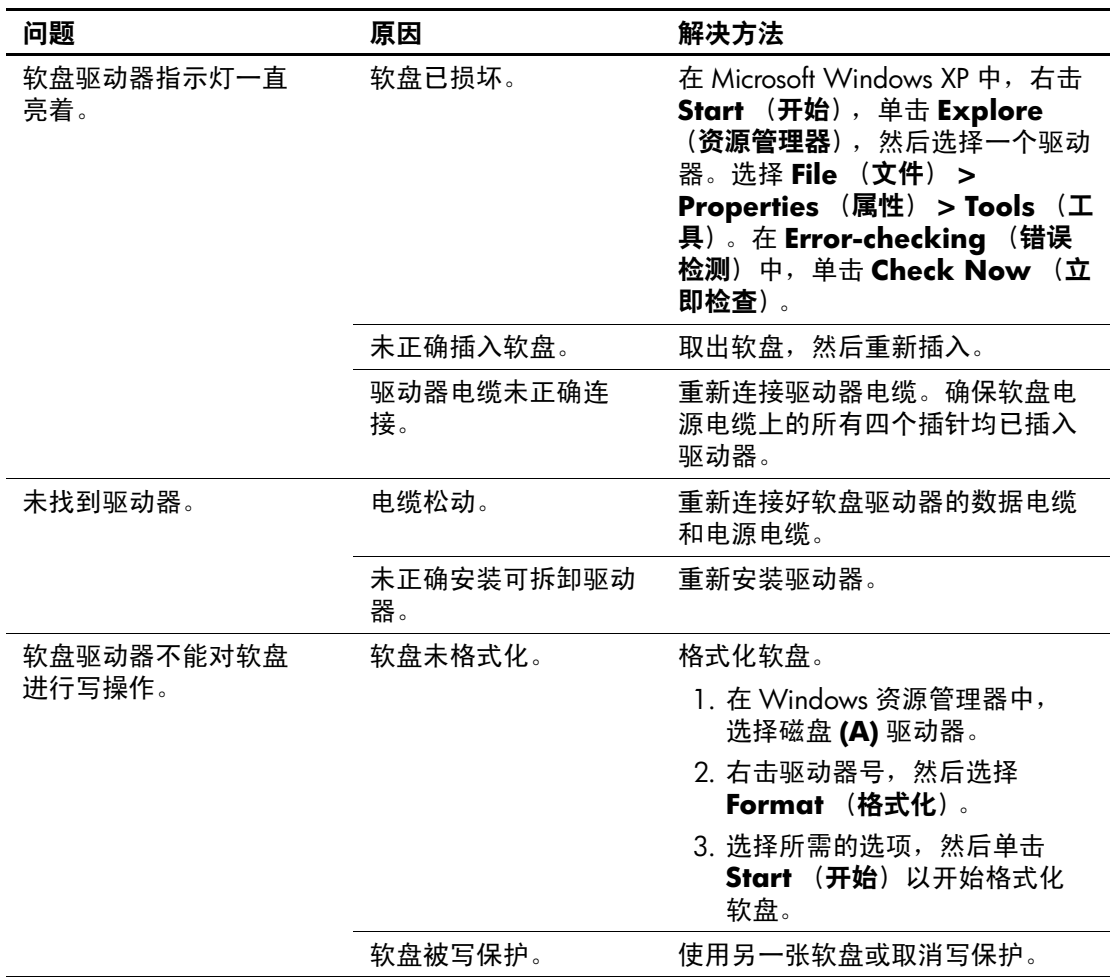

#### 解决软盘问题

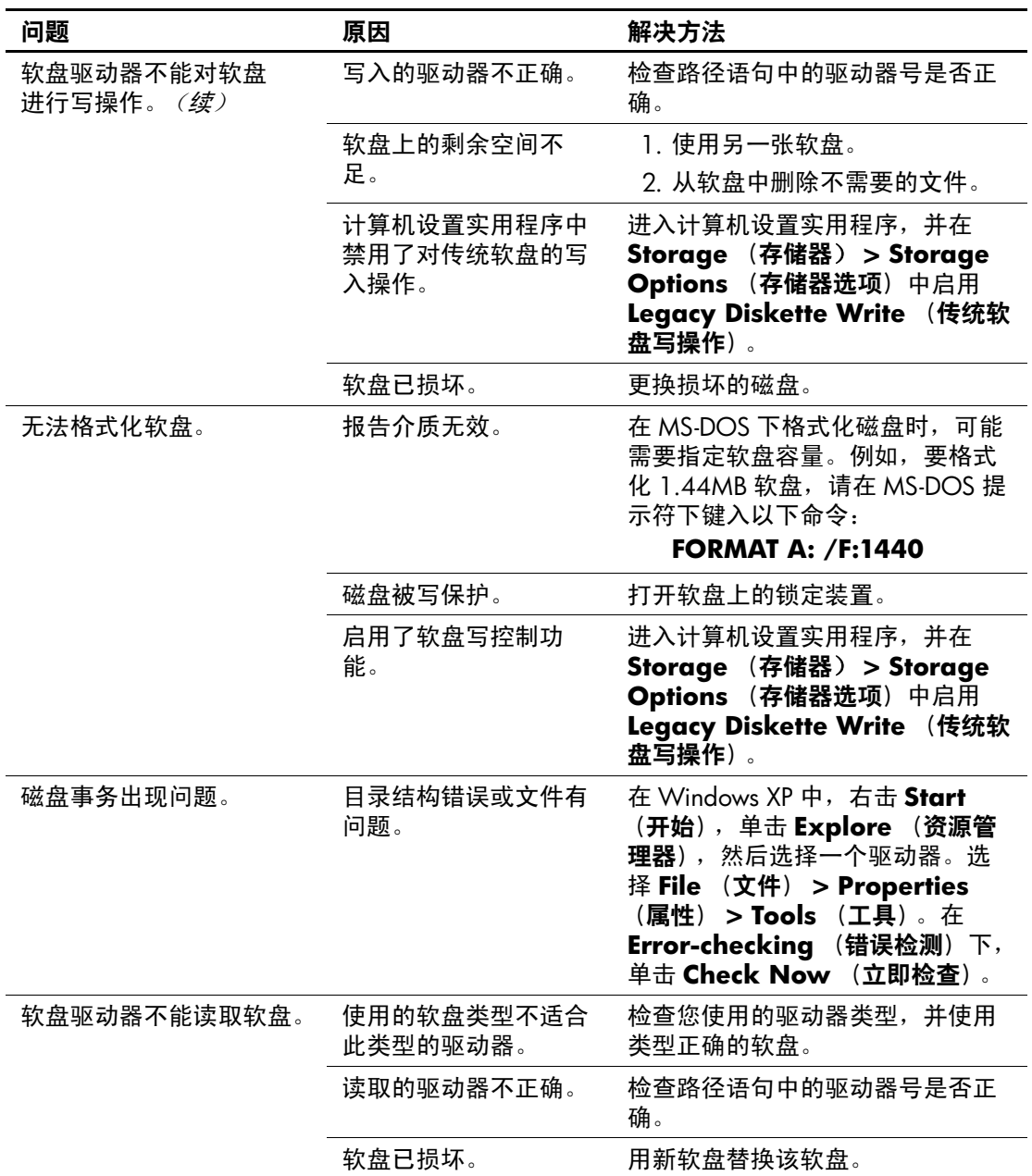

### 解决软盘问题 (续)

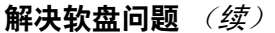

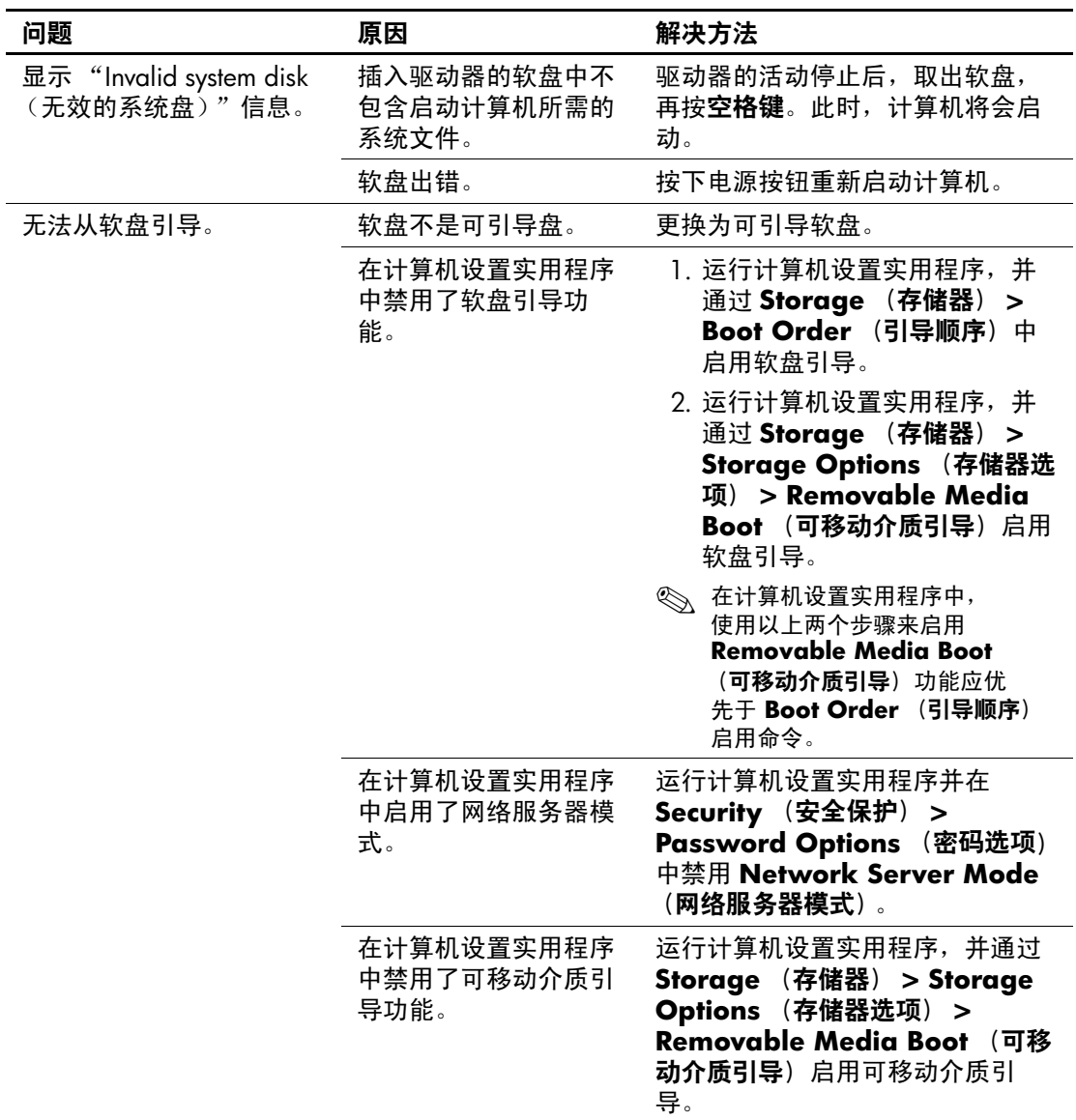

# <span id="page-28-0"></span>解决硬盘驱动器问题

#### 解决硬盘驱动器问题

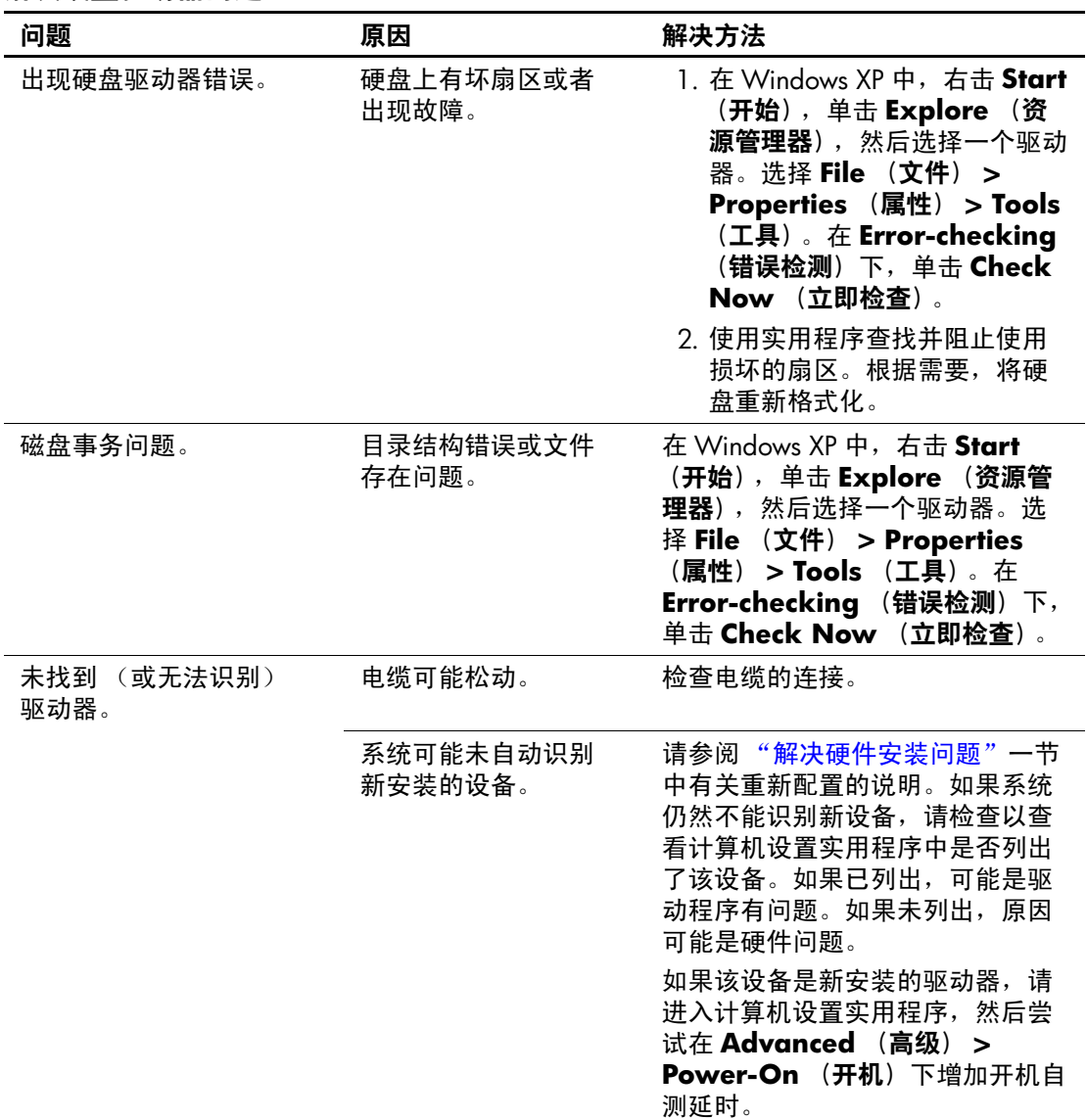

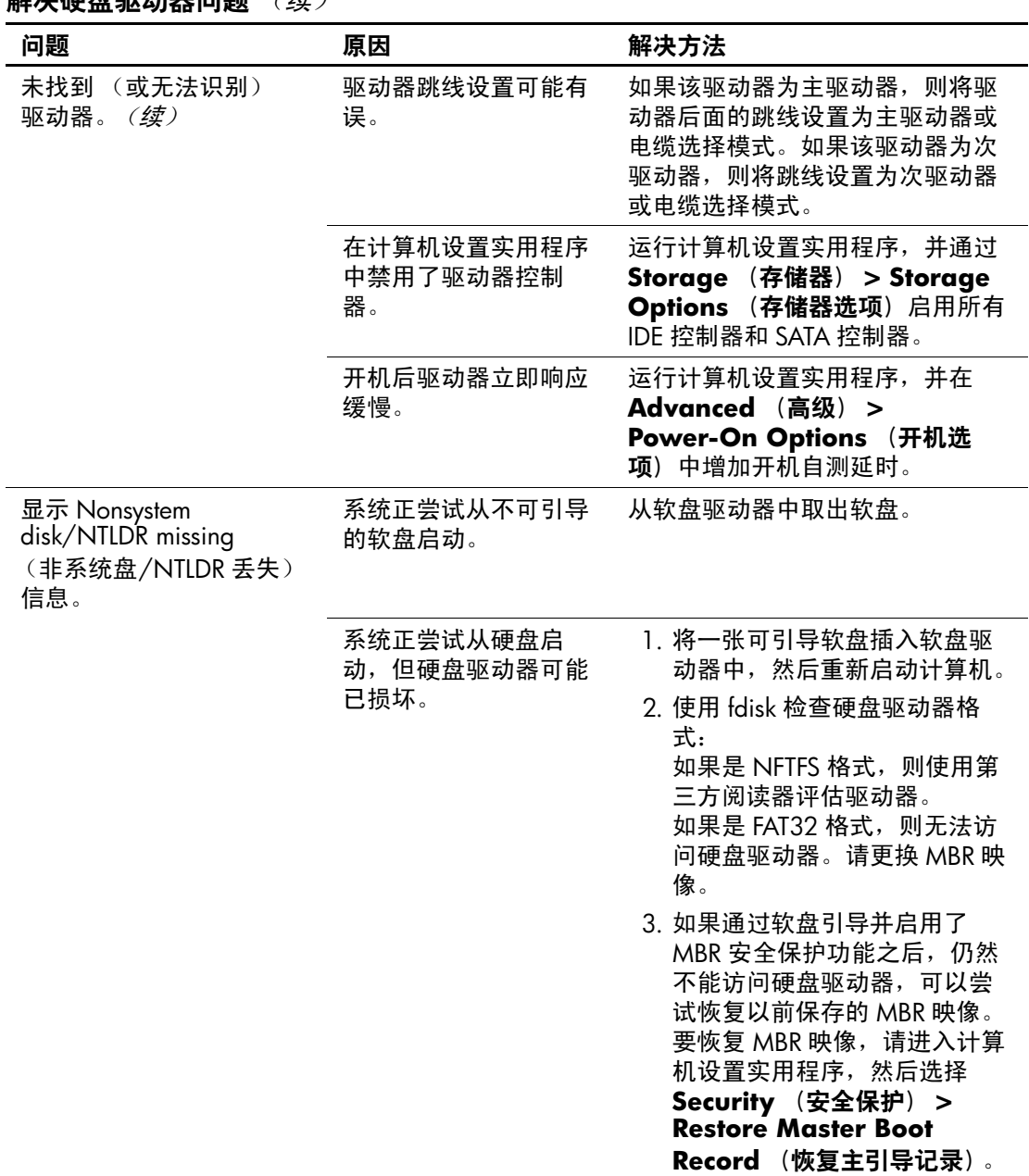

**叙法福舟驱动器问题** (续)

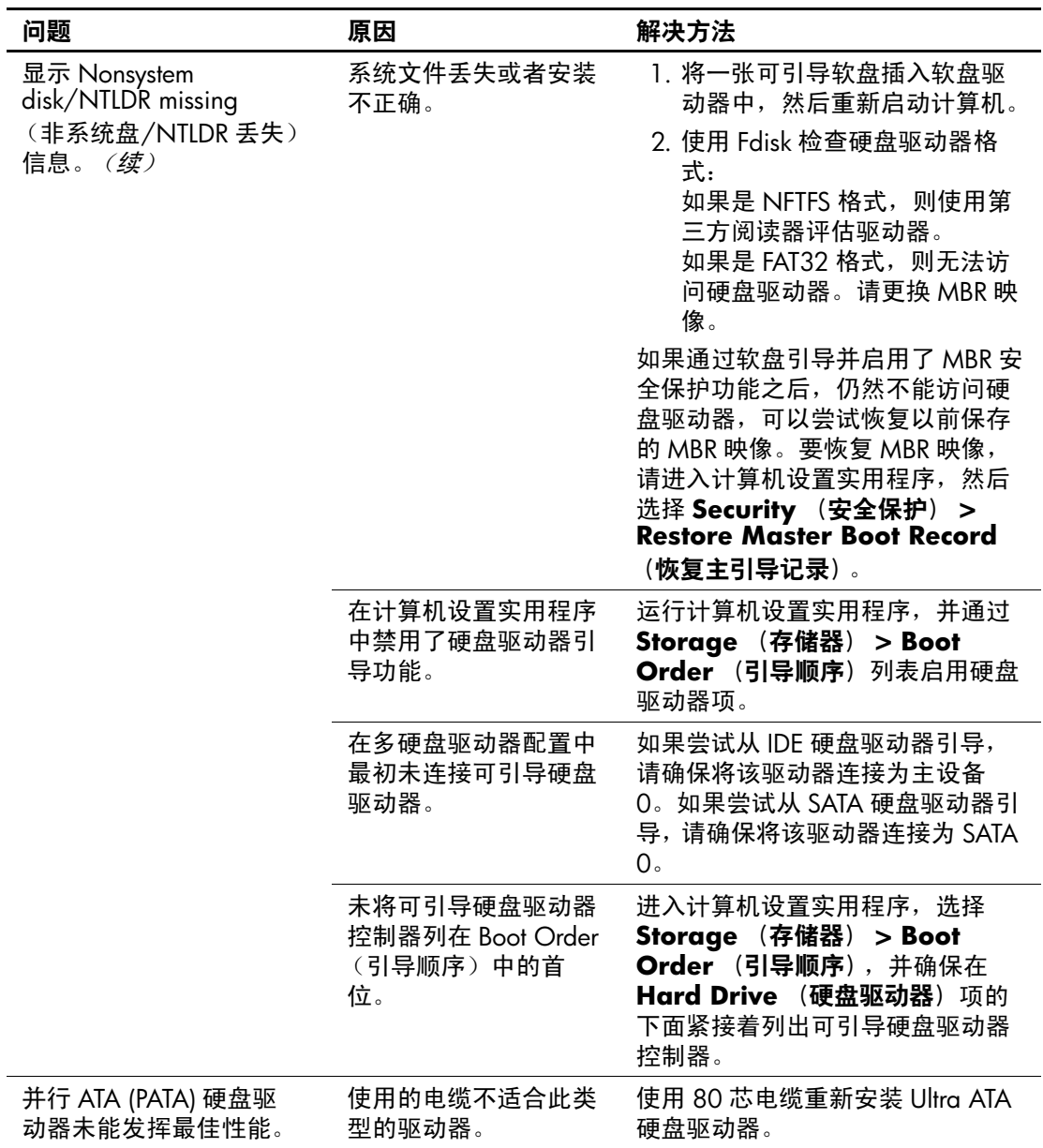

### 解决硬盘驱动器问题 (续)

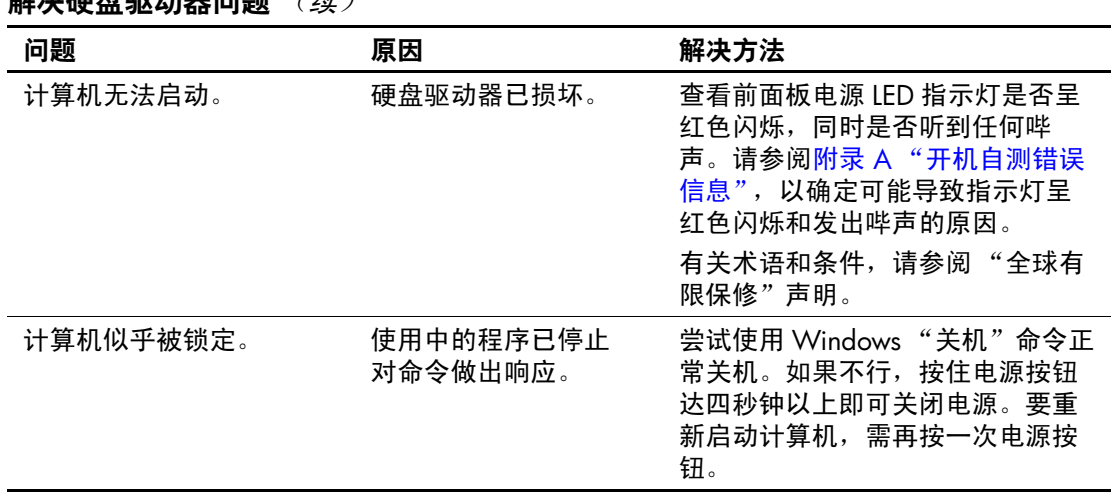

### **解决地面中的一种**<br>第一次要求

# <span id="page-31-0"></span>解决多功能插槽问题

### 解决多功能插槽问题

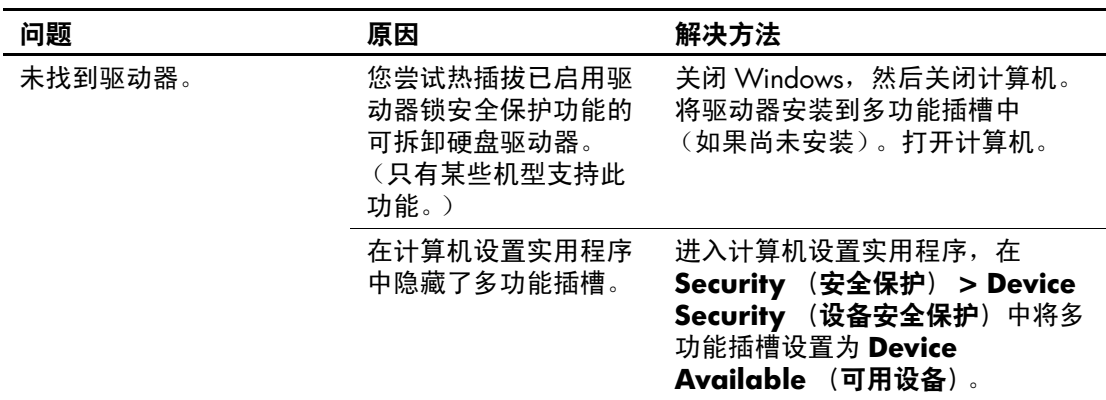

# <span id="page-32-0"></span>解决显示问题

如果遇到显示问题,请参阅显示器附带的说明文档以及下表中 列出的常见原因和解决方法。

### 解决显示问题

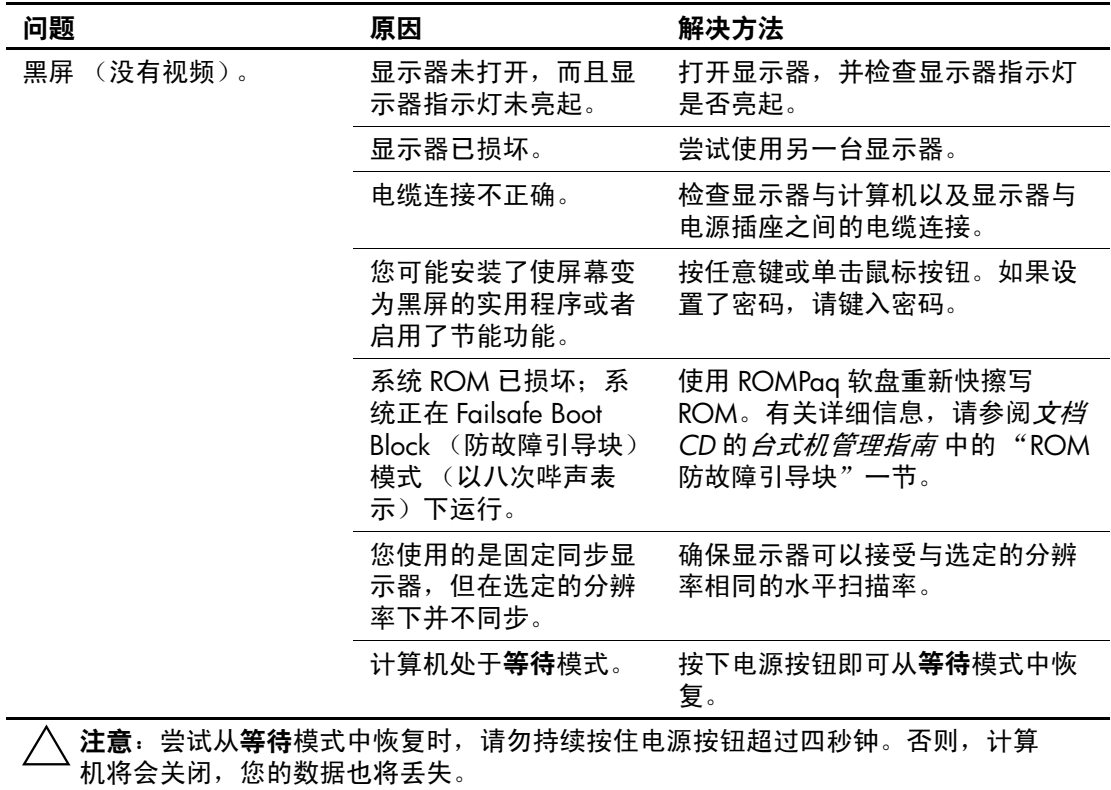

| 问题                                                                    | 原因                     | 解决方法                                                                                             |
|-----------------------------------------------------------------------|------------------------|--------------------------------------------------------------------------------------------------|
| (没有视频)。<br>黑屏<br>(续)                                                  | 显示器电缆插入到错误<br>的连接器中。   | 如果计算机系统中同时配备了集成<br>图形连接器和附加图形卡连接器,<br>请将显示器电缆插入计算机背面的<br>图形卡连接器中。                                |
|                                                                       |                        | <>>> 如果图形卡为标准 PCI 扩展卡,<br>则可以在计算机设置实用程序中<br>启用集成图形设备。如果安装的<br>是 PCI Express 图形卡,则无法启<br>用集成图形设备。 |
|                                                                       | 计算机中的显示器设置<br>与显示器不兼容。 | 1. 重新启动计算机,在启动过程<br>中屏幕的右下角显示 Press F8<br>(按 F8 键)提示时按 F8 键。                                     |
|                                                                       |                        | 2. 使用键盘上的箭头键, 选择<br><b>Enable VGA Mode (启用</b><br>VGA 模式) 后, 按下 Enter<br>键。                      |
|                                                                       |                        | 3. 在 Windows 的 Control Panel<br>(控制面板) 中, 双击<br>Display (显示)图标并选择<br>Settings (设置) 标签。           |
|                                                                       |                        | 4. 使用滑块控件来重置分辨率。                                                                                 |
| 屏幕黑屏, 同时电源 LED<br>指示灯呈红色闪烁五次<br>(一秒一次), 然后暂停<br>两秒钟,而且计算机还发<br>出五次哔声。 | 先前安装的视频内存出<br>错。       | 1. 重新固定 DIMM。接通系统电<br>源。                                                                         |
|                                                                       |                        | 2. 逐一更换 DIMM, 以便查出有<br>故障的模块。                                                                    |
|                                                                       |                        | 3. 用 HP 生产的内存替换第三方生<br>产的内存。                                                                     |
|                                                                       |                        | 4. 更换主板。                                                                                         |

解决显示问题 (续)

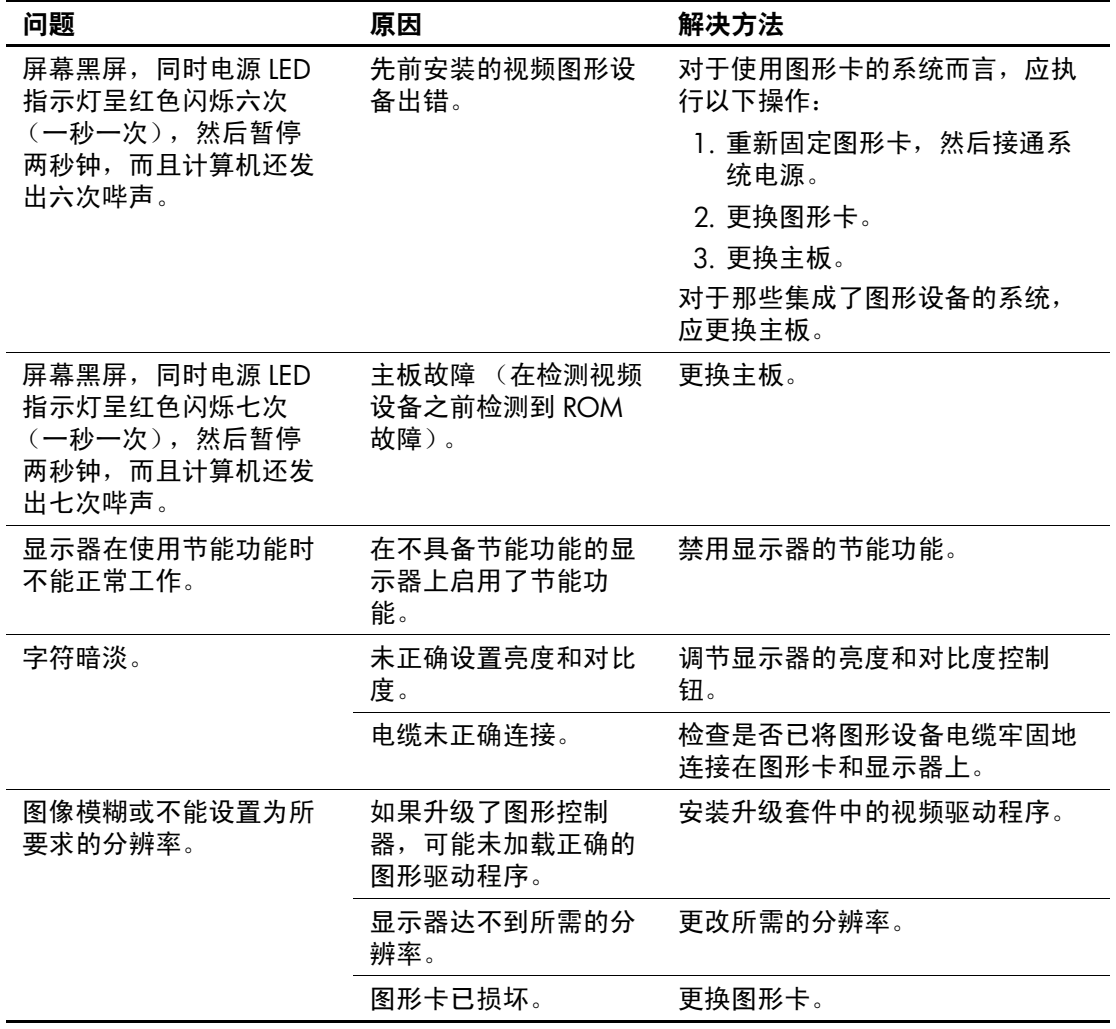

### 解决显示问题 (续)

| 问题                           | 原因                   | 解决方法                                                              |  |  |
|------------------------------|----------------------|-------------------------------------------------------------------|--|--|
| 画面不完整、滚动、跳动<br>或闪烁。          | 显示器未完全连接好或<br>调节不正确。 | 1. 确保将显示器电缆牢固地连接<br>到计算机上。                                        |  |  |
|                              |                      | 2. 在双显示器系统中, 或者附近<br>还有其它显示器的情况下, 应<br>加大显示器之间的距离,防止<br>其电磁场相互干扰。 |  |  |
|                              |                      | 3. 荧光灯或风扇可能靠显示器太<br>近。                                            |  |  |
|                              | 显示器需要消磁。             | 对显示器进行消磁。请参阅显示器<br>附带的说明文档。                                       |  |  |
| 开机后, CRT 显示器内部<br>发出振动声或咔嗒声。 | 显示器消磁线圈已激<br>活。      | 无。打开显示器后,如果激活了消<br>磁线圈, 则属于正常现象。                                  |  |  |
| CRT 显示器内部发出咯嚓<br>声。          | 已激活了显示器内部的<br>电子继电器。 | 无。对于某些显示器而言,启动和<br>关闭、进入和退出等待模式以及更<br>改分辨率时都会发出咯嚓声, 这属<br>于正常现象。  |  |  |
| 平板显示器内部发出音调<br>很高的噪音。        | 亮度和/或对比度的设<br>置过高。   | 调低亮度和/或对比度设置。                                                     |  |  |

解决显示问题 (续)
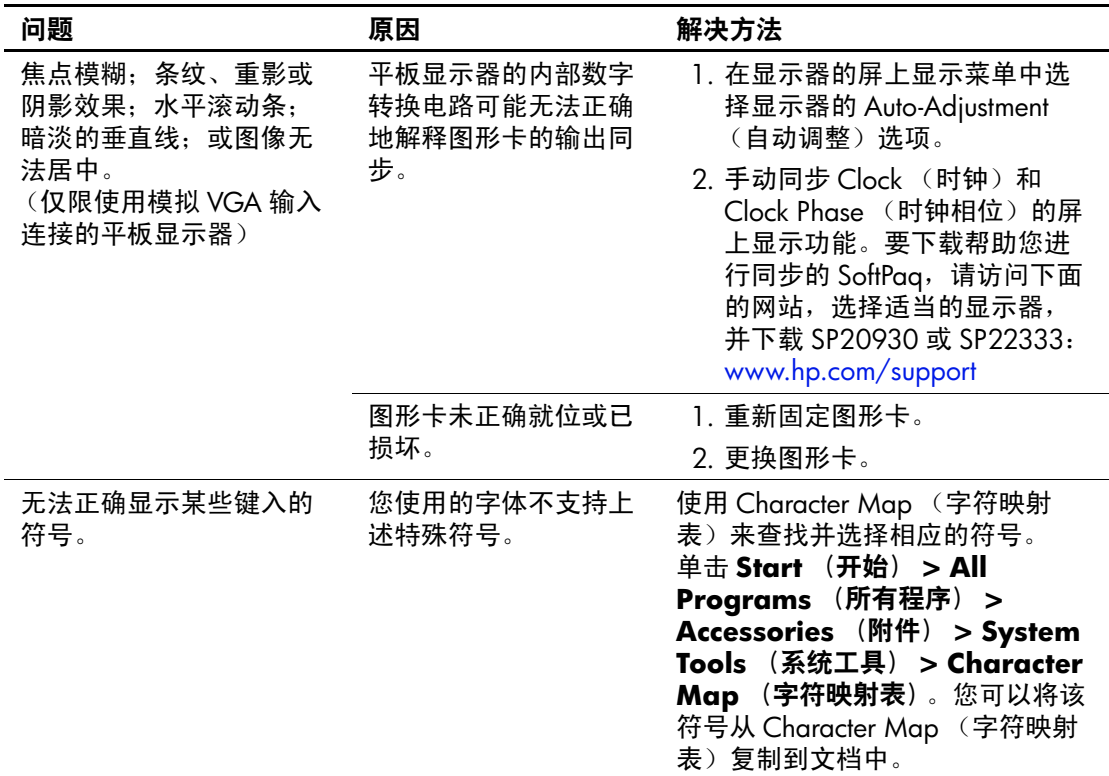

#### 解决显示问题 (续)

# 解决音频问题

如果计算机具有音频功能并且出现音频问题,请参阅下表中列 出的常见原因和解决方法。

#### 解决音频问题

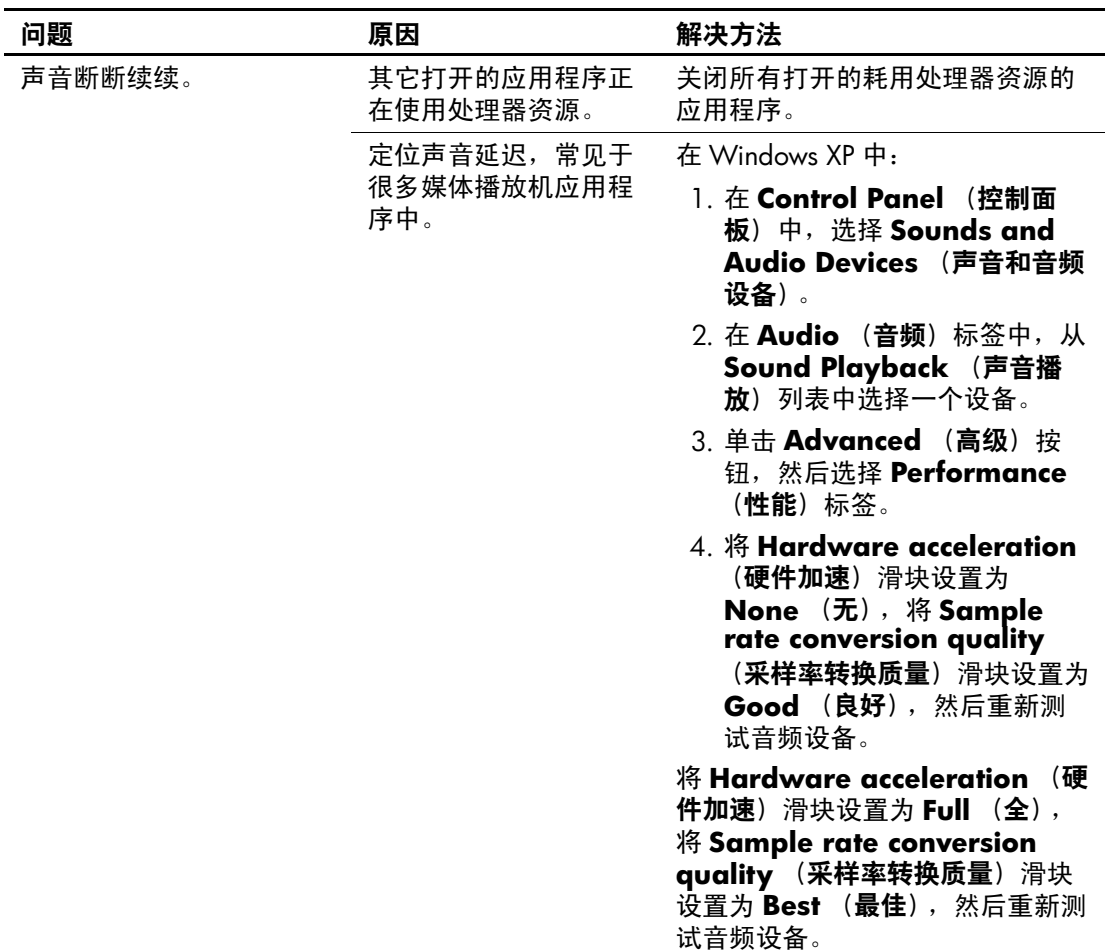

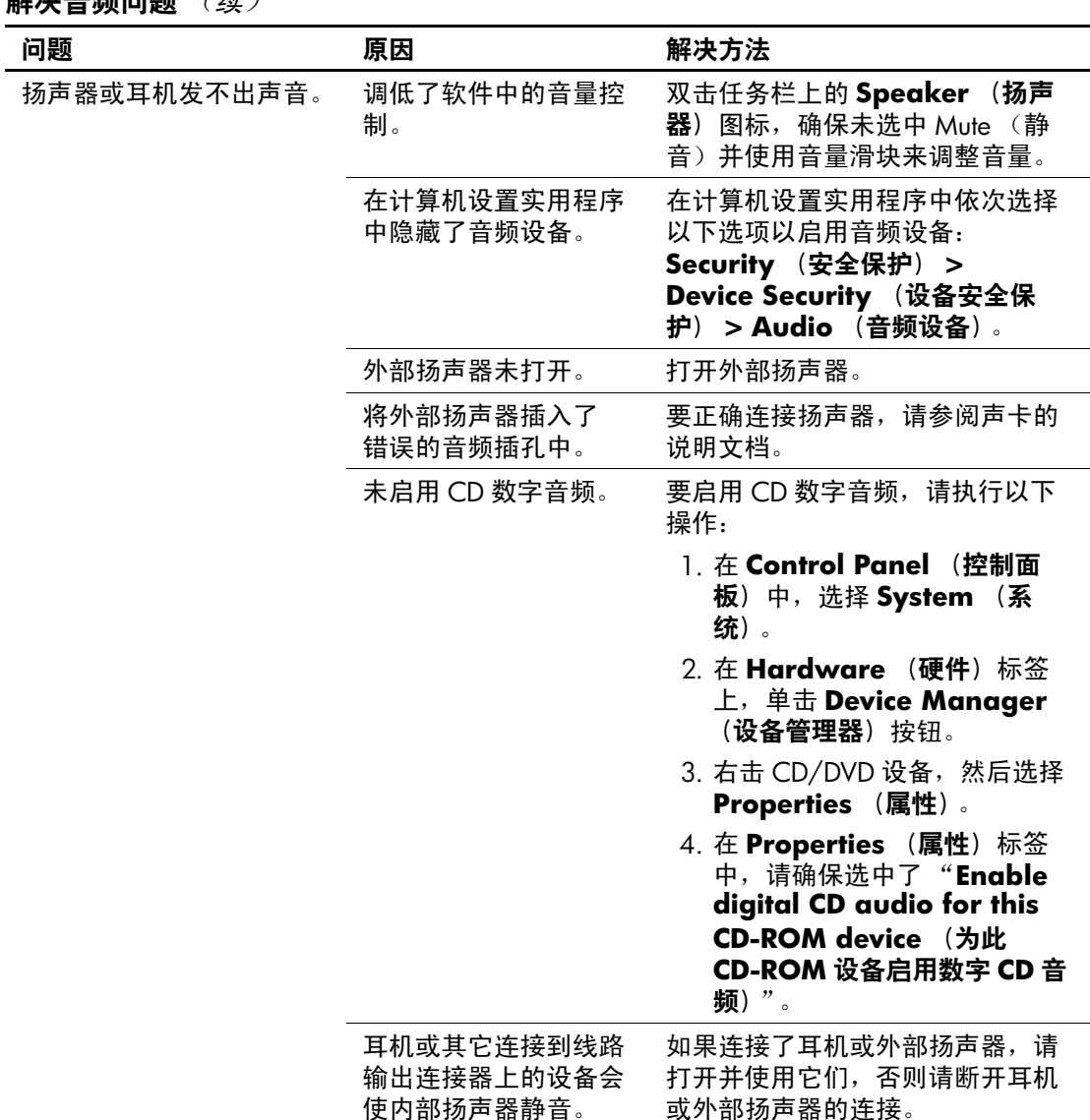

解决音频问题 (续)

| 问题                                                                        | 原因                                                           | 解决方法                                                                                                    |  |
|---------------------------------------------------------------------------|--------------------------------------------------------------|----------------------------------------------------------------------------------------------------|--|
| 扬声器或耳机发不出声音。<br>(续)                                                       | 已经静音。                                                        | 1. 在 Control Panel (控制面<br>板)程序中, 单击 Sound,<br><b>Speech and Audio Devices</b><br>(声音、语音和音频设备),然<br>后单击 Sounds and Audio<br>Devices (声音和音频设备)。<br>2. 单击 Mute (静音) 复选框,                                                                                          |  |
|                                                                           |                                                              | 清除该框中的复选标记。                                                                                                    |  |
|                                                                           | 计算机处于等待模式。                                                   | 按下电源按钮即可从 <b>等待</b> 模式中恢<br>复。                                                                                                    |  |
| <b>注意:</b> 尝试从 <b>等待</b> 模式中恢复时,请勿持续按住电源按钮超过四秒钟。否则,计算<br>机将会关闭, 您的数据也将丢失。 |                                                              |                                                                                                    |  |
| 扬声器或耳机发出噪音或<br>发不出声音。                                                     | 计算机可能未检测到正<br>确的扬声器/耳机类型<br>或输出, 或者未使用模<br>拟到数字转换自动感测<br>功能。 | 1. 如果您要使用带有立体声插孔<br>的数字式扬声器,并且希望系<br>统可以自动切换到数字模式,<br>请使用立体声-单声道适配器<br>以便正确使用自动感测功能。<br>2. 如果没有立体声-单声道适配<br>器,请利用多媒体设备属性手<br>动将音频信号从模拟切换到数<br>字。<br>3. 如果耳机有单声道插孔, 请利<br>用多媒体设备属性将系统切换<br>成模拟输出。<br>有关如何更改音频 Output<br>Mode (输出模式) 的信息, 请参<br>阅附录 D "设置模拟/数字音频输 |  |

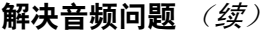

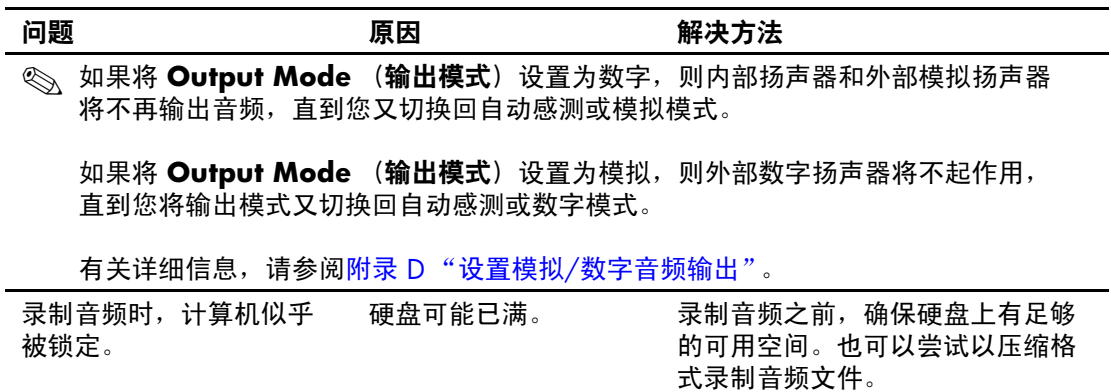

# 解决打印机问题

如果遇到打印机问题,请参阅打印机附带的说明文档以及下表 中列出的常见原因和解决方法。

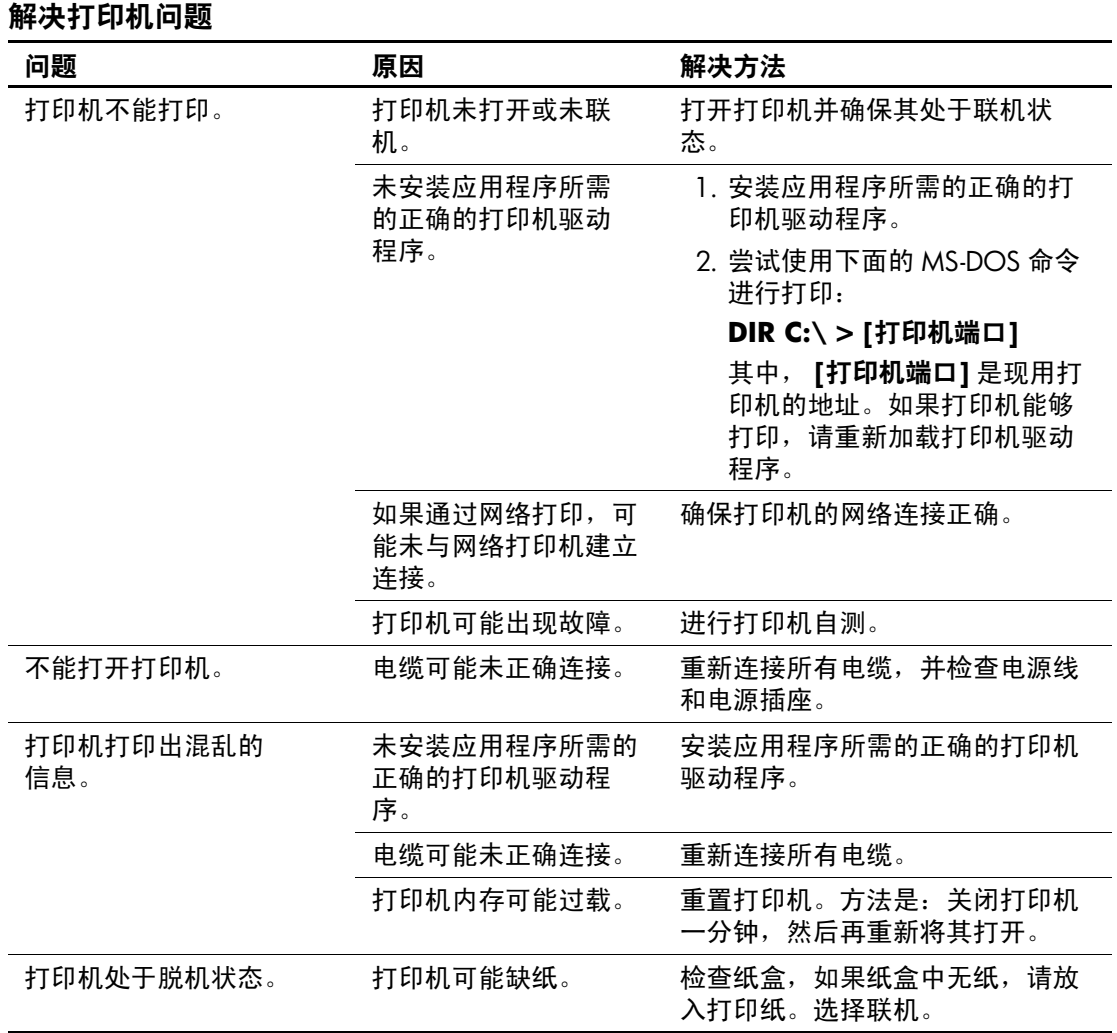

# 解决键盘和鼠标问题

如果遇到键盘问题或鼠标问题,请参阅设备附带的说明文档以 及下表中列出的常见原因和解决方法。

#### 解决键盘问题

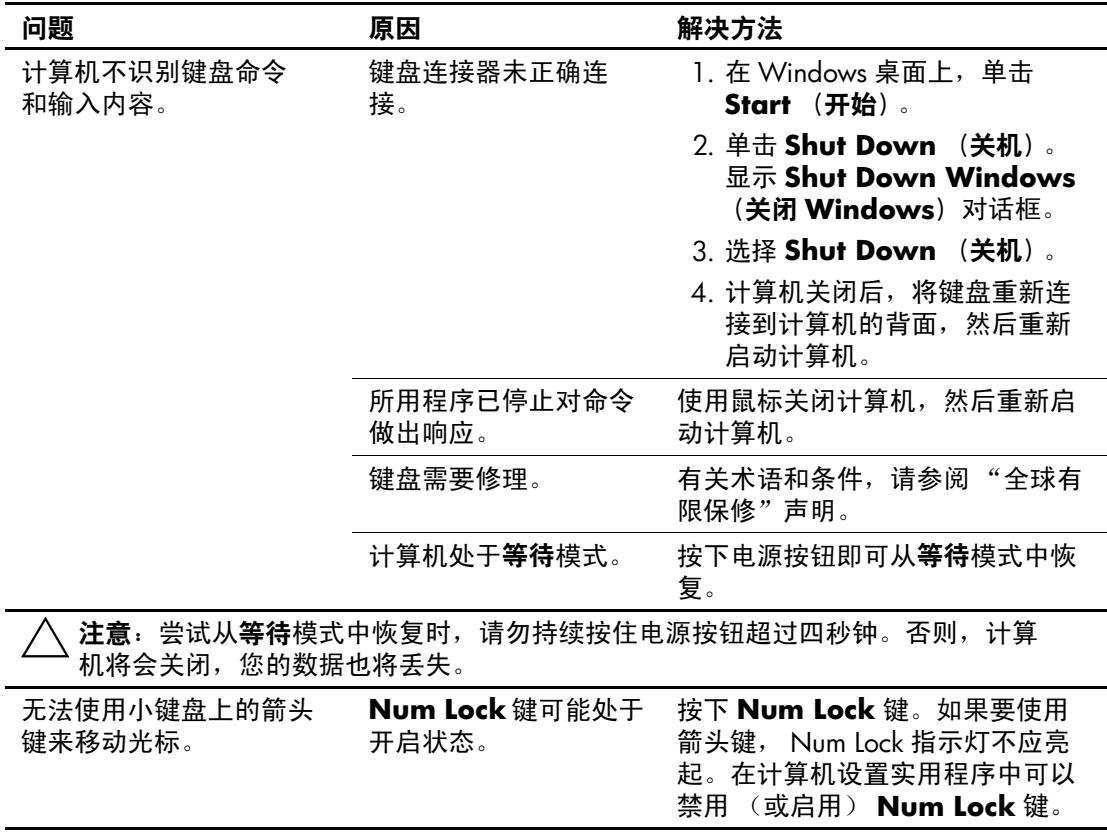

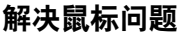

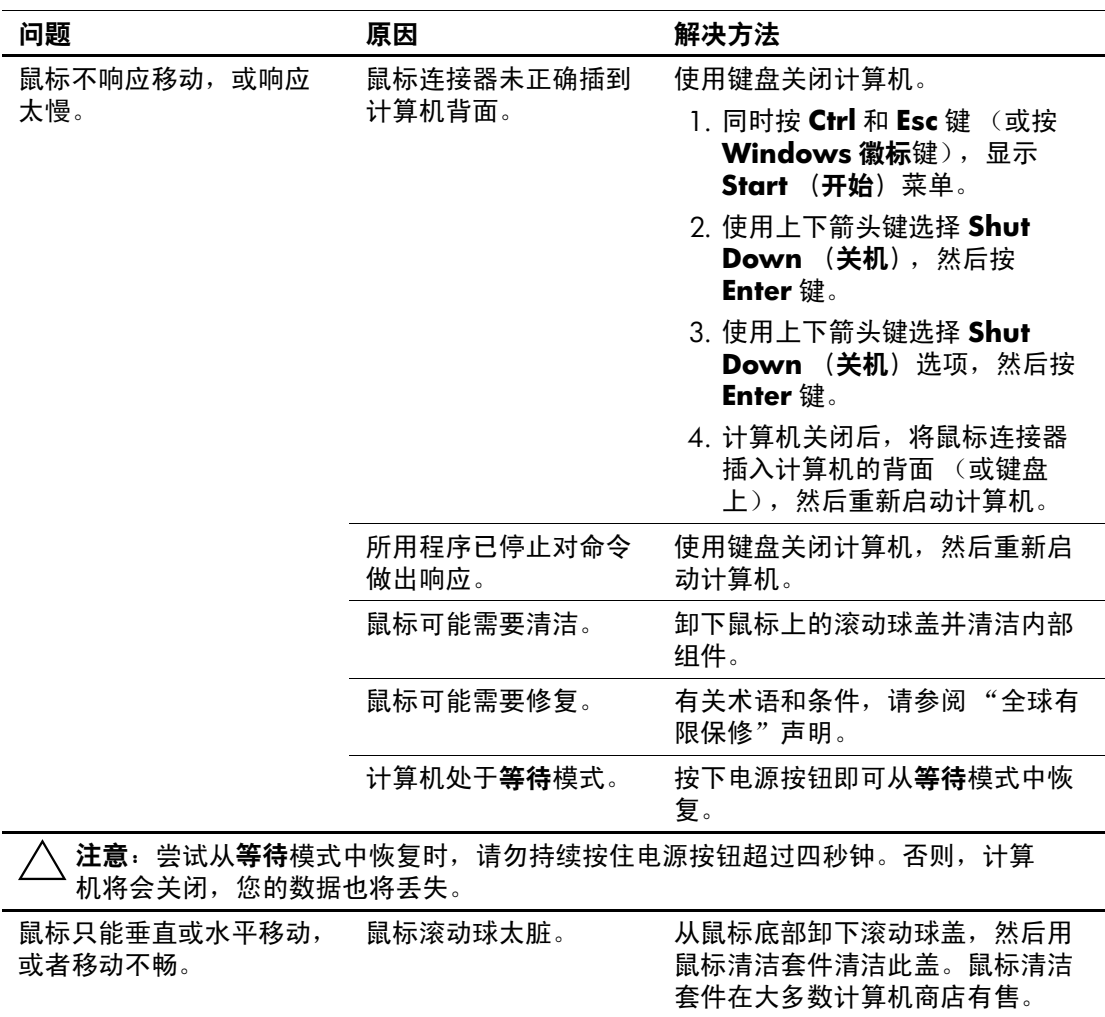

# 解决硬件安装问题

在您添加或卸下硬件 (例如附加驱动器或扩展卡)后,可能需 要重新配置计算机。如果您安装的是即插即用设备, Windows XP 将自动识别该设备并配置计算机。如果安装了非即插即用设 备,则必须在新硬件安装完毕后重新配置计算机。在 Windows XP 中, 使用 Add Hardware Wizard (添加硬件向导) 并按照 屏幕上的说明进行操作。

#### 解决硬件安装问题

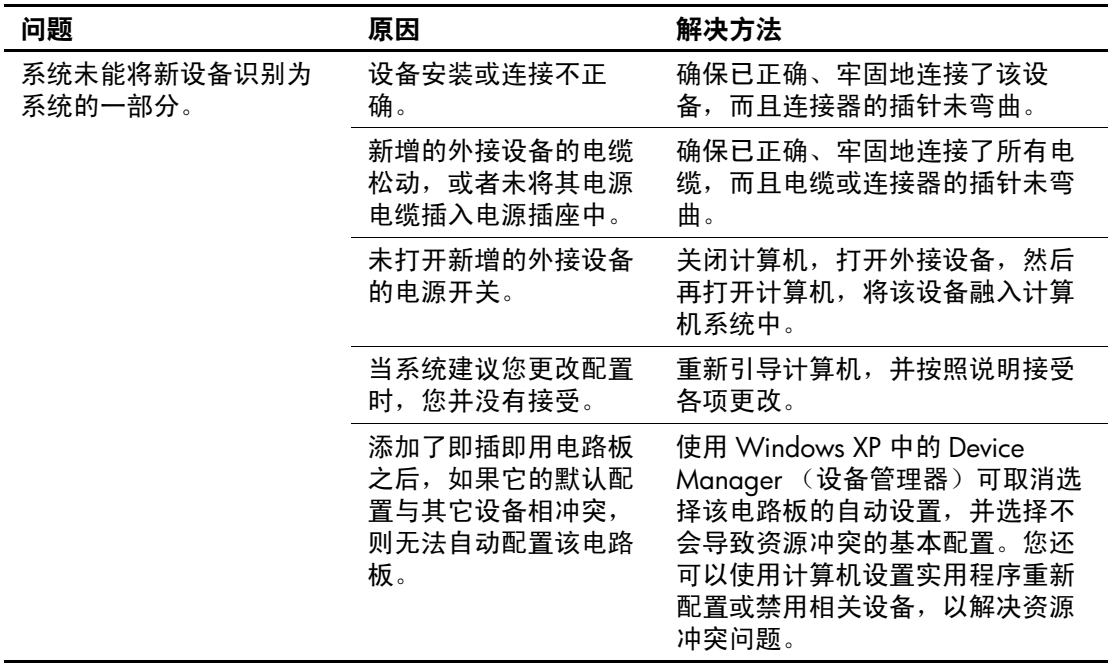

| 问题                                                          | 原因                                           | 解决方法                                                                   |
|-------------------------------------------------------------|----------------------------------------------|------------------------------------------------------------------------|
| 计算机无法启动。                                                    | 在升级过程中使用了错<br>误的内存模块, 或者内<br>存模块的安装位置不<br>对。 | 1. 查看系统附带的说明文档, 以<br>确定所使用的内存模块是否正<br>确并检查其安装是否正确。<br>2. 仔细聆听计算机发出的哔声并 |
|                                                             |                                              | 观察计算机前面的 LED 指示灯<br>的状态。请参阅附录 A "开机<br>自测错误信息"以确定可能的<br>原因。            |
|                                                             |                                              | 3. 如果您仍然无法解决上述问题,<br>请与客户支持部门联系。                                       |
| 电源 LED 指示灯呈红色闪<br>烁五次 (一秒一次),然<br>后暂停两秒钟,而且计算<br>机还发出五次哔声。  | 内存安装不正确或已损<br>坏。                             | 1. 重新固定 DIMM。接通系统电<br>源。                                               |
|                                                             |                                              | 2. 逐一更换 DIMM, 以便查出有<br>故障的模块。                                          |
|                                                             |                                              | 3. 用 HP 生产的内存替换第三方生<br>产的内存。                                           |
|                                                             |                                              | 4. 更换主板。                                                               |
| 电源 LED 指示灯呈红色闪<br>烁六次 (一秒一次), 然<br>后暂停两秒钟,而且计算<br>机还发出六次哔声。 | 视频卡未正确固定或已<br>损坏, 或者主板已损<br>坏。               | 对于使用图形卡的系统而言, 应执<br>行以下操作:                                             |
|                                                             |                                              | 1. 重新固定图形卡,然后接通系<br>统电源。                                               |
|                                                             |                                              | 2. 更换图形卡。                                                              |
|                                                             |                                              | 3. 更换主板。                                                               |
|                                                             |                                              | 对于那些集成了图形设备的系统,<br>应更换主板。                                              |
| 电源 LED 指示灯呈红色闪<br>烁十次 (一秒一次), 然<br>后暂停两秒钟,而且计算<br>机还发出十次哔声。 | 卡选件已损坏。                                      | 1. 逐一卸下各个卡选件 (如果有<br>多个卡)以进行检查,然后接<br>通系统电源以查看故障是否已<br>清除。             |
|                                                             |                                              | 2. 识别出已损坏的卡后,请卸下<br>并更换损坏的卡选件。                                         |
|                                                             |                                              | 3. 更换主板。                                                               |

解决硬件安装问题 (续)

# 解决网络问题

下表列出了一些网络问题的常见原因和解决方法。这些准则并 没有涉及网络布线的调试过程。

#### 解决网络问题

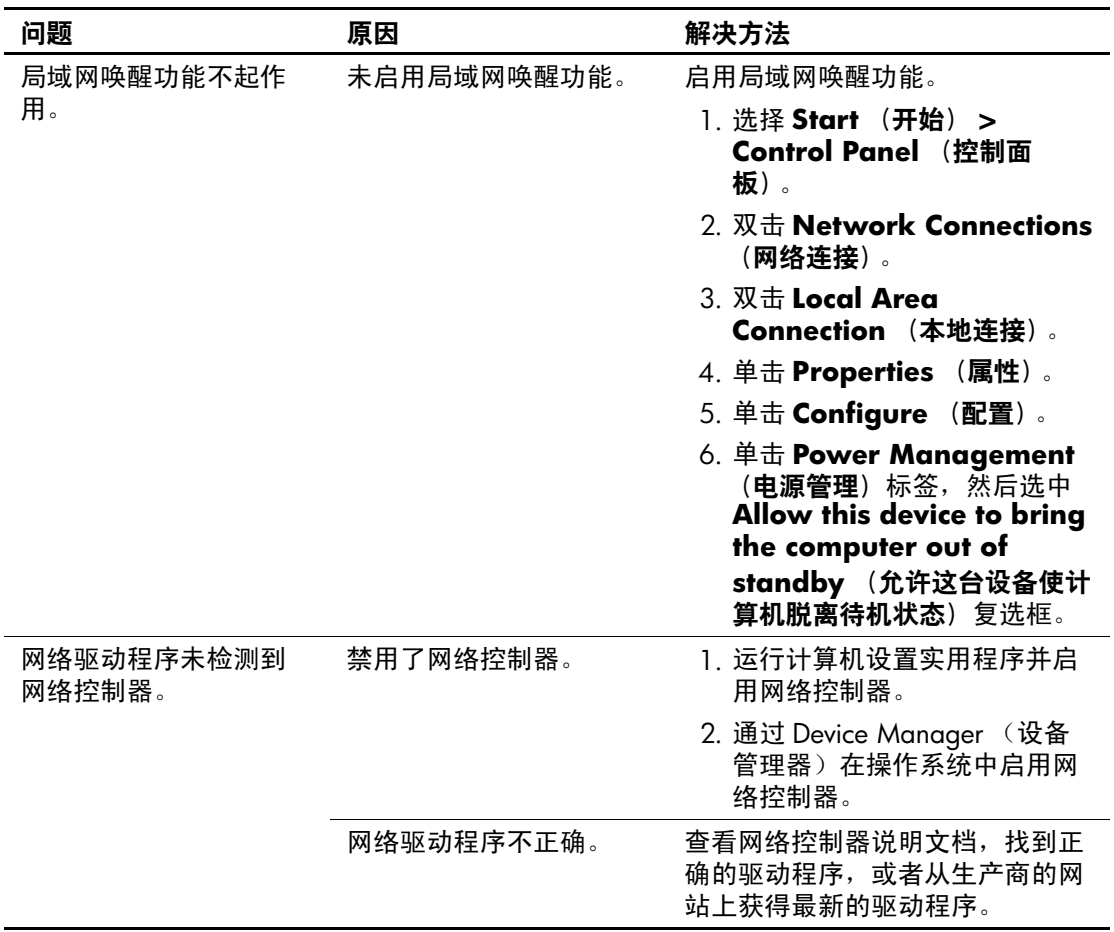

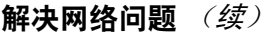

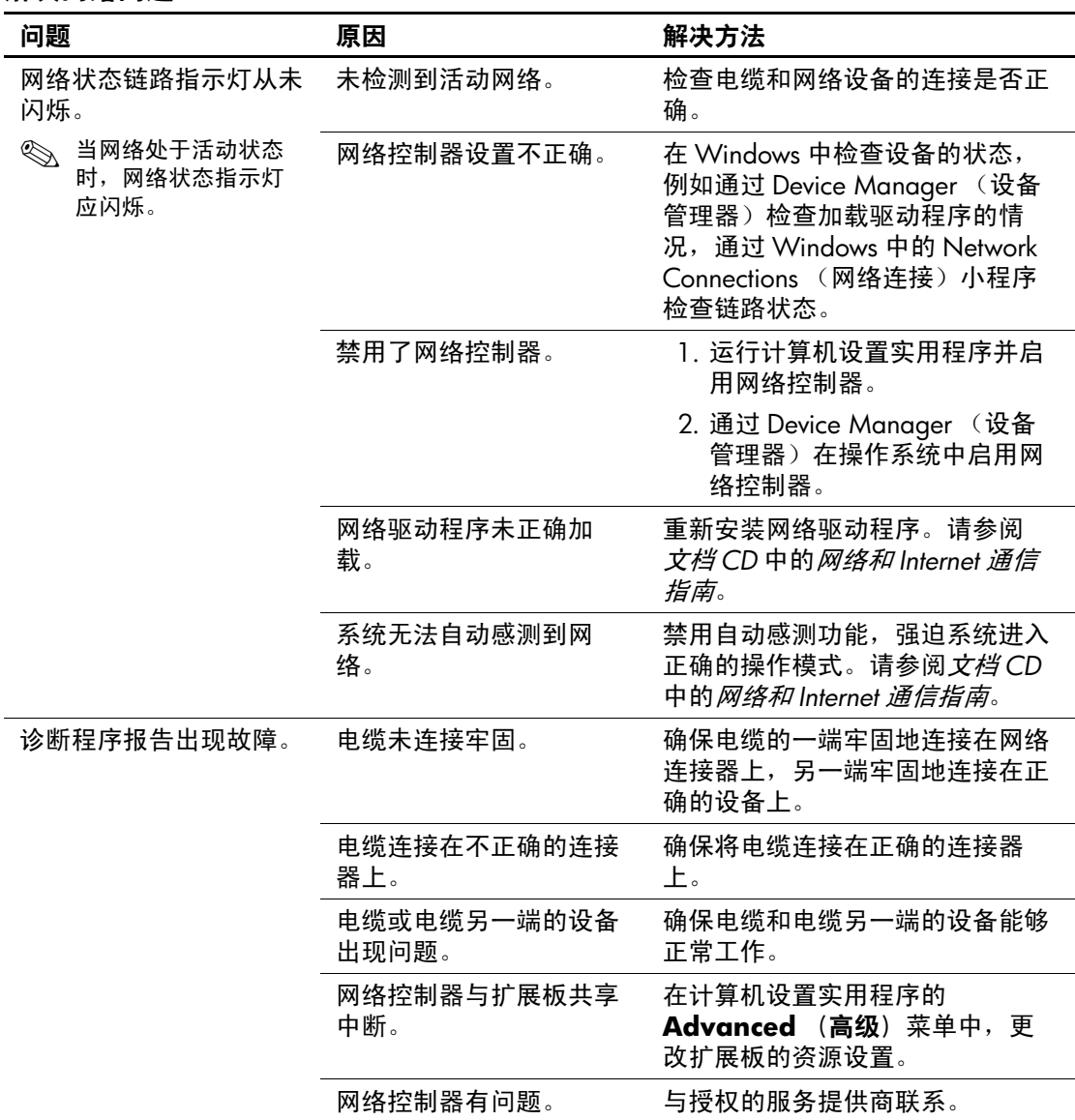

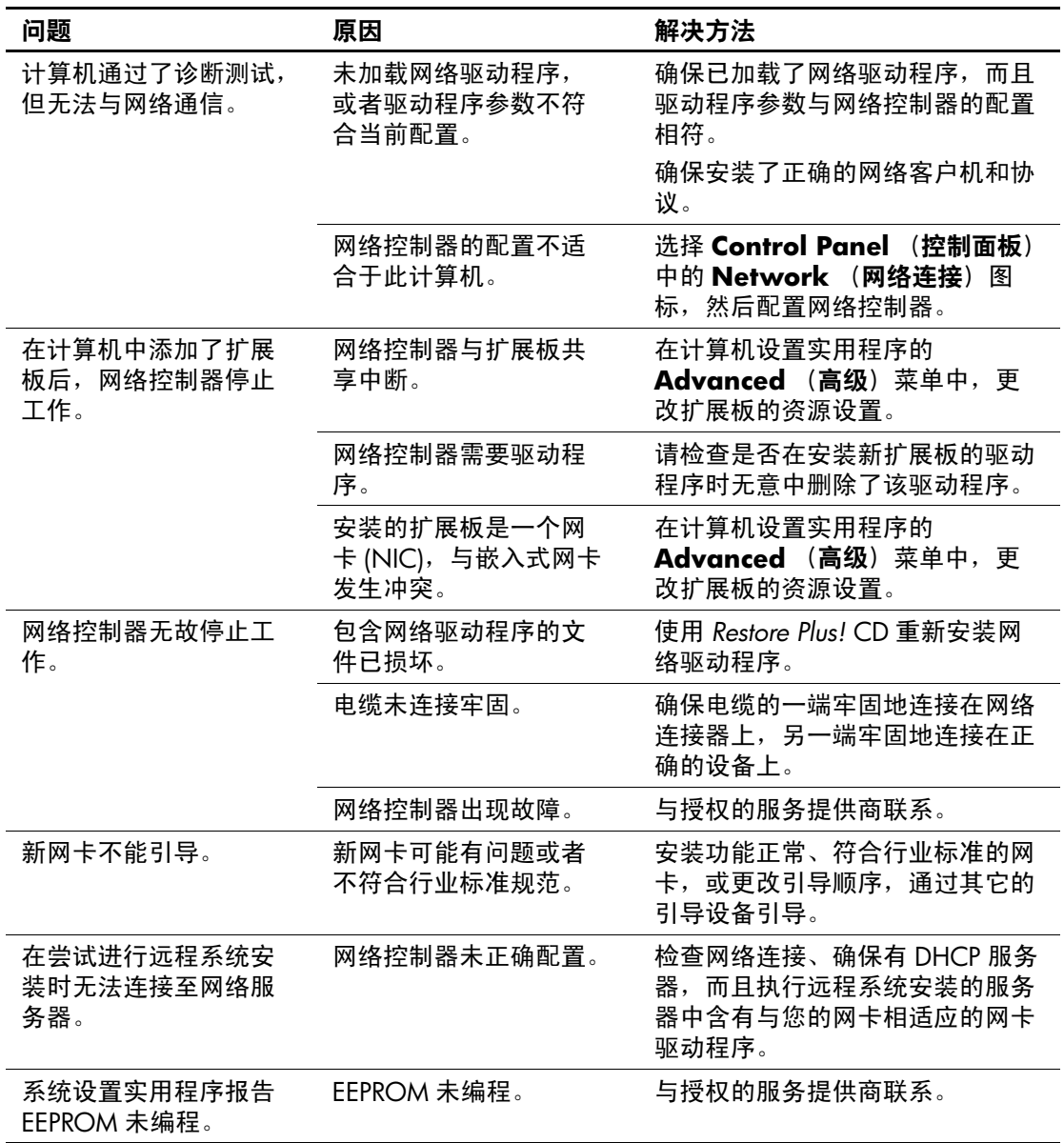

### 解决网络问题 (续)

### 解决内存问题

如果遇到内存问题,请参阅下表中列出的一些常见原因和解决 方法。

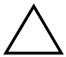

注意: 对于那些支持 ECC 内存的系统, HP 不支持将 ECC 内存和非 ECC 内存混用。否则,计算机将不会引导操作系统。

#### 解决内存问题

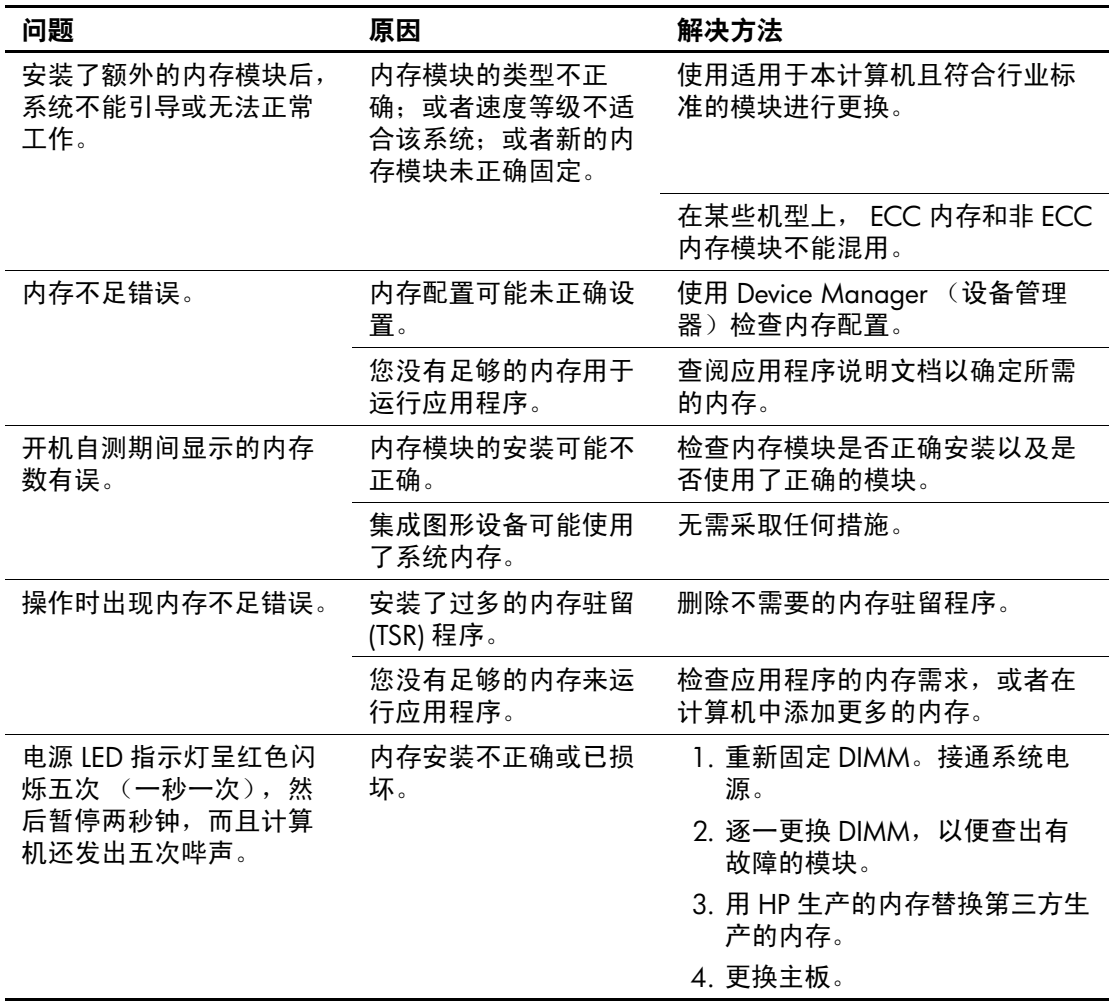

### 解决处理器问题

如果遇到处理器问题,请参阅下表中列出的常见原因和解决方 法。

#### 解决处理器问题

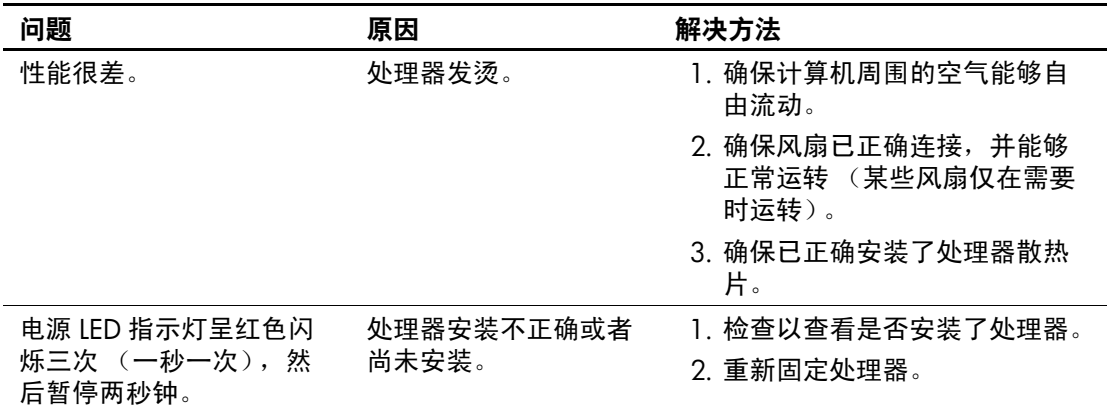

# 解决 CD-ROM 和 DVD 问题

如果遇到 CD-ROM 或 DVD 问题,请参阅下表中列出的常见原 因和解决方法,还可以参阅可选设备附带的说明文档。

#### 解决 CD-ROM 和 DVD 问题

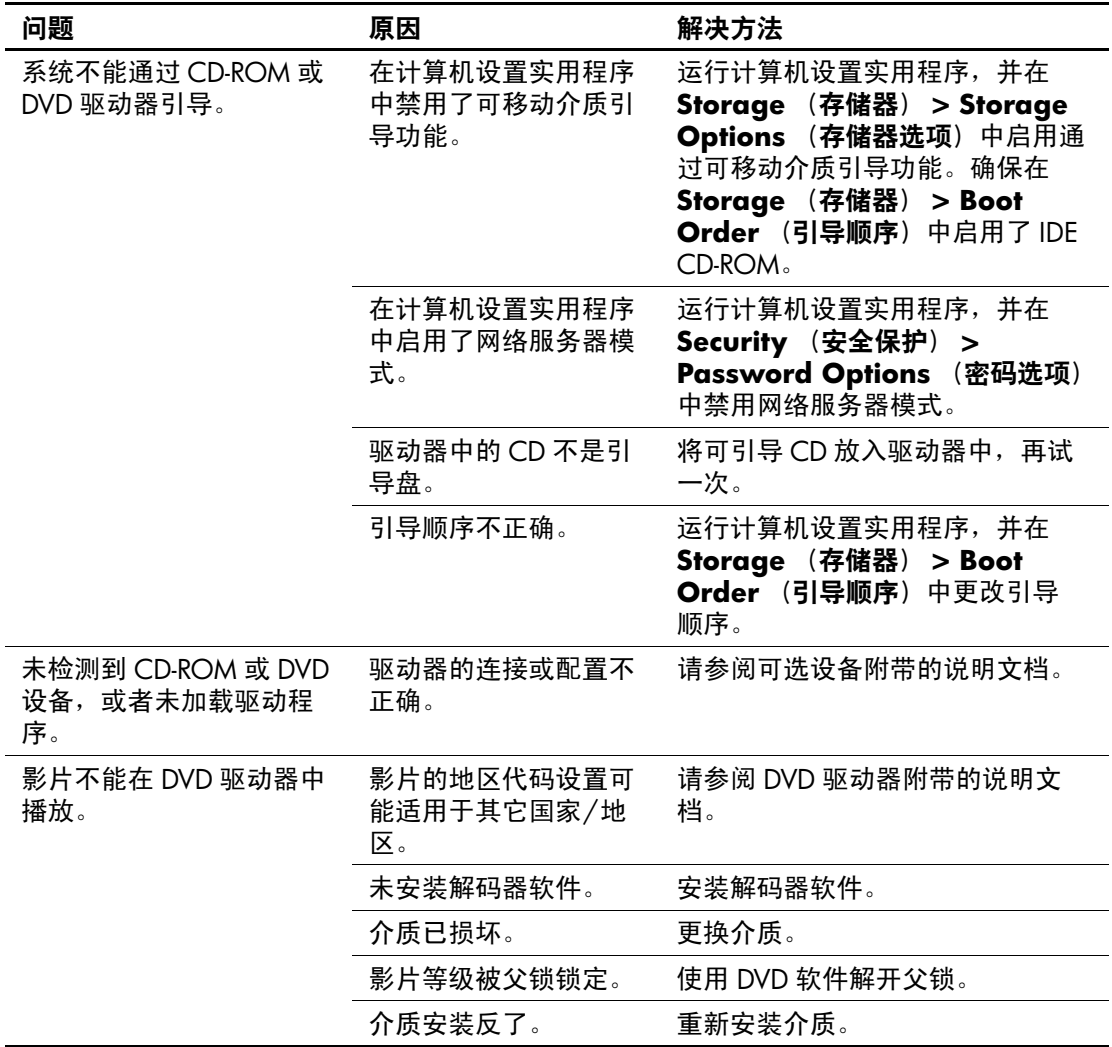

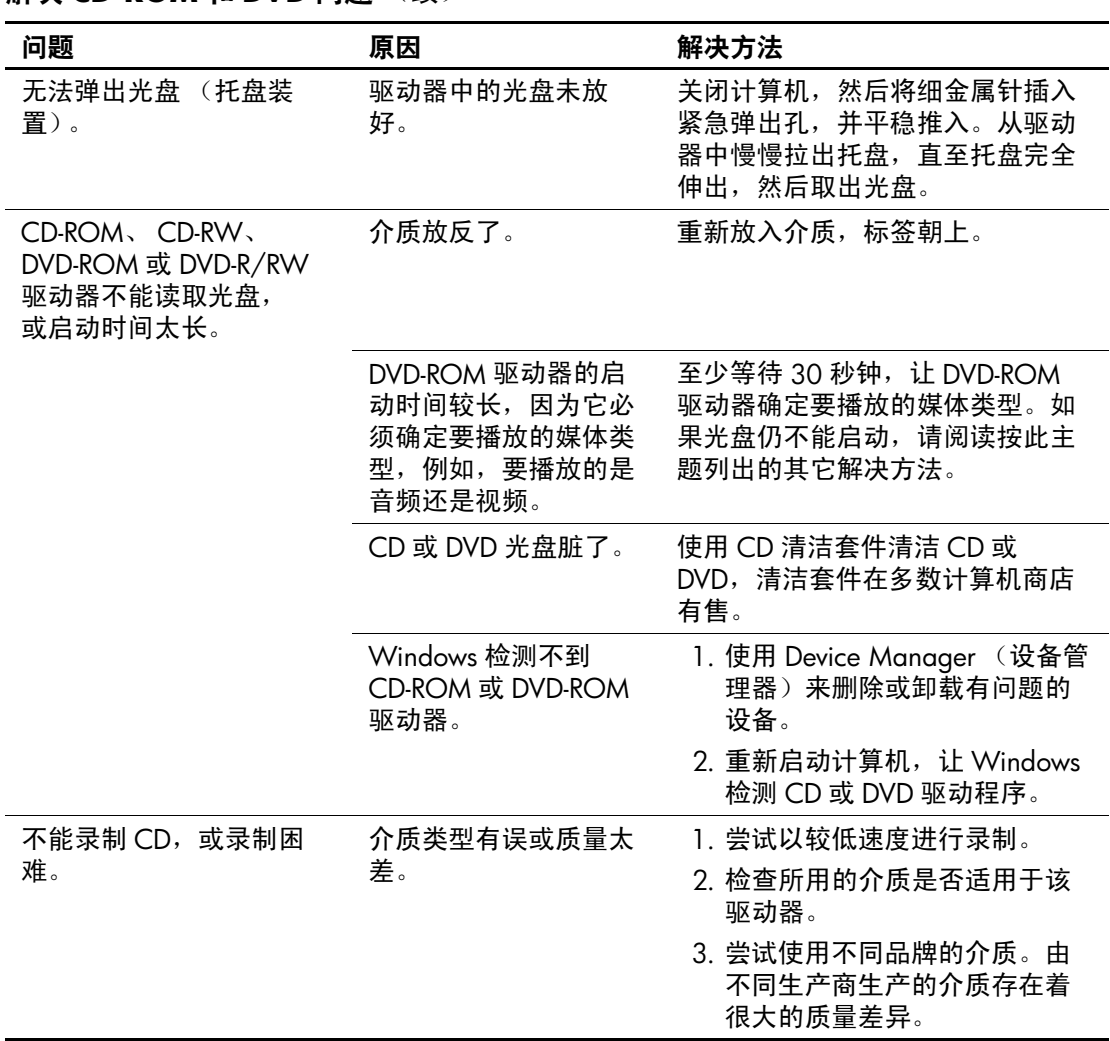

### 解决 CD-ROM 和 DVD 问题  $(\frac{df}{dx})$

# 解决 Drive Key 问题

如果遇到 Drive Key 问题, 请参阅下表中列出的常见原因和解决 方法。

#### 解决 Drive Key 问题

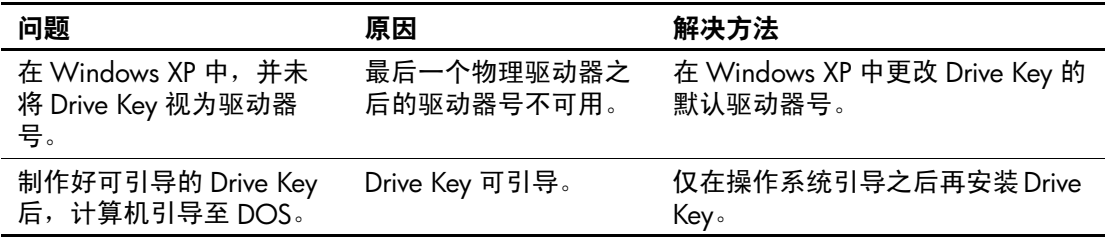

# 解决 Internet 访问问题

如果遇到 Internet 访问问题, 请咨询 Internet 服务提供商 (ISP) 或参阅下表中列出的常见原因和解决方法。

#### 解决 Internet 访问问题

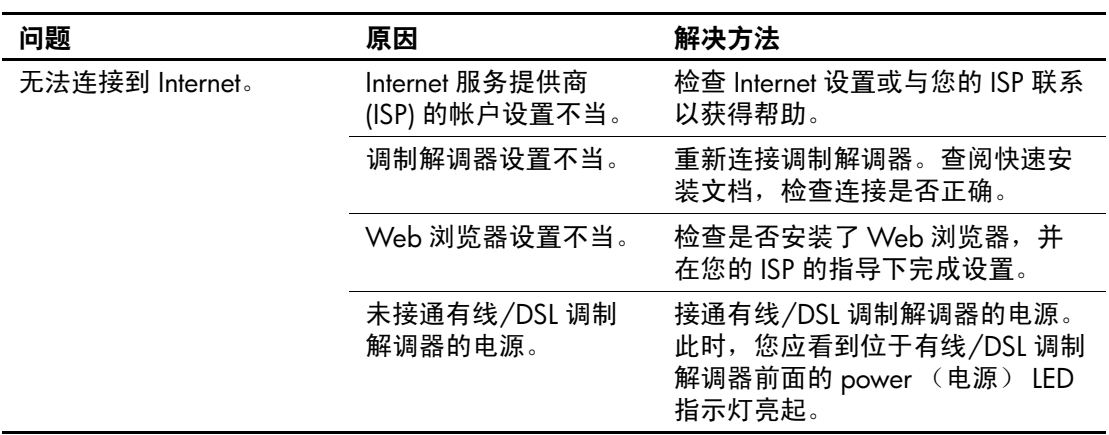

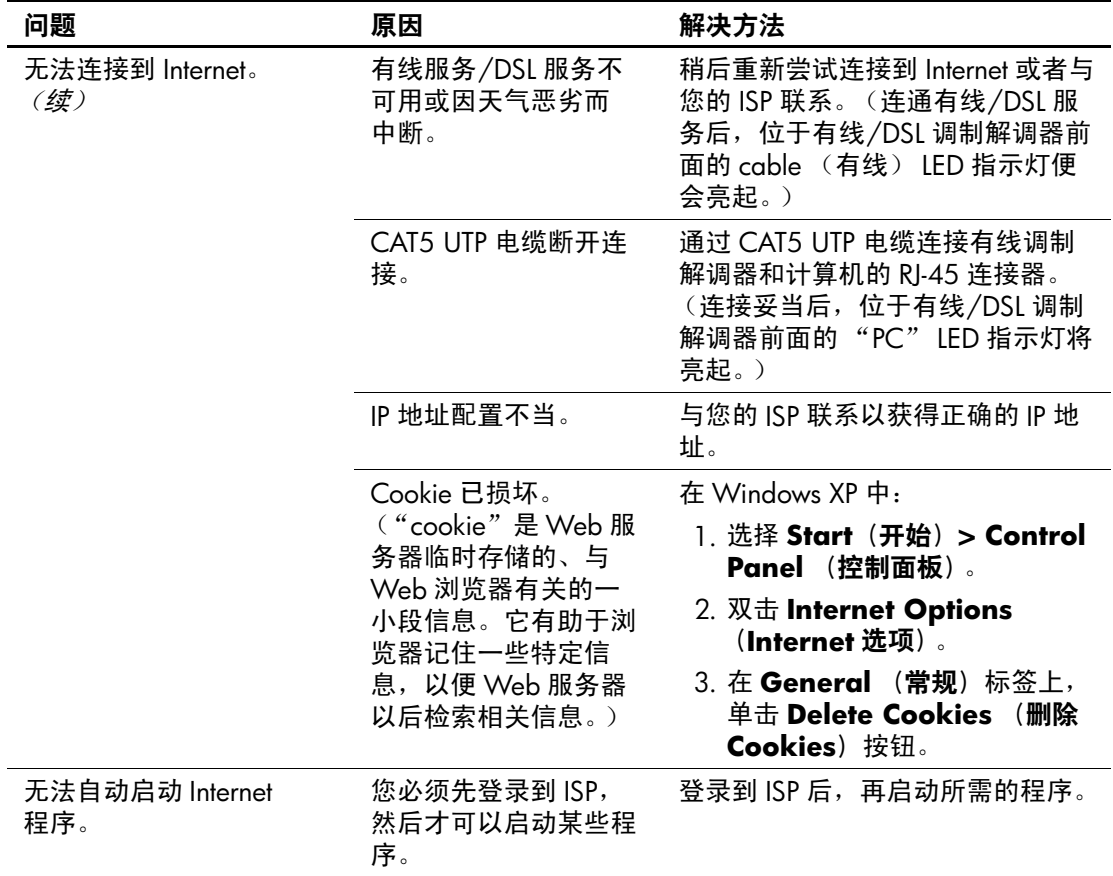

### 解决 Internet 访问问题 (续)

### 解决 Internet 访问问题 (续)

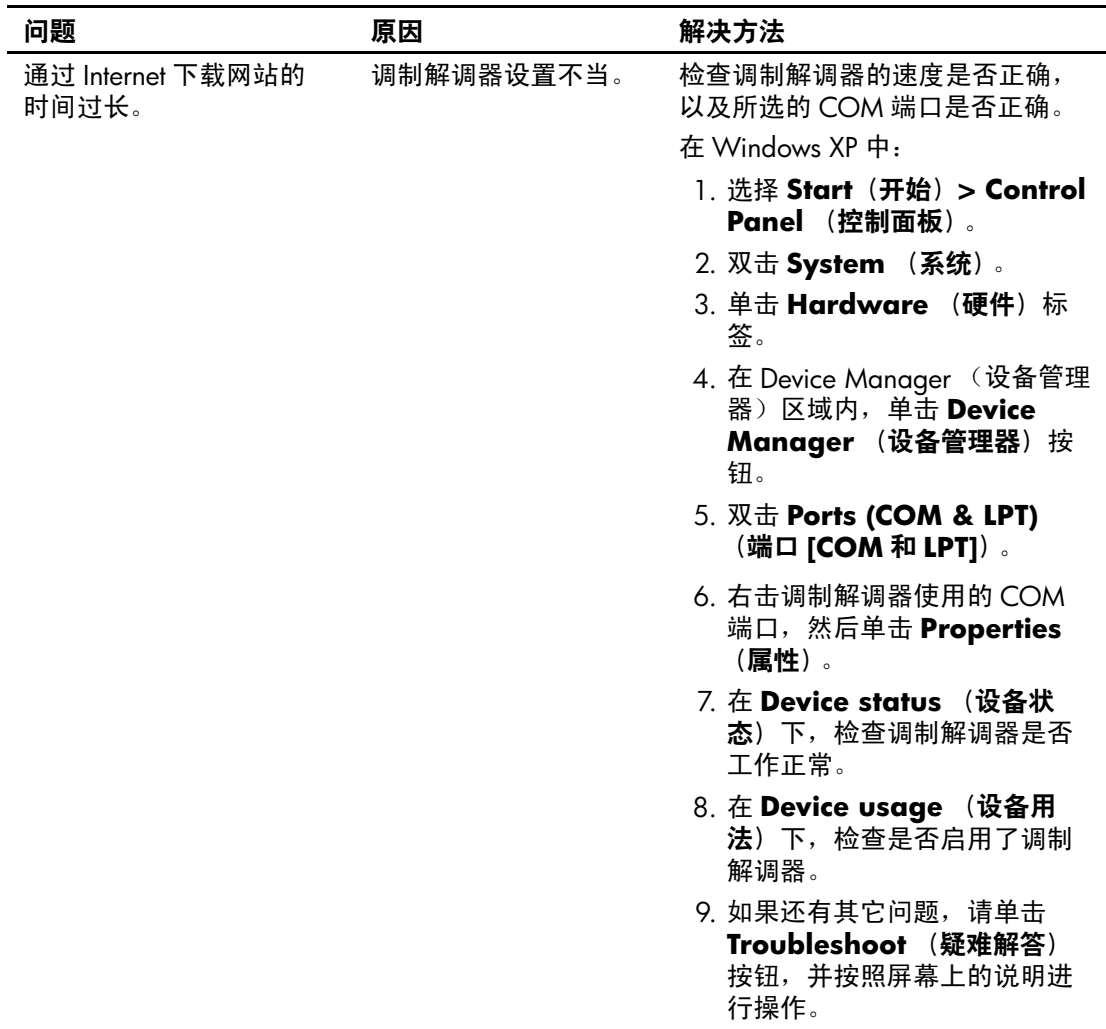

### 解决软件问题

大多数软件问题的原因有以下几种:

- 应用程序的安装或配置不正确。
- 没有足够的内存用于运行应用程序。
- 应用程序之间存在冲突。
- 确保已安装了所需的所有设备驱动程序。
- 如果您安装的操作系统与计算机出厂时安装的操作系统不 同,请确保您的计算机支持该操作系统。

如有可能,请运行 Configuration Record (配置记录)实用程序 以确定是否对可能导致问题的软件进行了更改。有关详细信息, 请参阅本指南中的 ["配置记录"一](#page-12-0)节。

如果遇到软件问题,请参阅下表中列出的可行的解决方法。

#### 解决软件问题

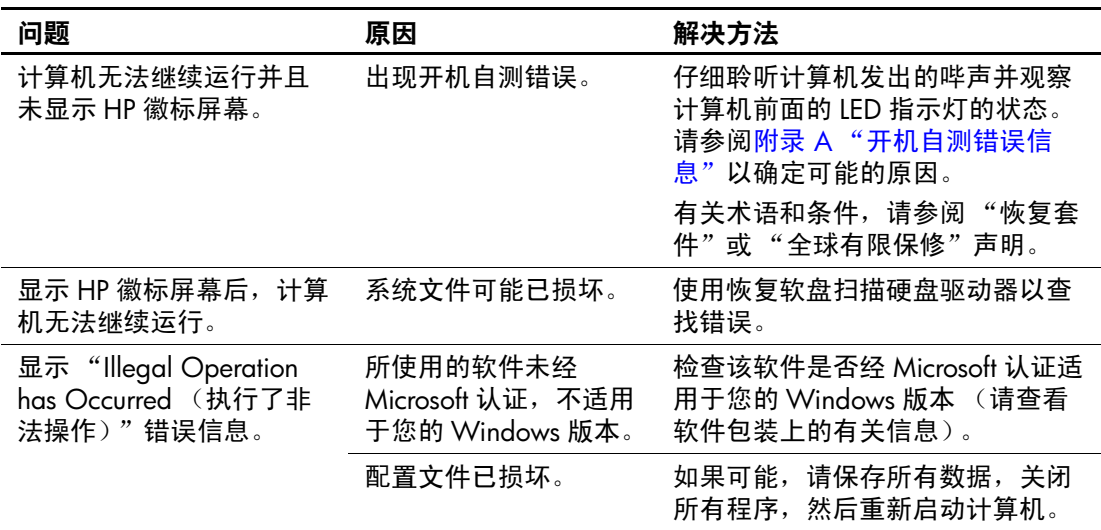

# 与客户支持部门联系

要获得帮助和服务,请与授权经销商或代理商联系。要找到您 附近的经销商或代理商,请访问 [www.hp.com](http://www.hp.com)。

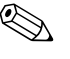

<>> 如果您在计算机上设置了设置密码和开机密码, 则在将计算机 送交授权经销商、代理商或服务提供商处进行维修时,请记住 提供这些密码。

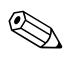

✎ 要获得技术支持,请参阅保修声明中或文档 *CD* 中的支持电话 号码 指南中列出的电话号码。

A

# <span id="page-58-0"></span>开机自测错误信息

本附录列出了在开机自测 (POST) 或计算机重新启动期间可能 会遇到的错误代码、错误信息、各种指示灯的亮起情况、发出 声音的顺序,以及导致这些问题的可能原因和解决相关问题的 方法。

在 POST Message Disabled (禁用开机自测信息)模式下,将不 显示开机自测过程中的大部分系统信息,例如内存容量和非错 误的文本信息。如果出现开机自测错误,屏幕上将显示相关的 错误信息。要在开机自测期间手动切换到 POST Messages Enabled (启用开机自测信息)模式,请按任意键 (F10 或 F12 键除外)。默认模式为 POST Message Disabled (禁用开机自测 信息)。

计算机加载操作系统的速度和计算机的测试范围由选择的开机 自测模式确定。

Quick Boot (快速引导)是一种快速启动过程, 它不会运行所 有系统级测试, 例如内存测试。 Full Boot (全面引导)运行所 有基于 ROM 的系统测试,需要较长的时间才能完成。

还可以设定每 1 到 30 天定期运行一次全面引导。要建立引导计 划,请使用计算机设置实用程序将计算机重新配置为 Full Boot Every x Days (每 x 天进行一次全面引导)模式。

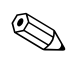

✎ 有关计算机设置实用程序的详细信息,请参阅文档 *CD* 中的 计算机设置 *(F10)* 实用程序指南。

### 开机自测的数字代码和文本信息

本节中包括了那些带有数字代码的开机自测错误。其中还包括 某些可能在开机自测期间显示的文本信息。

✎ 屏幕上显示开机自测文本信息后,计算机会发出一次哔声。

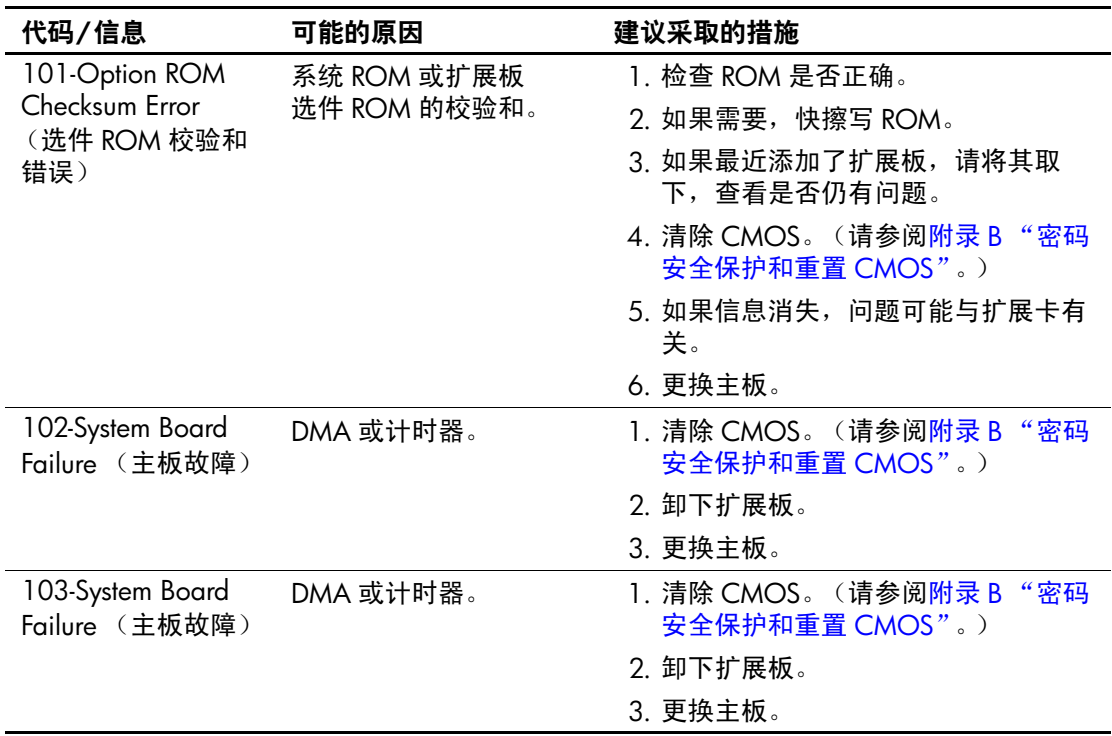

#### 数字代码和文本信息

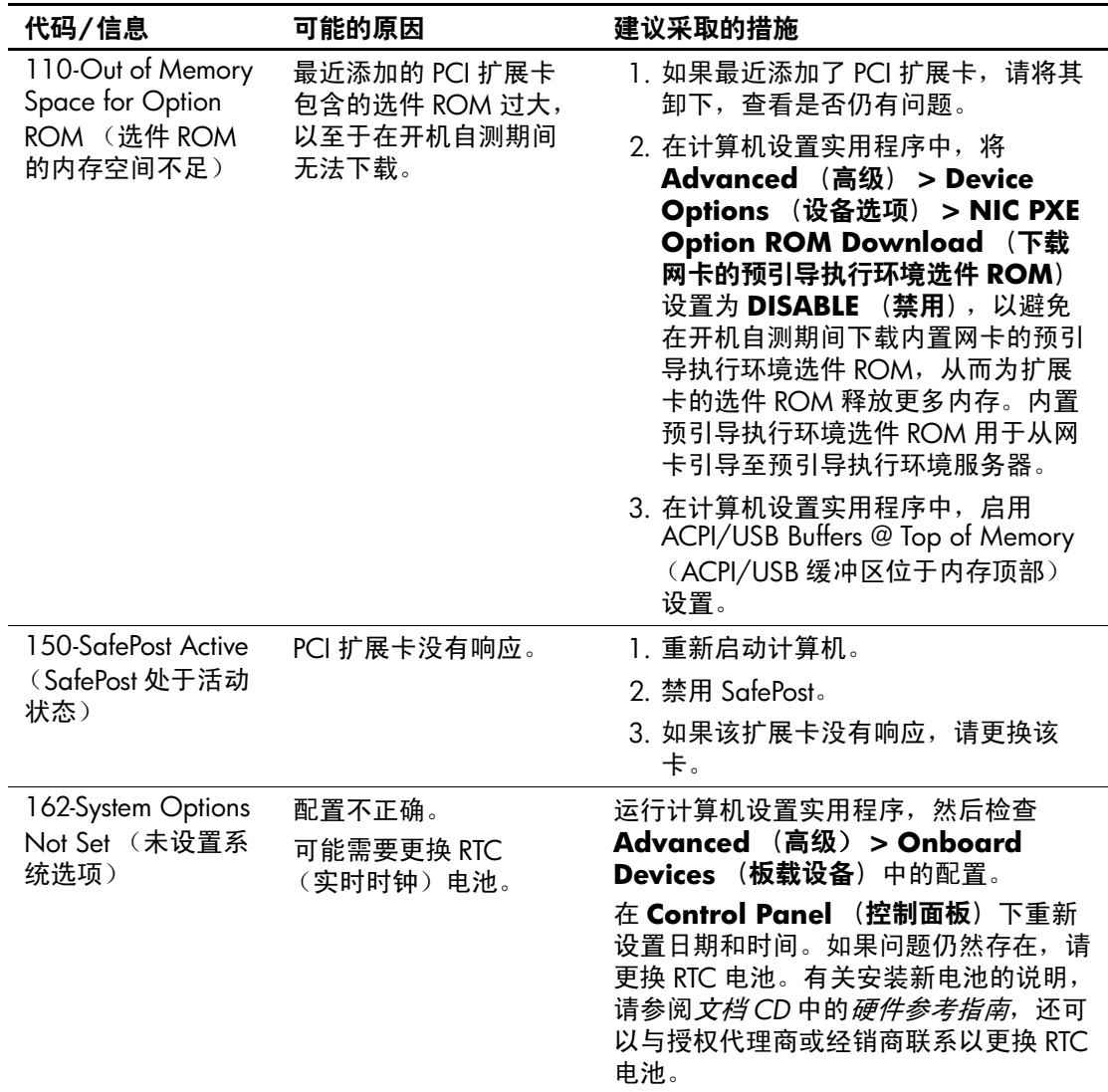

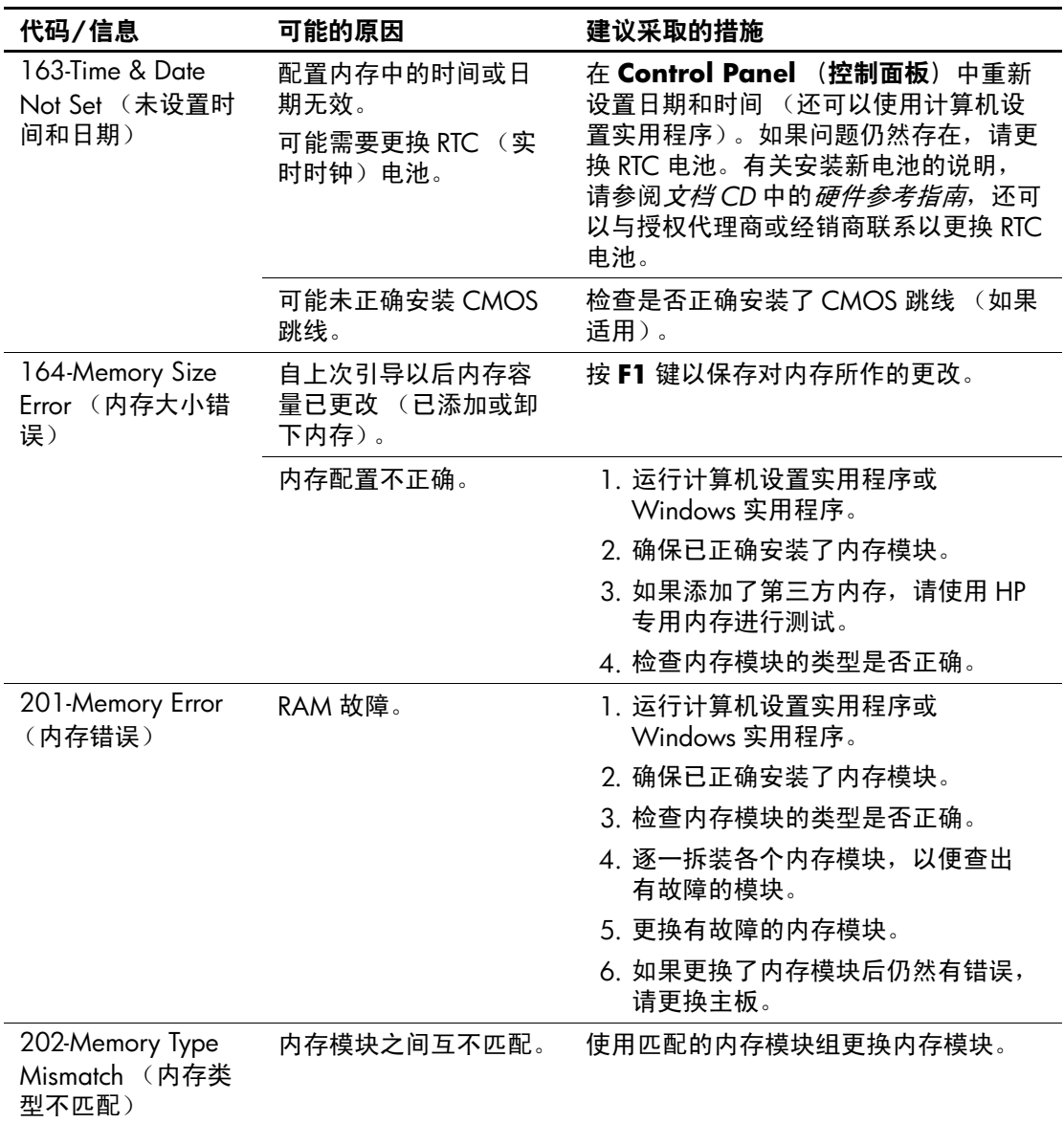

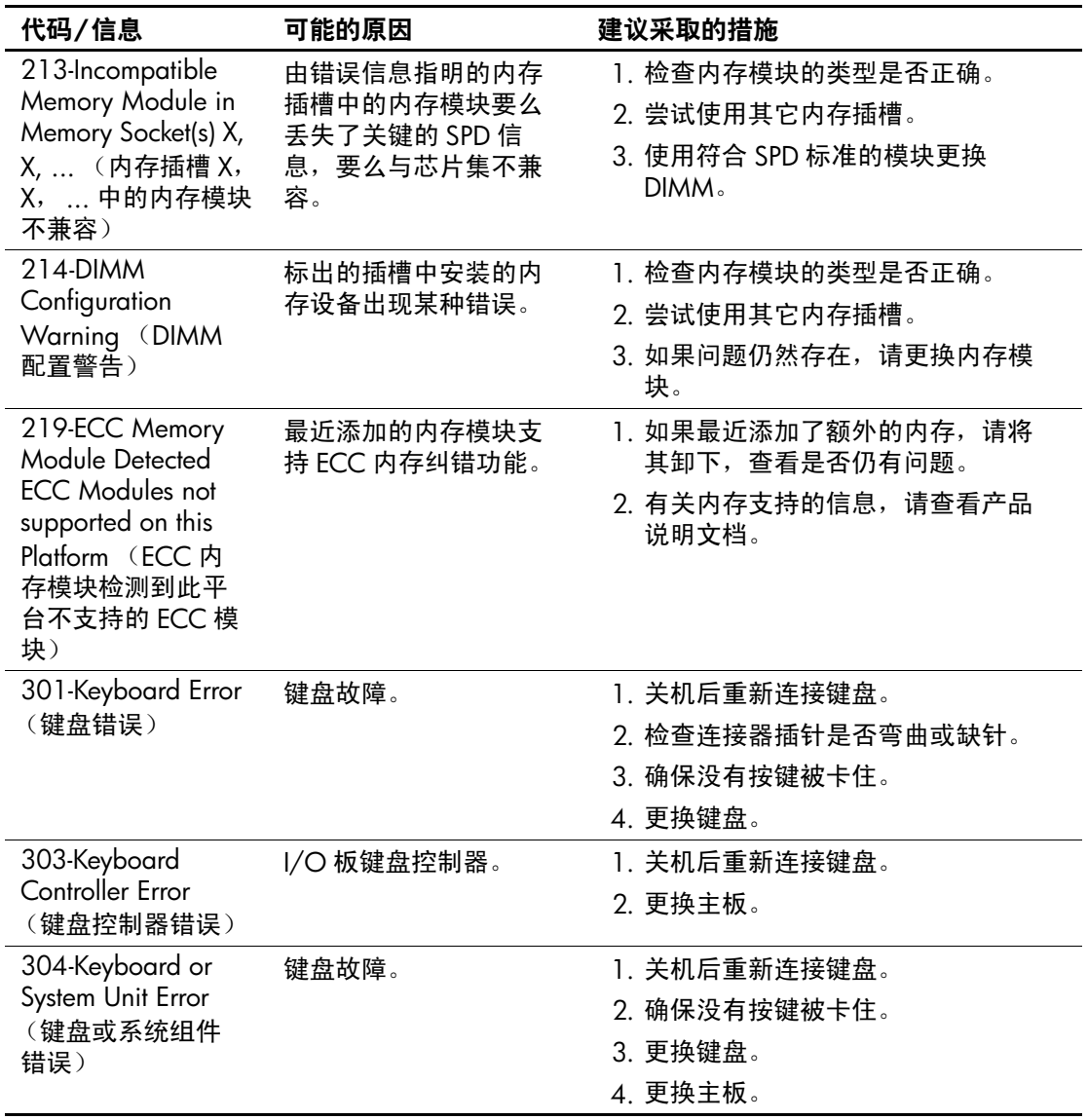

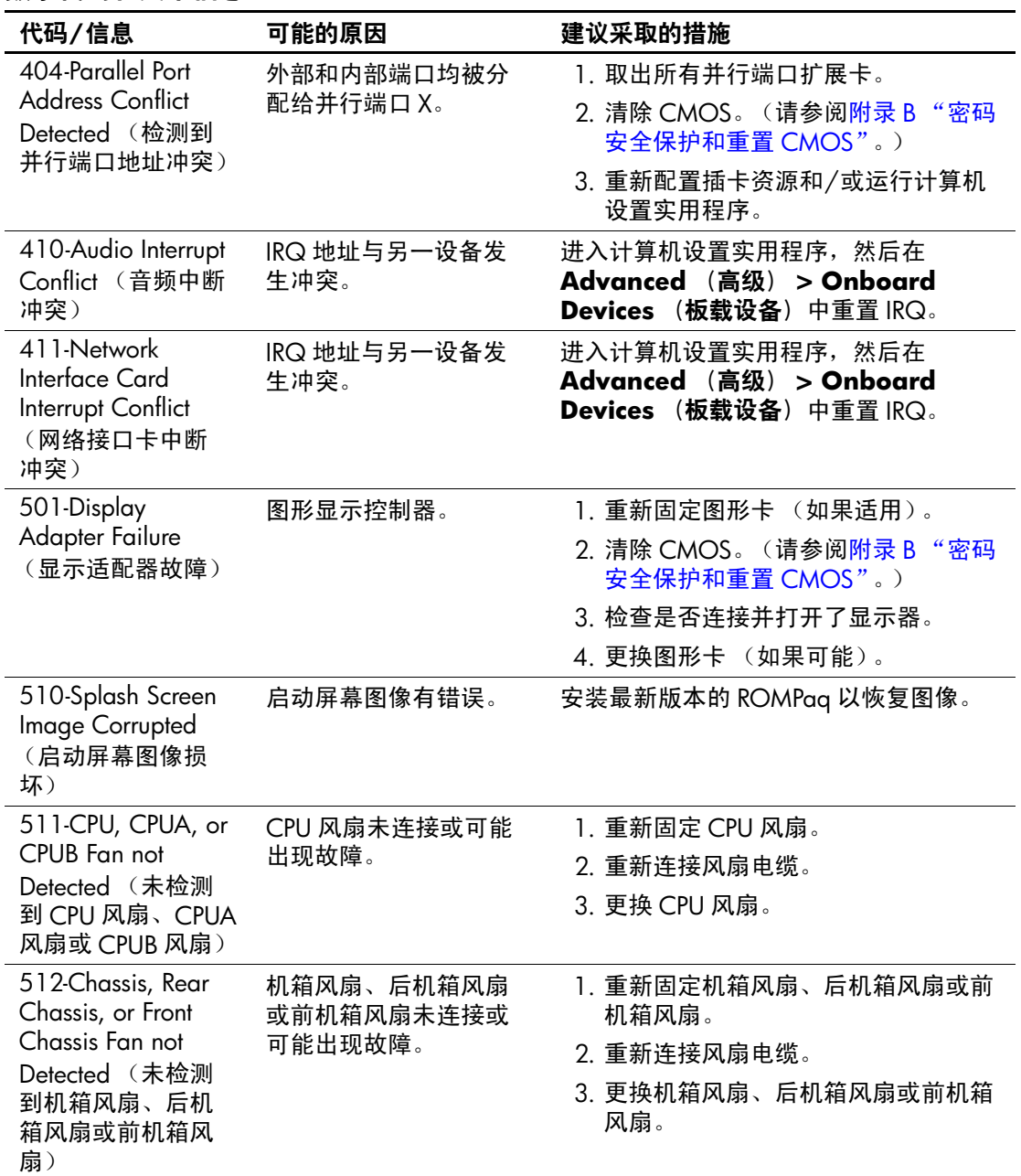

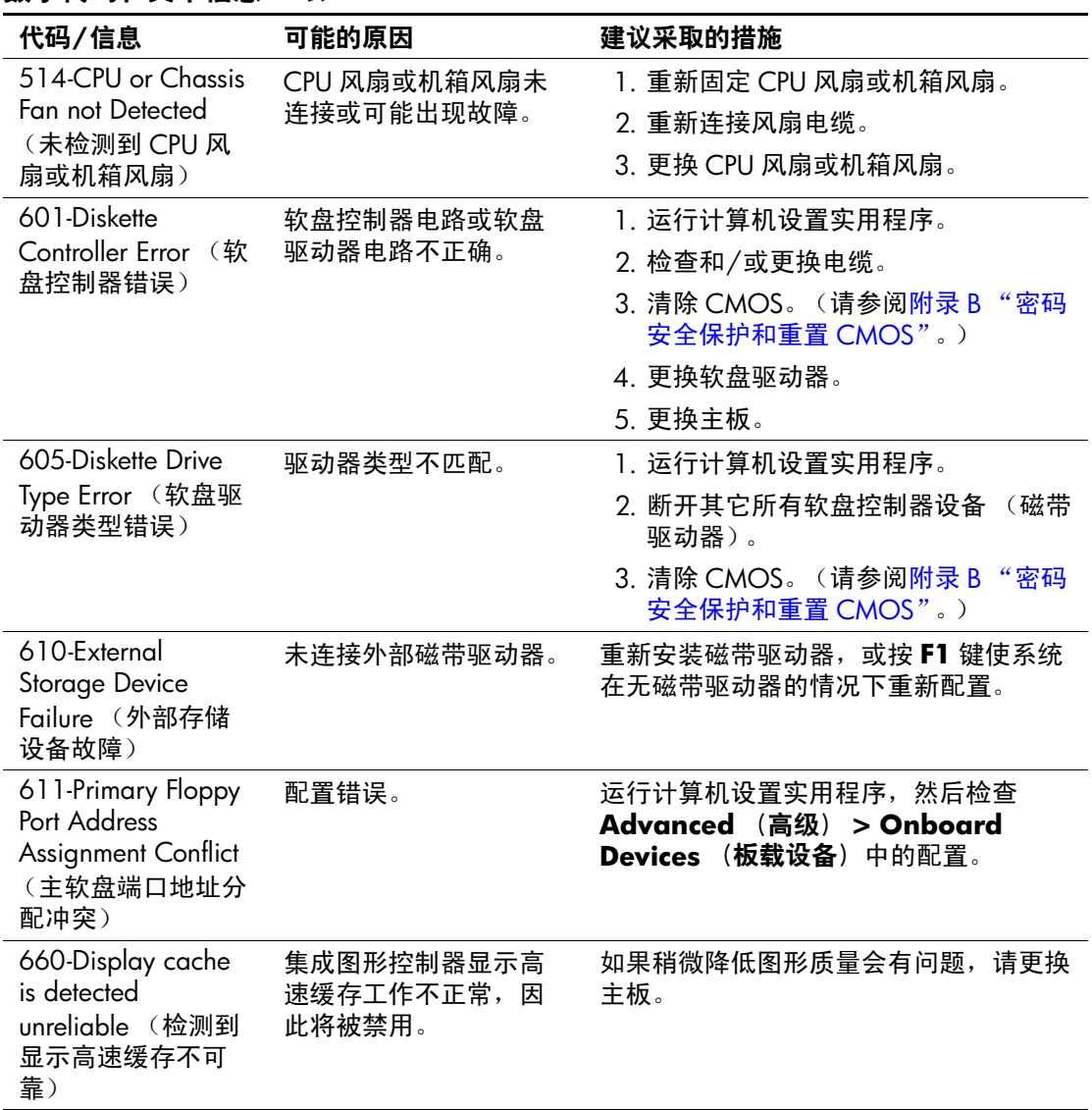

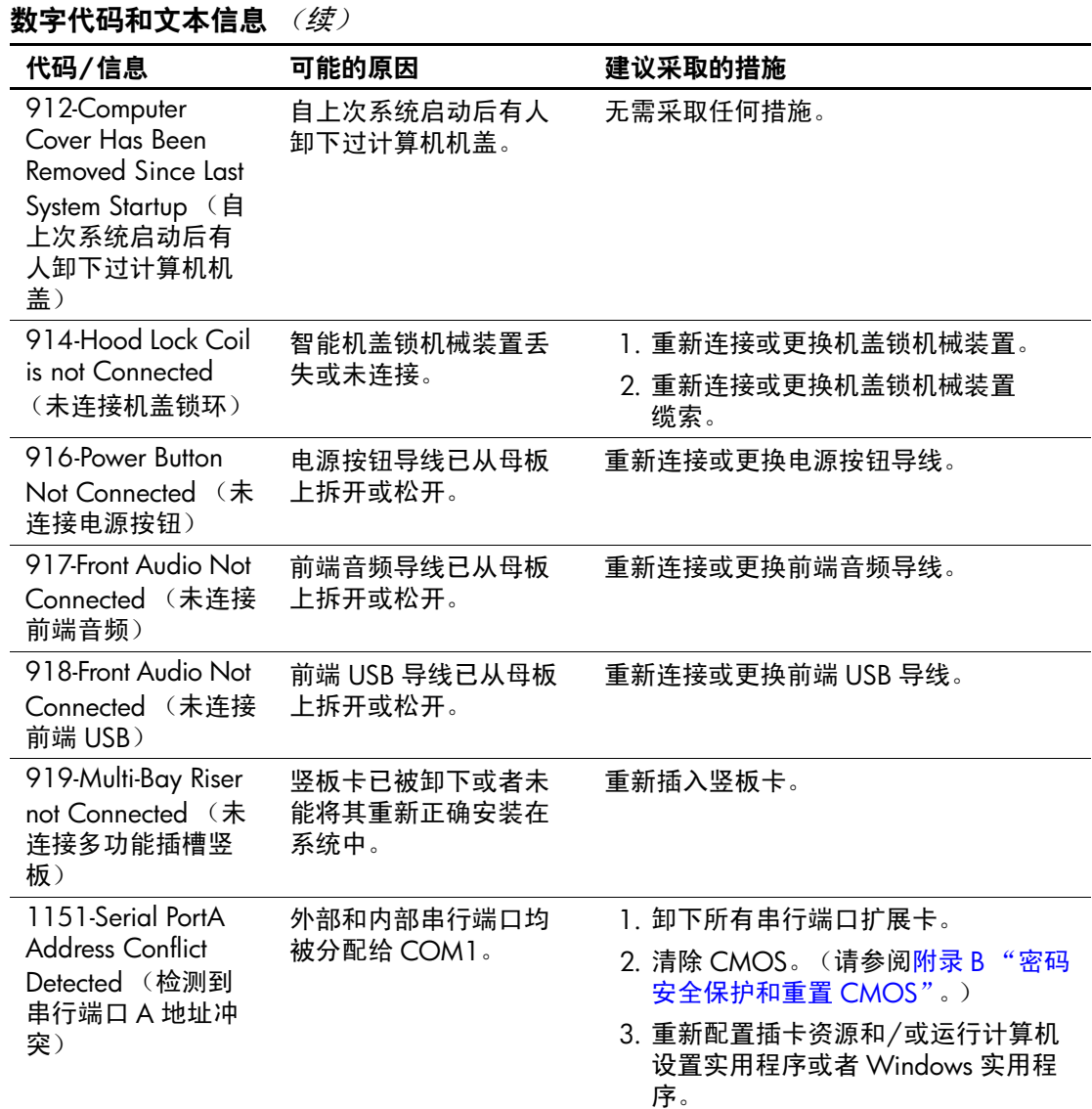

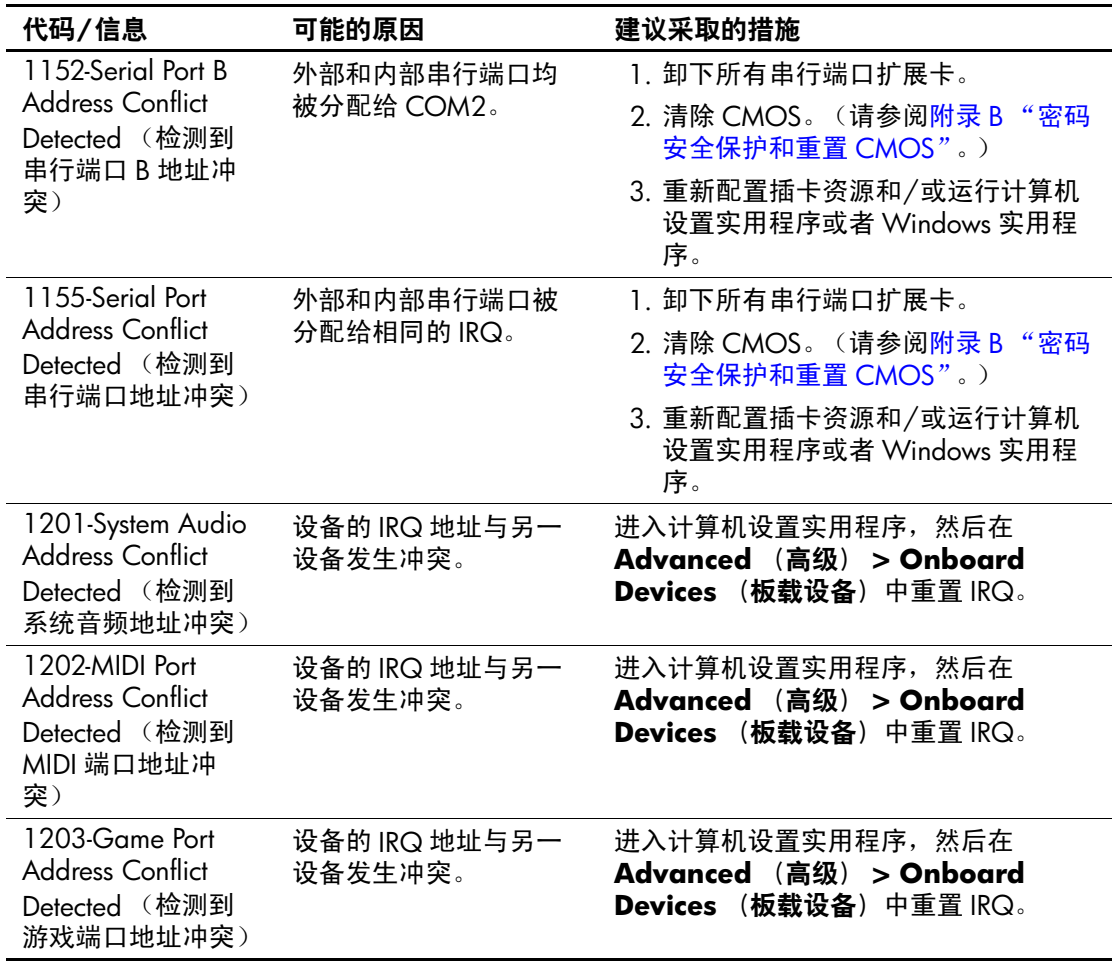

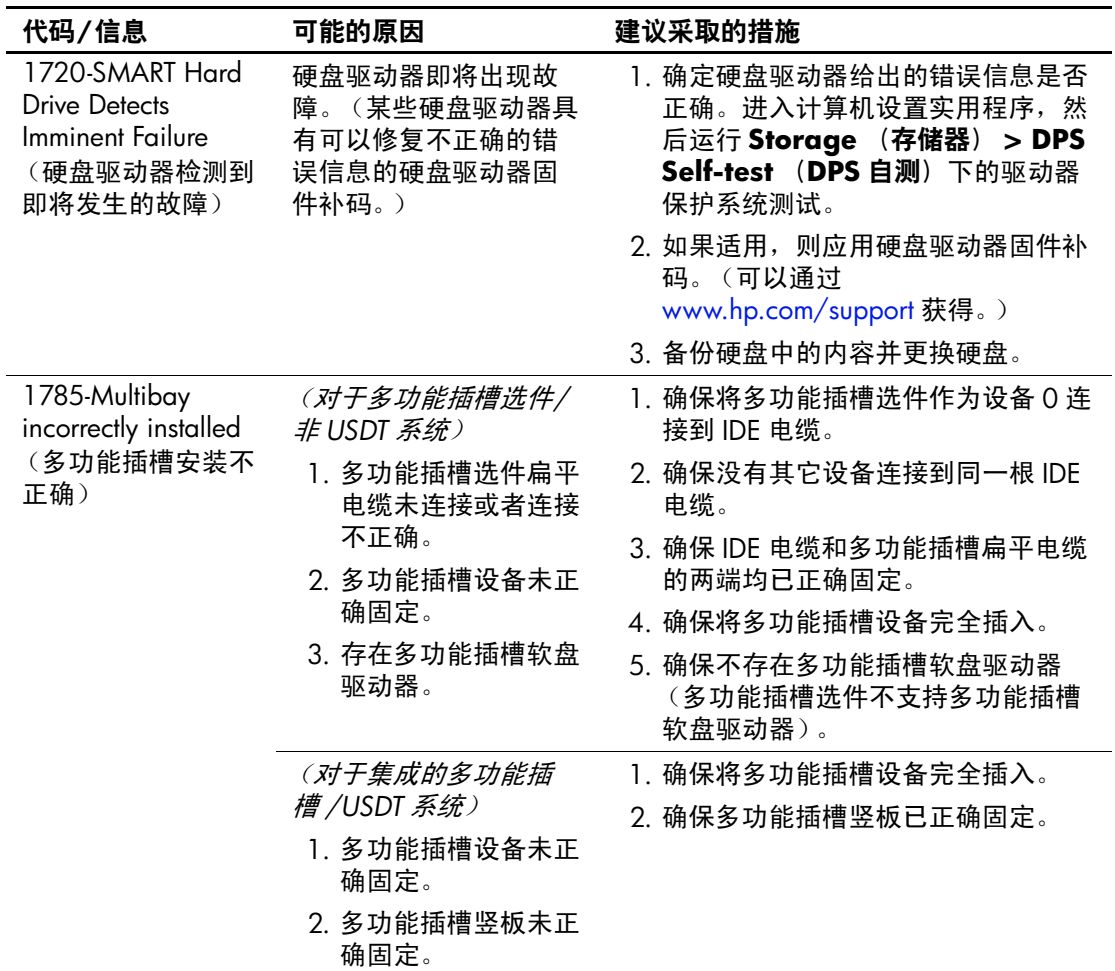

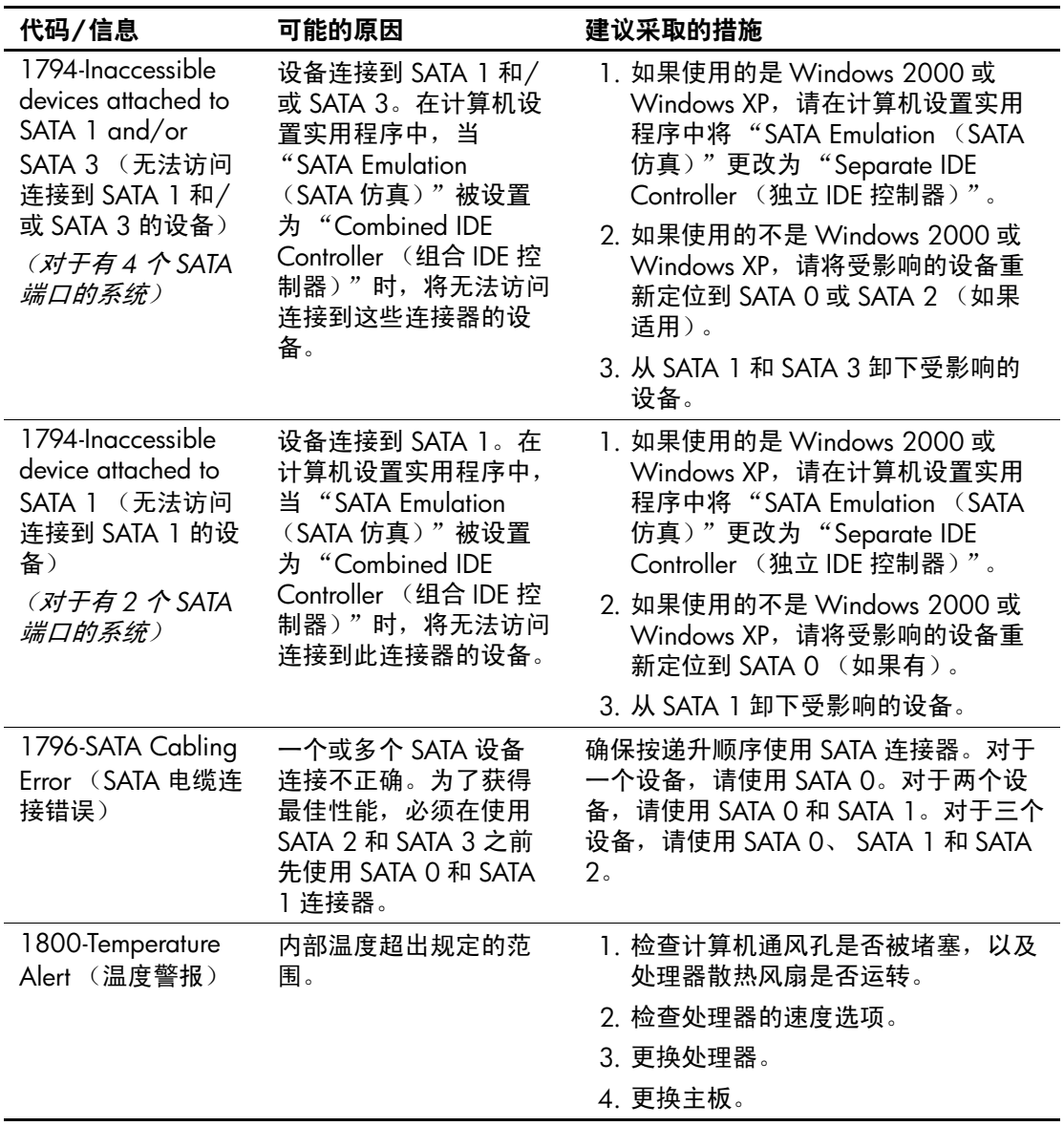

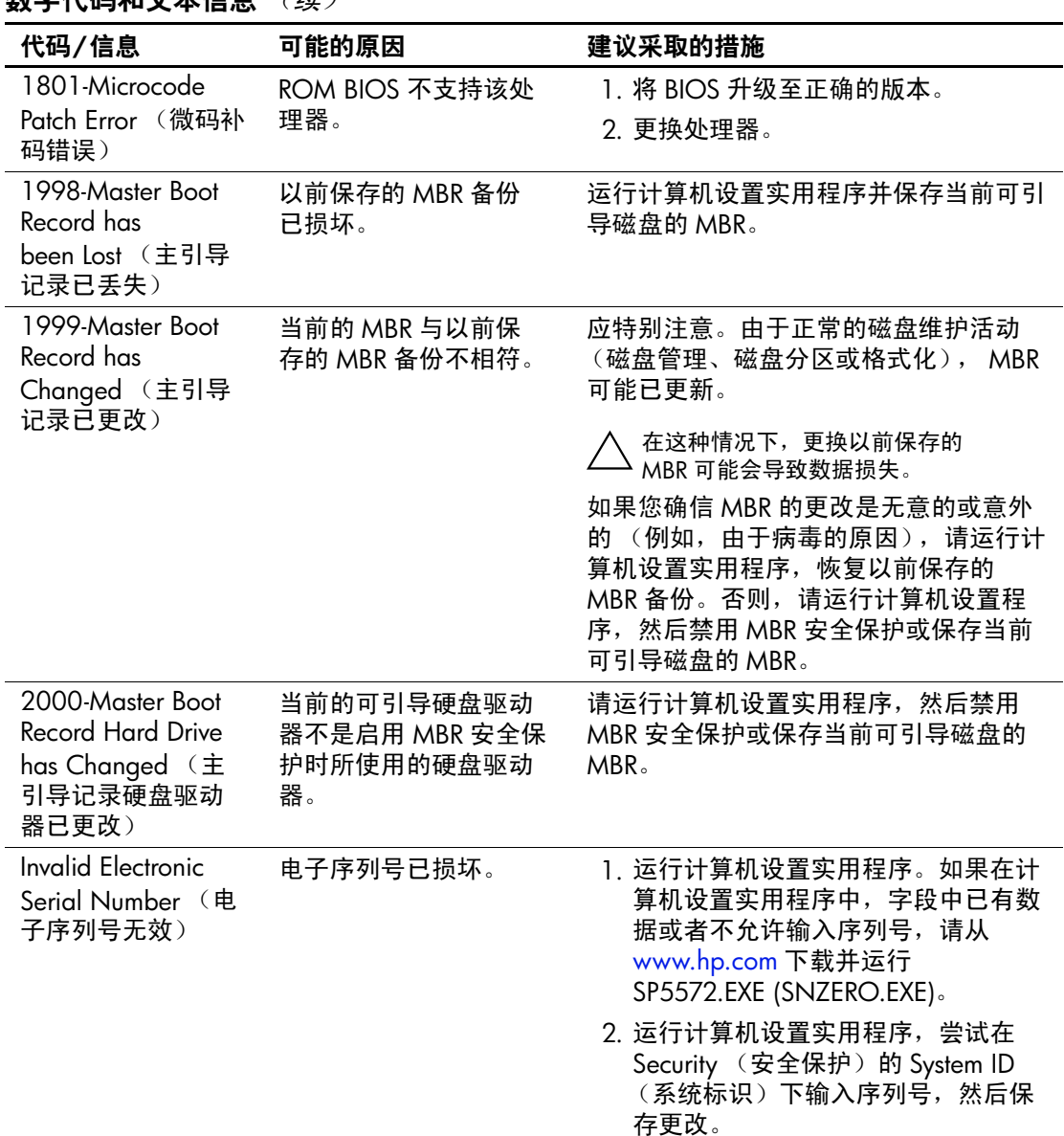

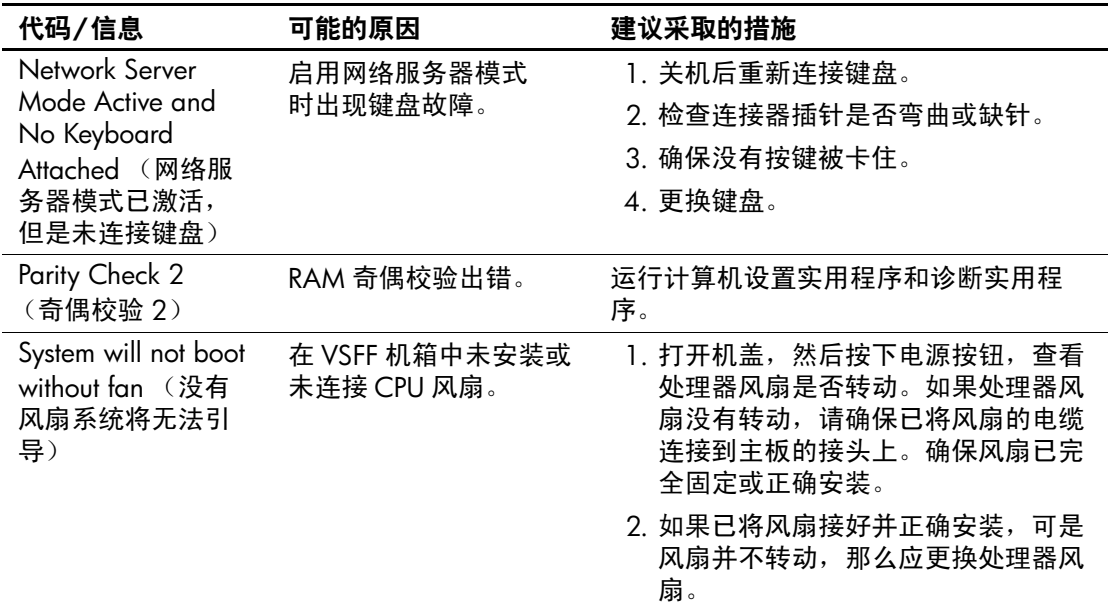

### 开机自测诊断前面板 LED 指示灯和发出的声音所代表的 含义

本节将介绍在开机自测之前或者在此期间前面板 LED 指示灯所 代表的含义以及发出的声音所代表的含义,它们未必有相关的 错误代码或文本信息。

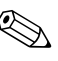

< 如果看到 PS/2 键盘上的 LED 指示灯闪烁, 请查看计算机前面 板上的 LED 指示灯的闪烁情况,并参照下表来确定前面板 LED 指示灯所代表的含义。

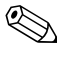

✎ 下表中列出了建议采取的措施,其排列顺序即是在实际应用过 程当中应遵循的顺序。

#### 诊断前面板 LED 指示灯和发出的声音所代表的含义

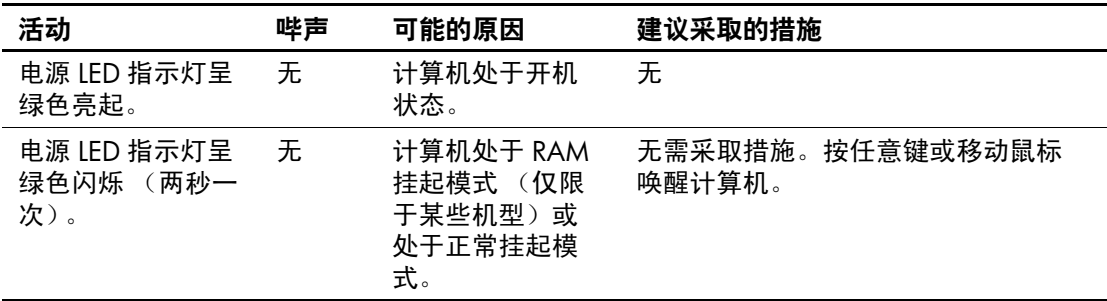
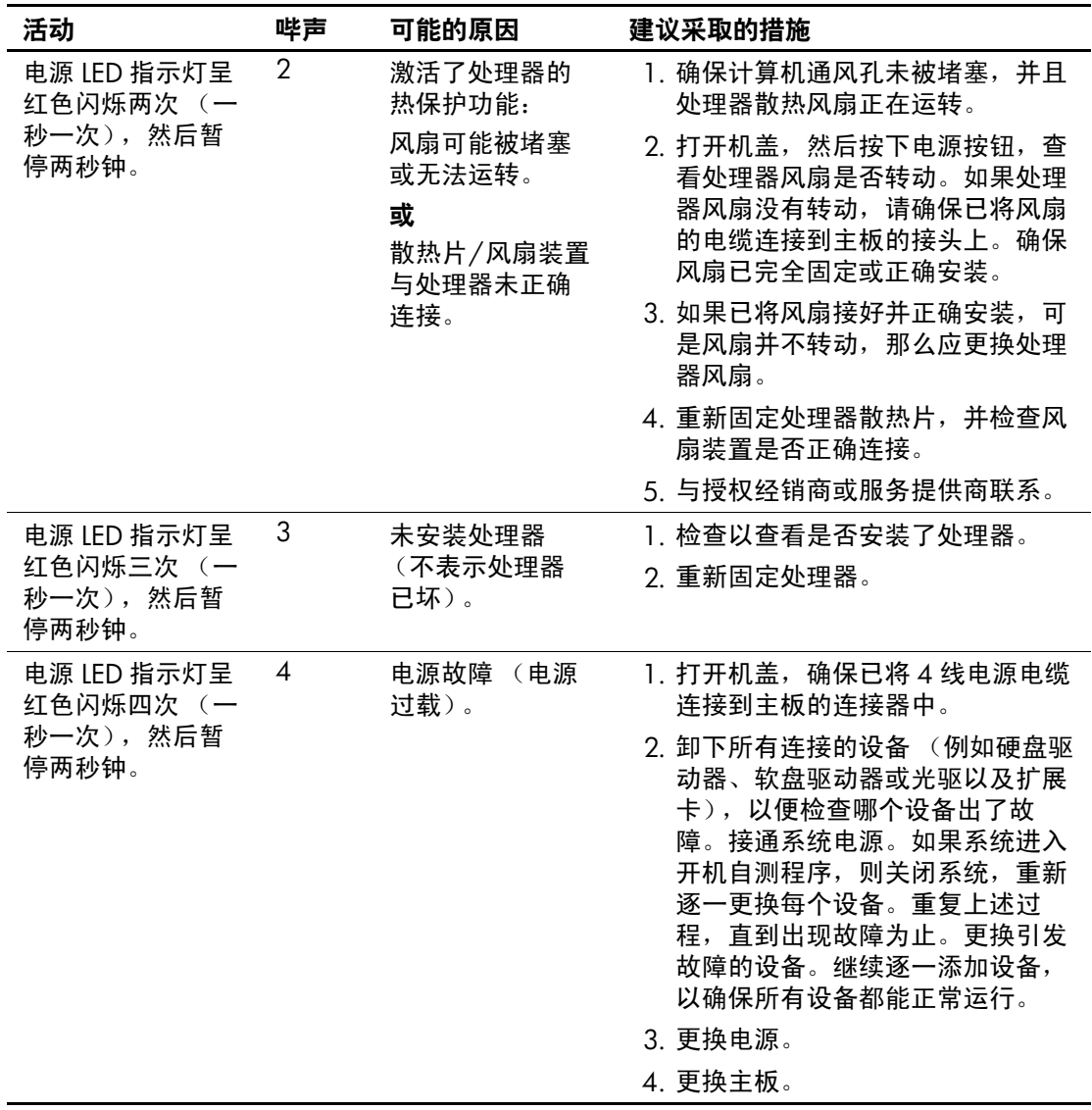

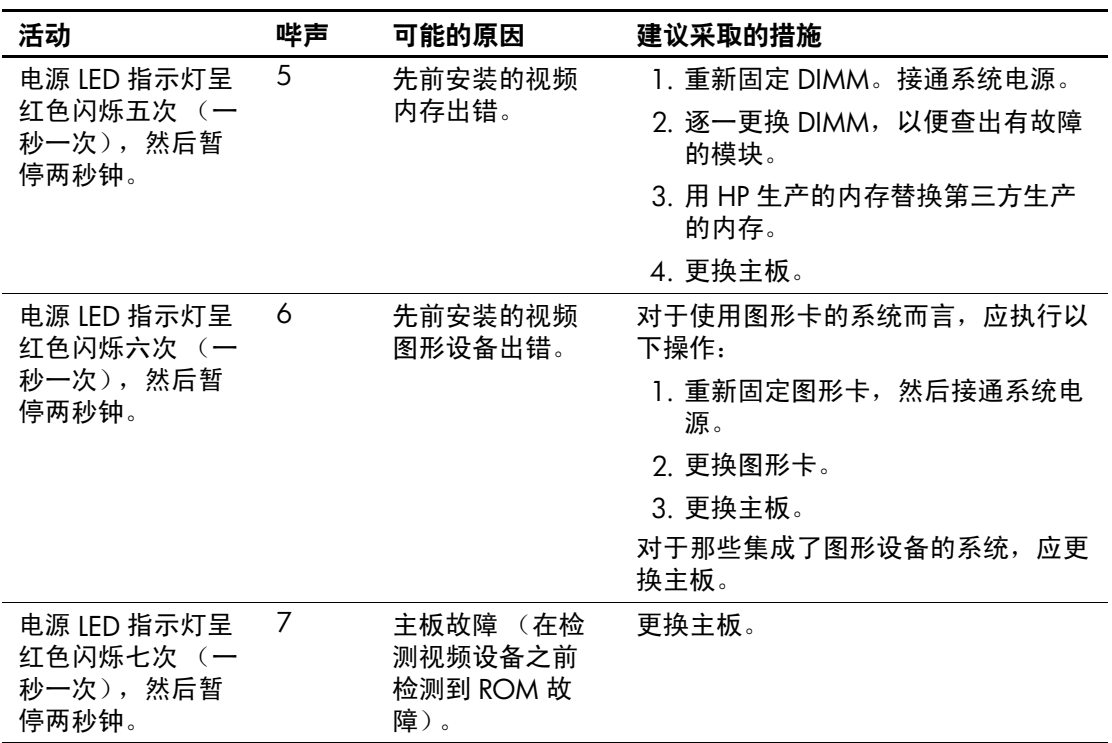

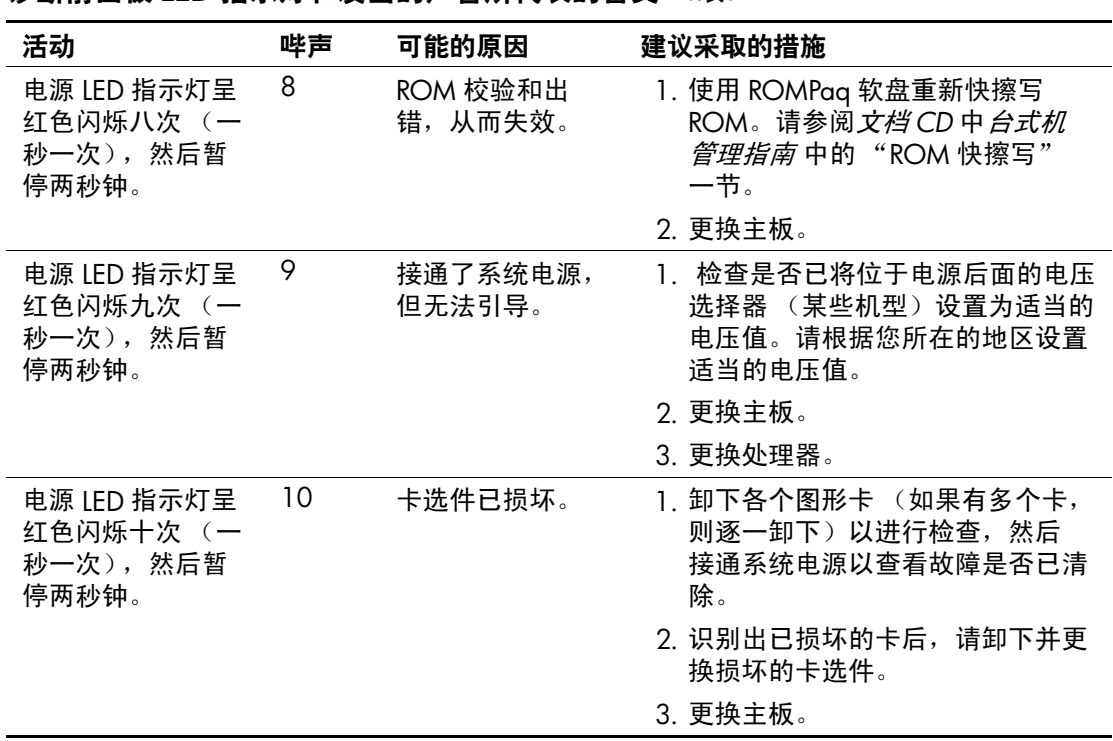

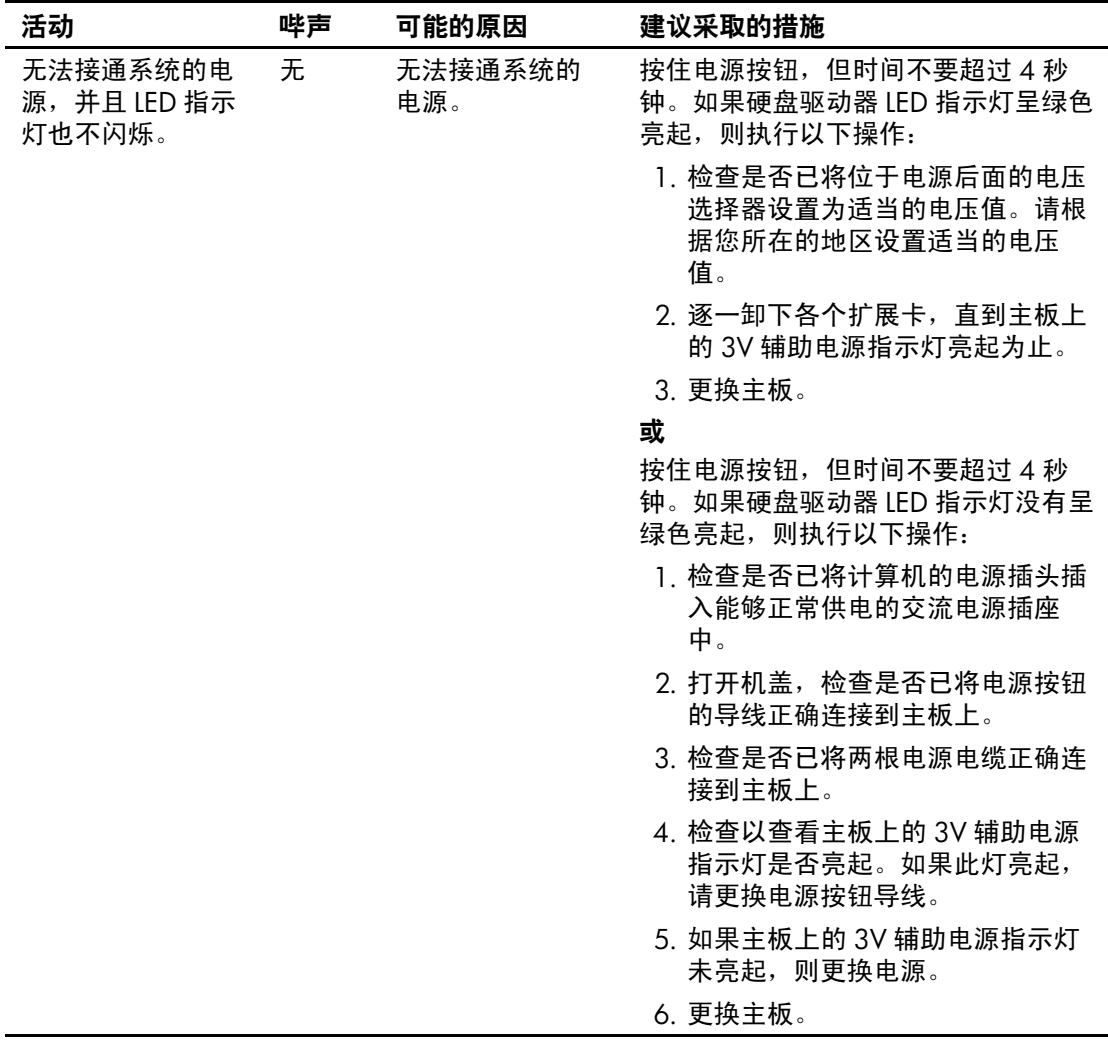

B

# <span id="page-76-10"></span><span id="page-76-4"></span><span id="page-76-2"></span>密码安全保护和重置 CMOS

此计算机支持安全保护密码功能,通过 Computer Setup Utilities (计算机设置实用程序)菜单即可设定相关功能。

<span id="page-76-7"></span><span id="page-76-5"></span><span id="page-76-3"></span>此计算机支持以下两个安全保护密码功能,通过 Computer Setup Utilities (计算机设置实用程序)菜单即可设定相关功能: 设置 密码和开机密码。如果只设定设置密码,则任何用户都可以访 问计算机中的全部信息 (计算机设置实用程序除外)。如果只 设定开机密码,则必须使用开机密码才能访问计算机设置实用 程序和计算机中的所有其它信息。如果同时设定了两个密码, 也只能使用设置密码来访问计算机设置实用程序。

如果同时设置了两个密码,则可以使用设置密码代替开机密码, 登录到计算机中。对网络管理员而言,该功能特别有用。

<span id="page-76-6"></span>如果您忘记了计算机的密码,可使用以下两种方法来清除该密 码,以便能够访问计算机中的信息:

<span id="page-76-9"></span><span id="page-76-8"></span><span id="page-76-0"></span>■ 重置密码跳线

■ 使用清除 CMOS 按钮

<span id="page-76-1"></span>注意: 按下 CMOS 按钮会将 CMOS 值重置为出厂默认值, 并删除包括 密码、资产编号和特殊设置在内的所有自定义信息。在重置计算机的 CMOS 设置之前, 请务必进行备份以便今后使用。使用计算机设置实用 程序即可轻而易举地完成备份操作。有关备份 CMOS 设置的信息,请参 阅*文档 CD* 中的 计算机设置 (F10) 实用程序指南。

# 重置密码跳线

要禁用开机密码或设置密码功能,或者要清除开机密码或设置 密码,请完成以下各步操作:

- 1. 正常关闭操作系统后, 关闭计算机及所有外部设备, 然后将 电源线插头从电源插座中拔出。
- 2. 拔出电源线插头后,再次按下电源按钮以耗尽系统的所有残 留电量。

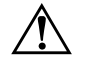

警告:为了降低电击和/或灼热表面造成人身伤害的危险,请务必从墙 上电源插座中拔出电源线插头,并等到系统内部组件冷却后再去触摸。

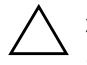

注意: 如果计算机的电源线插头仍插在电源插座上, 即使设备已关闭, 主板也始终带电。不拔下电源线插头可能会导致系统损坏。

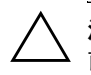

注意: 静电会损坏计算机或可选设备的电子组件。在开始以下步骤之 前,请确保先触摸接地的金属物体以释放静电。有关详细信息,请参阅 文档 CD 中的 安全保护与管制信息 指南。

3. 卸下计算机机盖或访问面板。

4. 找到接头和跳线。

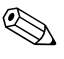

**《 密码跳线为绿色,能够很容易地将其识别出来。为便于查找** 密码跳线和其它主板组件,请参阅特定系统的部件图解插图 (IPM)。可以从 [www.hp.com/support](http://www.hp.com/support) 下载 IPM。

- 5. 拔下插针 1 和 2 上的跳线。将跳线插到插针 1 或插针 2 上, 但不要同时插到两个插针上,以避免将跳线丢失。
- 6. 装回计算机机盖或访问面板。
- 7. 重新连接外部设备。
- 8. 插上计算机电源线插头并打开电源。启动操作系统。这将清 除当前密码并禁用密码功能。
- 9. 要设定新密码,请重复第1步到第4步,将密码跳线插到插 针 1 和 2 上, 然后重复第 6 步到第 8 步。在计算机设置实用 程序中设定新密码。有关计算机设置实用程序的说明,请参 阅文档 *CD* 中的计算机设置 *(F10)* 实用程序指南。

# 清除和重置 CMOS

<span id="page-78-1"></span>计算机的配置内存 (CMOS) 可用于存储密码信息和有关计算机 配置的信息。

## <span id="page-78-0"></span>使用 CMOS 按钮

- 1. 关闭计算机和所有外部设备,并从电源插座中拔下电源线插 头。
- 2. 将键盘、显示器和所有其它连接到计算机上的外部设备断 开。

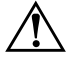

警告: 为了降低电击和/或灼热表面造成人身伤害的危险, 请务必从墙 一一<br>上电源插座中拔出电源线插头,并等到系统内部组件冷却后再去触摸。

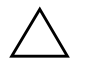

注意:如果计算机的电源线插头仍插在电源插座上,即使设备已关闭, 主板也始终带电。不拔下电源线插头可能会导致系统损坏。

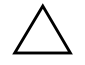

注意: 静电会损坏计算机或可选设备的电子组件。在开始以下步骤之 前,请确保先触摸接地的金属物体以释放静电。有关详细信息,请参阅 文档 CD 中的安全保护与管制信息 指南。

3. 卸下计算机机盖或访问面板。

注意: 按下 CMOS 按钮会将 CMOS 值重置为出厂默认值, 并删除包括 密码、资产编号和特殊设置在内的所有自定义信息。在重置计算机的 CMOS 设置之前,请务必进行备份以便今后使用。使用计算机设置实用 程序即可轻而易举地完成备份操作。有关备份 CMOS 设置的信息,请参 阅文档 CD 中的计算机设置 (F10) 实用程序指南。

4. 找到 CMOS 按钮,并按住该按钮达五秒钟。

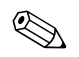

✎ 务必从墙上插座中拔下电源线插头。如果并未拔下电源线插头, 将无法使用 CMOS 按钮来清除 CMOS。

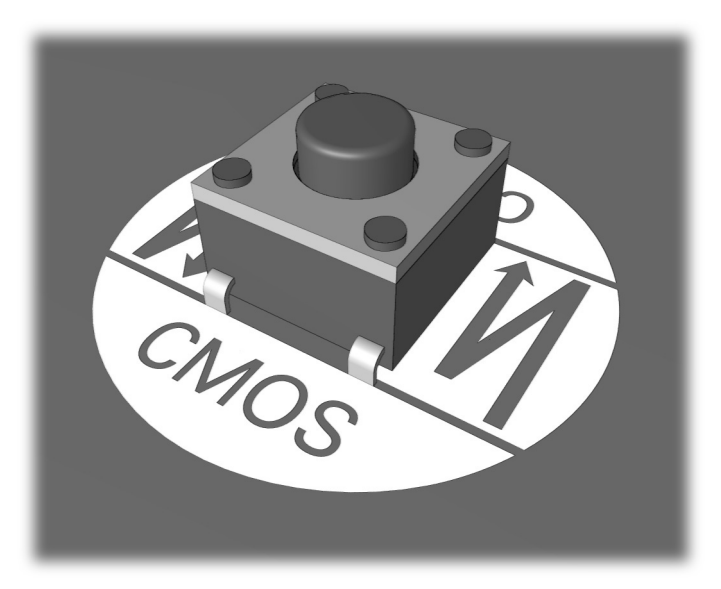

CMOS 按钮

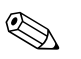

✎ 为便于查找 CMOS 按钮和其它主板组件,请参阅该特定系统的 部件图解插图 (IPM)。

5. 装回计算机机盖或访问面板。

6. 重新连接外部设备。

7. 插上计算机电源线插头并打开电源。

有关重新设定密码的进一步说明,请参阅文档 *CD* 中的台式机 管理指南。有关计算机设置实用程序的说明,请参阅文档 *CD* 中的计算机设置 *(F10)* 实用程序指南。

# 使用计算机设置实用程序重置 CMOS

要使用计算机设置实用程序来重置 CMOS, 您必须先访问 Computer SetupUtilities (计算机设置实用程序)菜单。

当屏幕的右下角显示 Computer Setup (计算机设置)信息时, 按 F10 键。您也可以根据需要按下 Enter 键跳过标题屏幕。

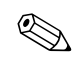

<>>>>>> 如果您看到此信息后并未按下 F10 键, 则必须先关机, 然后再 次开机才能访问该实用程序。

此时, Computer Setup Utilities (计算机设置实用程序)菜单中 将显示以下五个标题供您选择:**File** (文件)、 **Storage** (存储 器)、 Security (安全保护)、 Power (电源) 和 Advanced (高级)。

要将 CMOS 重置为出厂默认值,请首先设置时间和日期, 然后 使用箭头键或 Tab 键来选择 **File** (文件) **> Set Defaults and Exit** (设置默认值并退出)。此操作将重置包括引导顺序和其它 出厂设置在内的软设置。但决不会强行重新检测硬件。

有关重新设定密码的进一步说明,请参阅文档 *CD* 中的台式机 管理指南。有关计算机设置实用程序的说明,请参阅文档 *CD* 中的计算机设置 *(F10)* 实用程序指南。

<sup>✎</sup> 清除 CMOS 并重新引导之后,将显示开机自测错误信息,通知 您配置已被更改。请使用计算机设置实用程序重新设置密码和 所有特殊的系统设置以及日期和时间。

C

# 驱动器保护系统 (DPS)

<span id="page-81-0"></span>驱动器保护系统 (DPS) 是一个诊断工具,内置于某些计算机上 安装的硬盘驱动器中。 DPS 是专门设计的一个工具,可用于诊 断因更换了无保证的硬盘驱动器而引起的问题。

在生产计算机时,已使用 DPS 对其中安装的所有硬盘驱动器进 行了测试,并将重要信息的永久记录写入了相应的驱动器中。 每次运行 DPS 时,都会将测试结果写入相应的硬盘驱动器。您 的服务提供商可以使用此信息,帮助您诊断是何种状况使您运 行 DPS 软件。

运行 DPS 不会影响硬盘驱动器中存储的任何程序或数据。测试 始终驻留在硬盘驱动器固件中,即便计算机不引导操作系统也 可以执行测试。执行测试所需的时间因硬盘驱动器的生产商和 容量而有所不同。大多数情况下,每 GB 容量大约需要 2 分钟 时间进行测试。

如果怀疑硬盘驱动器有问题,可以使用 DPS 进行测试。如果计 算机报告 SMART Hard Drive Detect Imminent Failure (SMART 硬盘驱动器检测到即将发生的故障)信息,则不必运行 DPS, 而应备份硬盘驱动器中的信息,并与服务提供商联系,准备更 换硬盘驱动器。

# 通过 Diagnostics for Windows 访问 DPS

要通过 Diagnostics for Windows 访问 DPS,请执行以下各步操 作:

1. 打开计算机,然后选择 **Start** (开始) **> Control Panel** (控 制面板) **> Diagnostics for Windows**。

<span id="page-82-0"></span>此时, **Diagnostics** (诊断程序)屏幕中将显示以下五个标题 供您选择:**Overview** (概述)、 **Test** (测试)、 **Status** (状 态)、 **Log** (日志)和 **Error** (错误)。

2. 选择 **Test** (测试) **> Type of Test** (测试类型)。

此时,将出现以下三类测试供您选择:**Quick Test** (快速测 试)、 **Complete Test** (完整测试)和 **Custom Test** (自定义 测试)。

3. 选择 **Custom Test** (自定义测试)。

此时,将提供以下两种测试方式供您选择:**Interactive Mode (交互模式)和 Unattended Mode (无人看管模** 式)。

- 4. 选择 **Interactive Test** (交互测试) **> Storage** (存储器) **> Hard Drives** (硬盘驱动器)。
- 5. 选择要测试的特定驱动器,然后选择 **Drive Protection System Test** (驱动器保护系统测试) **> Begin Testing** (开始 测试)。

测试完毕后,对于所测试的每个驱动器,都会显示以下三种信 息之一:

- Test Succeeded (测试成功)。Completion Code 0 (完成代码 为 0)。
- Test Aborted (测试终止)。 Completion Code 1 or 2 (完成代 码为 1 或 2)。

■ Test Failed (测试失败)。 Drive Replacement Recommended (建议更换驱动器)。Completion Code 3 through 14(完成代 码为 3 到 14)。

如果测试失败,应记下完成代码并将其报告给您的服务提供商, 以便于诊断计算机故障。

# 通过计算机设置实用程序访问 DPS

如果计算机未正常开机,应使用计算机设置实用程序访问 DPS 程序。要访问 DPS,请执行以下各步操作:

1. 打开或重新启动计算机。

2. 当屏幕右下角显示 F10 Setup (F10 设置) 信息时, 按下 F10 键。

如果您看到此信息后并未按下F10 键, 则必须先关机, 然后再 次开机才能访问该实用程序。

此时, Computer SetupUtilities (计算机设置实用程序) 菜单中 将显示以下五个标题供您选择:**File** (文件)、 **Storage** (存储 器)、 **Security** (安全保护)、 **Power** (电源)和 **Advanced** (高级)。

3. 选择 **Storage** (存储器) **> DPS Self-Test** (**DPS** 自测)。

此时,屏幕上将显示装在计算机中的内置 DPS 的硬盘驱动 器的列表。

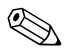

✎ 如果并未安装内置 DPS 的硬盘驱动器,屏幕上将不会显示 **DPS Self-Test** (**DPS** 自测)选项。

4. 选择要测试的硬盘驱动器,并按照屏幕上的提示完成测试过 程。

测试完成后,屏幕将显示以下三种信息之一:

- Test Succeeded (测试成功)。Completion Code 0 (完成代码 为 0)。
- Test Aborted (测试终止)。 Completion Code 1 or 2 (完成代 码为 1 或 2)。
- Test Failed (测试失败)。 Drive Replacement Recommended (建议更换驱动器)。Completion Code 3 through 14 (完成代 码为 3 到 14)。

如果测试失败,应记下完成代码并将其报告给您的服务提供商, 以便于诊断计算机故障。

D

# 设置模拟/数字音频输出

<span id="page-85-0"></span>某些计算机可能含有集成的音频解决方案,可以支持模拟的或 数字的外部立体声扬声器。这些系统能够自动感测扬声器类型 并输出正确的信号。要在模拟、数字和自动感测模式之间进行 手动切换,请完成下列各步操作 (具体情况视操作系统而定)。

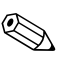

✎ 如果将 **Output Mode** (输出模式)设置为数字,则内部扬声<sup>器</sup> 和外部模拟扬声器将不再输出音频,直到您又切换回自动感测 或模拟模式为止。如果将 **Output Mode** (输出模式)设置为模 拟,则外部数字扬声器将不起作用,直到您将输出模式又切换 回自动感测或数字模式为止。

在 Microsoft Windows XP 中, 请执行以下操作:

- 1. 单击 **Start** (开始) **> Control Panel** (控制面板),然后双 击 **Sounds, Speech, and Audio Devices** (声音、语音和音频 设备)图标。
- 2. 选择 **Hardware** (硬件)标签。
- 3. 高亮度显示相应的音频设备。
- 4. 单击 **Properties** (属性)打开 **Device Properties** (设备属 性)面板。
- 5. 单击 **Properties** (属性)标签。
- 6. 单击 **Audio Devices** (音频设备)旁边的 "**+**",将其展开。
- 7. 单击相应的驱动程序,令其高亮度显示。
- 8. 单击 **Properties** (属性)。
- 9. 单击 **Settings** (设置)。
- 10. 将 **Output Mode** (输出模式)更改为所需的设置。
- 11. 单击 **OK** (确定)关闭 **Properties** (属性)面板。
- 12. 关闭 **Control Panel** (控制面板)。

# 索引

#### 字母

CD-ROM 或 DVD 问题 [2–38](#page-51-0) CMOS 按钮 [B–1,](#page-76-0) [B–3](#page-78-0) 备份 [B–1](#page-76-1) 清除和重置 [B–3](#page-78-1) Diagnostics for Windows 安装 [1–3](#page-6-0) 菜单栏 [1–5](#page-8-0) 概述 [1–1](#page-4-0) 工具栏 [1–5](#page-8-1) 检测 [1–2](#page-5-0) 运行测试 [1–6](#page-9-0) Drive Key 问题 [2–40](#page-53-0) Internet 访问问题 [2–40](#page-53-1) LED 指示灯 PS/2 键盘闪烁 [A–14](#page-71-0) 电源指示灯闪烁 [A–14](#page-71-1) LED 指示灯闪烁 [A–14](#page-71-2) RTC 电池 [A–4](#page-61-0)

# A

安全保护密码 [B–1](#page-76-2)

## B

哔声的含义 [A–14](#page-71-3)

#### C

常见问题 [2–6](#page-19-0) 重置 CMOS [B–1](#page-76-8) 密码跳线 [B–1](#page-76-9) 处理器问题 [2–37](#page-50-0) 错误代码 [A–1](#page-58-0)

## D

打印机问题 [2–28](#page-41-0) 电池,更换 [2–6](#page-19-1) 电源问题 [2–10](#page-23-0) 多功能插槽问题 [2–18,](#page-31-0) [A–10](#page-67-0)

## F

访问面板,卸下 [2–7](#page-20-0)

#### G

光驱问题 [2–38](#page-51-0)

#### H

黑屏 [2–19](#page-32-0)

## J

键盘 测试 [2–4](#page-17-0) 错误代码 [A–5](#page-62-0) 解决问题 [2–29](#page-42-0) 局域网唤醒功能 [2–33](#page-46-0)

## K

开机密码 [B–1](#page-76-3) 开机自测 错误信息 [A–1](#page-58-1) 启用错误信息 [A–1](#page-58-2) 客户支持 [2–2](#page-15-0), [2–44](#page-57-0) 快速引导 [A–1](#page-58-3)

#### M

密码 重置跳线 [B–2](#page--1-0) 功能部件 [B–1](#page-76-4) 开机 [B–1](#page-76-5) 清除 [B–1](#page-76-6) 设置 [B–1](#page-76-7)

# N

内存 错误代码 [A–4](#page-61-1) 解决问题 [2–36](#page-49-0)

### P

配置记录实用程序 安装 [1–9](#page-12-0) 概述 [1–9](#page-12-1) 运行 [1–9](#page-12-2)

## Q

驱动器保护系统 (DPS) 访问 [C–2](#page-82-0) 概述 [C–1](#page-81-0) 全面引导 [A–1](#page-58-4)

## R

日期和时间的显示 [2–6](#page-19-2) 软件 保护 [1–10](#page-13-0) 恢复 [1–10](#page-13-1) 软件问题 [2–43](#page-56-0) 软盘问题 [2–12](#page-25-0)

## S

设置密码 [B–1](#page-76-10) 声音的含义 [A–14](#page-71-3) 鼠标问题 [2–29](#page-42-1) 数字代码 [A–2](#page-59-0)

#### T

跳线设置 [2–16](#page-29-0)

### W

网络问题 [2–33](#page-46-1) 问题 CD-ROM 和 DVD [2–38](#page-51-1) Drive Key [2–40](#page-53-0) Internet 访问 [2–40](#page-53-1)

安装硬件 [2–31](#page-44-0) 常见 [2–6](#page-19-3) 处理器 [2–37](#page-50-0) 打印机 [2–28](#page-41-1) 电源 [2–10](#page-23-0) 多功能插槽 [2–18](#page-31-0), [A–10](#page-67-0) 光驱 [2–38](#page-51-1) 键盘 [2–29](#page-42-2) 内存 [2–36](#page-49-1) 软件 [2–43](#page-56-1) 软盘 [2–12](#page-25-0) 鼠标 [2–30](#page-43-0) 网络 [2–33](#page-46-2) 显示 [2–19](#page-32-1) 小 [2–4](#page-17-1) 音频 [2–24](#page-37-0) 硬盘驱动器 [2–15](#page-28-0)

### X

显示器 黑屏 [2–19](#page-32-0) 检查连接 [2–5](#page-18-0) 图像模糊 [2–21](#page-34-0) 字符暗淡 [2–21](#page-34-1) 显示器问题 [2–19](#page-32-1) Y 音频输出 [D–1](#page-85-0) 音频问题 [2–24](#page-37-1) 引导选项 快速引导 [A–1](#page-58-5) 全面引导 [A–1](#page-58-6) 硬件安装问题 [2–31](#page-44-0) 硬盘驱动器问题 [2–15](#page-28-0) 有用的提示 [2–4](#page-17-2)

# Z

主板,错误代码 [A–2](#page-59-1)